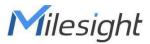

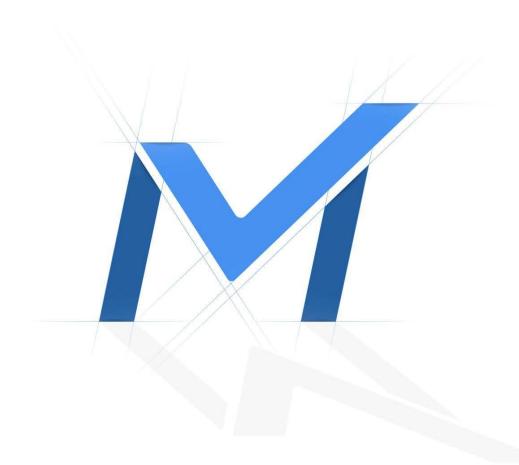

# **Network Camera User Manual**

Version: V8.0 Date: 2022-01-18

| Chapter 1. Introduction                                | 5  |
|--------------------------------------------------------|----|
| 1.1 Copyright Statement                                | 5  |
| 1.2 Industry Canada ICES-003 Compliance                | 5  |
| 1.3 Safety Instruction                                 | 5  |
| 1.4 EU Conformity Statement                            | 6  |
| Chapter 2. Product Description                         | 7  |
| 2.1 Product Overview                                   | 7  |
| 2.2 Key Features                                       | 7  |
| 2.3 Hardware Overview                                  | 9  |
| (AI) IR Mini Dome Network Camera                       | 9  |
| (AI) Vandal-proof Mini Dome Network Camera             | 11 |
| (AI) Weather-proof Mini Dome Network Camera            | 12 |
| (AI) AF Motorized Mini Dome Network Camera             | 13 |
| AI Motorized Mini Dome Network Camera                  | 14 |
| (AI Weather-proof) Mini Bullet Network Camera          | 15 |
| (AI) Vandal-proof Mini Bullet Network Camera           | 16 |
| (AI) Vandal-proof Motorized Mini Bullet Network Camera | 17 |
| (AI) 180° Panoramic Mini Bullet Network Camera         | 18 |
| (AI) 180° Panoramic Mini Dome Network Camera           | 19 |
| (AI) (12X AF) Motorized Pro Bullet Network Camera      | 20 |
| AI Motorized Pro Bullet Plus Network Camera            | 22 |
| (Radar) AI 4X/12X Pro Bullet Plus Network Camera       | 23 |
| 5G AIoT 4X/12X Pro Bullet Plus Network Camera          | 24 |
| (AI) Motorized Pro Dome Network Camera                 | 26 |
| (ABF) Pro Box Network Camera                           | 29 |
| AI Pro Box Plus Network Camera                         | 30 |
| 2.4 How to Connect to Alarm Interface                  | 30 |
| 2.5 How to Connect the Water-proof Connector           | 31 |
| 2.6 System Requirements                                | 32 |
| Chapter 3. Network Connection                          | 33 |
| 3.1 Setting the Camera over the LAN                    | 33 |
| 3.1.1 Connect the Camera to the PC Directly            | 33 |

| 3.1.2 Connect via a Switch or a Router                       | 34  |
|--------------------------------------------------------------|-----|
| 3.2 Dynamic IP Connection                                    | 34  |
| Chapter 4. Accessing the Network Camera                      | 36  |
| 4.1 Assigning An IP Address                                  | 36  |
| 4.1.1 Assigning An IP Address Using Smart Tools              | 36  |
| 4.1.2 Assign An IP Address via Browser                       | 41  |
| 4.2 Accessing from the Web Browser                           | 44  |
| 4.2.1 Access with Plugin                                     | 44  |
| 4.2.2 Access without Plugin                                  | 47  |
| 4.3 Accessing from Milesight VMS (Video Management Software) | 48  |
| Chapter 5. System Operation Guide                            | 50  |
| 5.1 Live Video                                               | 50  |
| 5.2 Playback                                                 | 53  |
| 5.3 Local Settings                                           | 56  |
| 5.4 Basic Settings                                           | 57  |
| 5.4.1 Video                                                  | 57  |
| 5.4.2 Image                                                  | 63  |
| 5.4.3 Audio                                                  | 78  |
| 5.4.4 Network                                                | 81  |
| 5.4.5 Date&Time                                              | 103 |
| 5.5 Advanced Settings                                        | 104 |
| 5.5.1 Storage                                                | 104 |
| 5.5.2 Security                                               | 109 |
| 5.5.3 SIP                                                    | 115 |
| 5.5.4 IoT(Optional)                                          | 118 |
| 5.5.5 Logs                                                   | 135 |
| 5.6 Event                                                    | 136 |
| 5.6.1 Basic Event                                            | 136 |
| 5.6.2 VCA Event                                              | 151 |
| 5.6.3 People Counting                                        | 179 |
| 5.6.4 Heat Map (Optional)                                    | 192 |
| 5.6.55.6.4 Face Detection (Optional)                         | 199 |

| Chapter 6. Services           | 237 |
|-------------------------------|-----|
| 5.8.25.9.2 Auto Reboot        | 236 |
| 5.8.15.9.1 System Maintenance |     |
| 5.9 Maintenance               | 232 |
| 5.75.8 System                 | 230 |
| 5.7.3 Smart Search            | 228 |
| 5.7.2 Settings                | 208 |
| 5.7.1 Live Video              |     |
| 5.7 LPR (Optional)            | 207 |

# Chapter 1. Introduction

Thank you for purchasing our product. If there is any questions or requests, please do not hesitate to contact your dealer.

This Manual explains how to use and manage Milesight network cameras on your network. Previous experience of networking will be of use when using the products. Please read this manual carefully before operation and retain it for future reference.

This manual may contain several technically incorrect places or printing errors, and the content is subject to change without notice. The updates will be added into the new version of this manual. We will readily improve or update the products or procedures described in the manual.

## 1.1 Copyright Statement

This manual may not be reproduced in any form or by any means to create any derivative such as translation, transformation, or adaptation without the prior written permission of Milesight Technology Co., Ltd(Hereinafter referred to as Milesight).

Milesight reserves the right to change this manual and the specifications without prior notice. The latest specifications and user documentation for all Milesight products are available on our official website <a href="https://www.milesight.com">www.milesight.com</a>

# 1.2 Industry Canada ICES-003 Compliance

This Class B digital apparatus complies with Canadian ICES-003.

Cet appareil numerique de la classe B est conforme a la norme NMB-003 du Canada.

# 1.3 Safety Instruction

These instructions are intended to ensure that user can use the product correctly to avoid danger or property loss. The precaution measures are divided into "Warnings" and "Cautions"

Warnings: Serious injury or death may be caused if any of these warnings is neglected.

• This installation must be conducted by a qualified service person and should strictly comply with the electrical safety regulations of the local region

- To avoid risk of fire and electric shock, do keep the product away from rain and moisture before installed.
- Do not touch components such as heat sinks, power regulators, and processors, which may be hot
- Source with DC/AC 12V or PoE
- Please make sure the plug is firmly inserted into the power socket
- When the product is installed on a wall or ceiling, the device should be firmly fixed
- If the product does not work properly, please contact your dealer. Never attempt to disassemble the camera by yourself

Cautions: Injury or equipment damage may be caused if any of these cautions are neglected.

- Make sure that the power supply voltage is correct before using the camera
- Do not store or install the device in extremely hot or cold temperatures, dusty or damp locations, and do not expose it to high electromagnetic radiation
- Only use components and parts recommended by manufacturer
- Do not drop the camera or subject it to physical shock
- To prevent heat accumulation, do not block air circulation around the camera
- Laser beams may damage image sensors. The surface of image sensors should not be exposed to where a laser beam equipment is used
- Use a blower to remove dust from the lens cover
- Use a soft, dry cloth to clean the surface of the camera. Stubborn stains can be removed using a soft cloth dampened with a small quantity of detergent solution, then wipe dry
- Do not use volatile solvents such as alcohol, benzene or thinners as they may damage the surface finishes
- Save the package to ensure availability of shipping containers for future transportation

## 1.4 EU Conformity Statement

2012/19/EU (WEEE directive): Products marked with this symbol cannot be disposed of as unsorted municipal waste in the European Union. For proper recycling, return this product to your local supplier upon the purchase of equivalent new equipment, or dispose of it at designated collection points. For more information see:www.recyclethis.info.

2006/66/EC (battery directive): This product contains a battery that cannot be disposed of as unsorted municipal waste in the European Union. See the product documentation for specific battery information. The battery is marked with this symbol, which may include lettering to indicate cadmium (Cd), lead (Pb), or mercury(Hg). For proper recycling, return the battery to your supplier or to a designated collection point. For more information see:www.recyclethis.info.

# Chapter 2. Product Description

#### 2.1 Product Overview

Milesight provides a consistent range of cost-effective and reliable network cameras to fully meet your requirements. Based on embedded Linux operating system, Milesight network cameras could be easily accessed and managed either locally or remotely with great reliability. With built-in high-performance DSP video processing modules, the cameras pride on low power consumption and high stability. They support state-of-the-art H.265/H.264/MJPEG video compression algorithm and industry-leading HD dual-stream technology to achieve the highest level of video image quality under the limited network resources. It is fully functional, supporting for flexible and comprehensive alarm linkage mechanism, day and night auto switch and privacy masking, etc.

In practical applications, Milesight network cameras could either work independently in the LAN, or be networked to form a powerful safety monitoring system. It is widely used in fields such as finance, education, industrial production, civil defense, health care for security's sake.

## 2.2 Key Features

- Based on Linux OS with high reliability
- H.265/ H.264/ MJPEG video compression capability
- Support Plugin-Free mode
- Support Smart Stream
- Support ONVIF Profile G & Q & S & T
- Support activation and set-up of the security questions for cameras(for V4x.7.0.69 or above)
- Support Primary Stream/ Secondary Stream/ Tertiary Stream
- Support PoE for power supply
- Support Video Content Analysis
- ICR filter with auto switch, true day/night
- Built-in WEB server, support IE/ Firefox/ Chrome/ Safari browser
- UPnP protocol for the easy management of IPC
- Support Milesight DDNS
- Motion Detection, Privacy Masking, Network Fault Detection and ROI
- Support Heat Map function
- FTP upload, SMTP upload, SD card record and SIP phone
- G.711/AAC audio compression capability
- Alarm I/O(built-in for pro bullet and box cameras, optional for dome cameras)
- Built-in Microphone(built-in for (IR) Mini Dome, Vandal-proof Mini Dome, Weather-proof Mini Dome and AF Motorized Mini Dome, optional for Pro Dome)
- Real-time video electronic amplification

- Three-privilege levels of users for flexible management
- Micro SD/SDHC/SDXC card local storage support, expand the edge storage
- Local PAL/NTSC signal output(for Pro Bullet)
- Up to 30X Optical Zoom for Speed Dome, 42X for Speed Dome II, 23X Optical Zoom for Mini PTZ Bullet and 23X for Mini PTZ Dome
- 360° continuous pan and 0°~ 90° (Auto Flip) tilt for Speed Dome/ Speed Dome II
- 360° continuous pan and -45°~30° tilt for Mini PTZ Bullet
- 360° continuous pan and -5°~90° (Auto Flip) tilt for Mini PTZ Dome
- 300 Preset Points, 8 Patrols and 4 Patterns
- · Based on Linux OS with high reliability
- H.265/ H.264/ MJPEG video compression capability
- Support AI Video Analytics
- Support Plugin-Free mode
- Support Smart Stream
- Support ONVIF Profile G & Q & S & T
- Support activation and set-up of the security questions for cameras(V4x.7.0.69 or above)
- ICR filter with auto switch, true day/night
- Built-in WEB server, support IE/ Firefox/ Chrome/ Safari browser
- UPnP protocol for the easy management of IPC
- Support Milesight DDNS
- Auto Tracking, 3D Positioning, PTZ Motion, PTZ Limit, Scheduled Tasks and Auto Home function
- White LED for Mini PTZ Bullet
- Motion Detection, Privacy Masking, Network Fault Detection and ROI
- FTP upload, SMTP upload, SD card record and SIP function
- G.711/AAC audio compression capability
- Audio Input/Output and Alarm Input/Output
- Three-privilege levels of users for flexible management
- Micro SD/SDHC/SDXC card local storage support, expand the edge storage
- Local PAL/NTSC signal output
- 70% ~80% bandwidth saved by 10-level adjustable H.265+
- Up to 25fps@4000×3000
- Support AI Video Analytics
- Support Hardware Dewarping and Software Dewarping
- Support Heat Map function
- Support Auto Tracking function
- 11 display modes to meet various needs
- Equipped with Audio I/O and Alarm I/O
- IK10-rated vandal-proof metal cover, and IP67-rated weather-proof housing
- Streamlined design, exquisite appearance
- Easy to blend in with the installation environment
- Based on Linux OS with high reliability
- Support ONVIF Profile G & Q & S & T
- Support Plugin-Free mode
- Support activation and set-up of the security questions for cameras(V4x.7.0.69 or above)

- ICR filter with auto switch, true day/night
- UPnP protocol for the easy management of cameras
- Support Milesight DDNS
- Motion Detection, Privacy Masking, Network Fault Detection and ROI
- FTP upload, SMTP upload, SD card record and SIP function
- G.711/AAC audio compression capability
- Three-privilege levels of users for flexible management
- Micro SD/SDHC/SDXC card local storage support, expand the edge storage

#### 2.3 Hardware Overview

### (AI) IR Mini Dome Network Camera

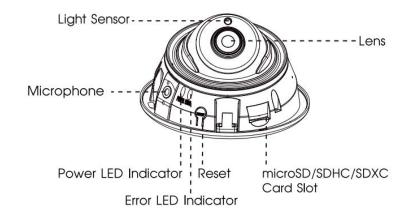

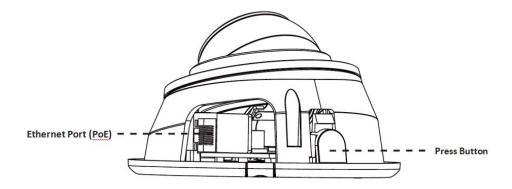

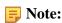

• Error LED Indicator: Error LED Indicator is on when the device starts up or runs error.

- Reset Button: Press "Reset" button for 5 seconds, then the device will be restored to factory default.
- Only PoE is available for power supply.

# (AI) Vandal-proof Mini Dome Network Camera

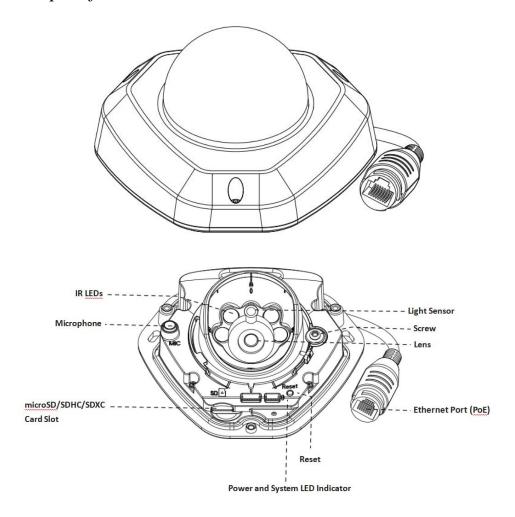

- Error LED Indicator: Error LED Indicator is on when the device starts up or runs error.
- Reset Button: Press "Reset" button for 5 seconds, then the device will be restored to factory default.
- Only PoE is available for power supply.

# (AI) Weather-proof Mini Dome Network Camera

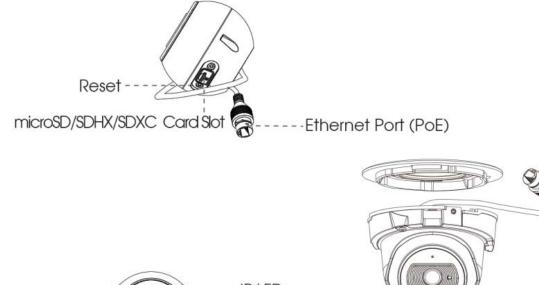

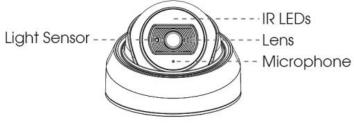

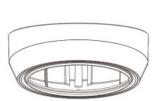

- Reset Button: Press "Reset" button for 5 seconds, then the device will be restored to factory default.
- Only PoE is available for power supply.

# (AI) AF Motorized Mini Dome Network Camera

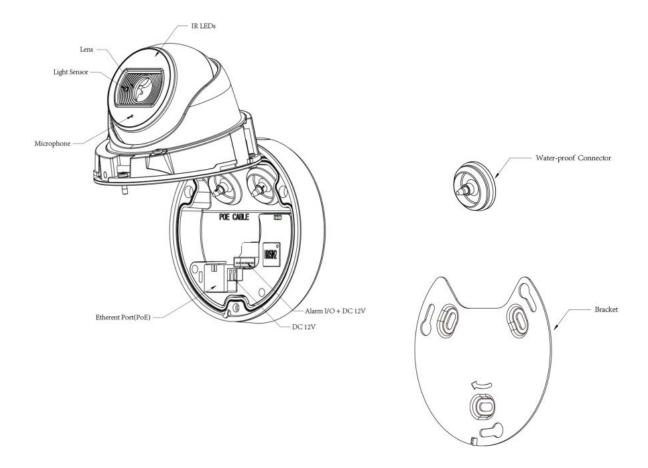

- Reset Button: Press "Reset" button for 5 seconds, then the device will be restored to factory default.
- DC 12V and PoE are available for power supply.

#### AI Motorized Mini Dome Network Camera

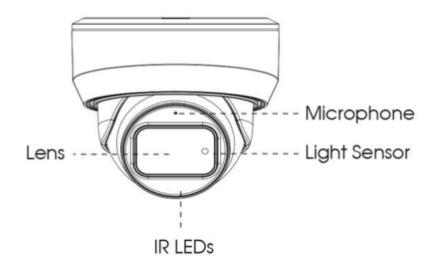

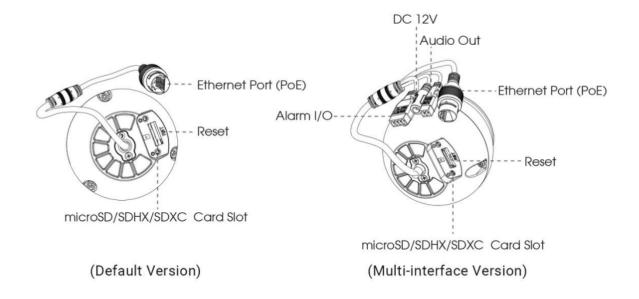

- Reset Button: Press "Reset" button for 5 seconds, then the device will be restored to factory default.
- DC 12V and PoE are available for power supply.

## (AI Weather-proof) Mini Bullet Network Camera

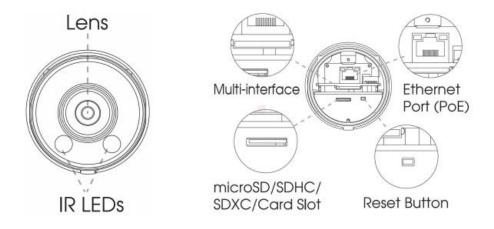

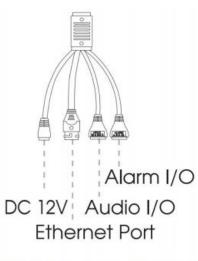

(Multi-interface Version)

- DC 12V(Only for Multi-interface Version) and PoE are available for power supply.
- Reset Button: Press "Reset" button for 5 seconds, then the device will be restored to factory default.

## (AI) Vandal-proof Mini Bullet Network Camera

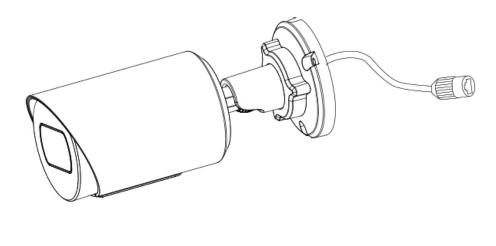

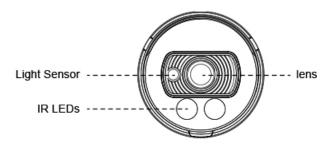

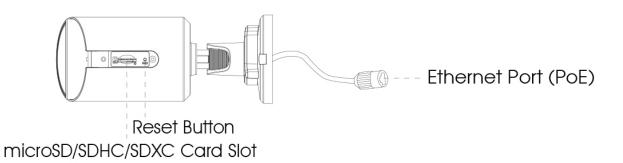

- Only PoE is available for power supply.
- Reset Button: Press "Reset" button for 5 seconds, then the device will be restored to factory default.

# (AI) Vandal-proof Motorized Mini Bullet Network Camera

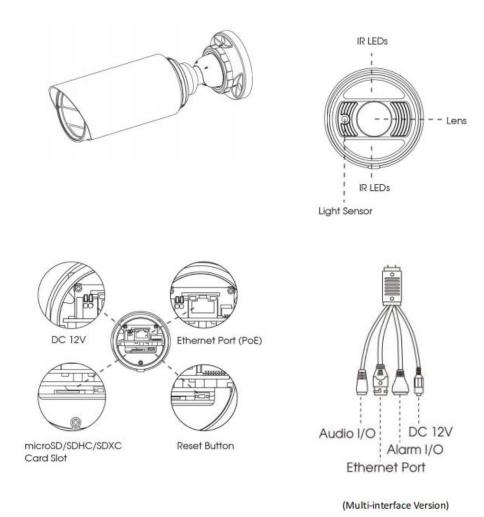

- DC 12V and PoE are available for power supply.
- Reset Button: Press "Reset" button for 5 seconds, then the device will be restored to factory default.

## (AI) 180° Panoramic Mini Bullet Network Camera

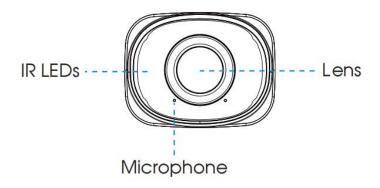

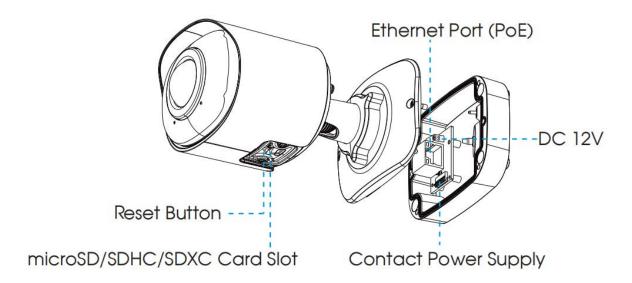

- PoE is available for power supply.
- Reset Button: Press "Reset" button for 5 seconds, then the device will be restored to factory default.

# (AI) 180° Panoramic Mini Dome Network Camera

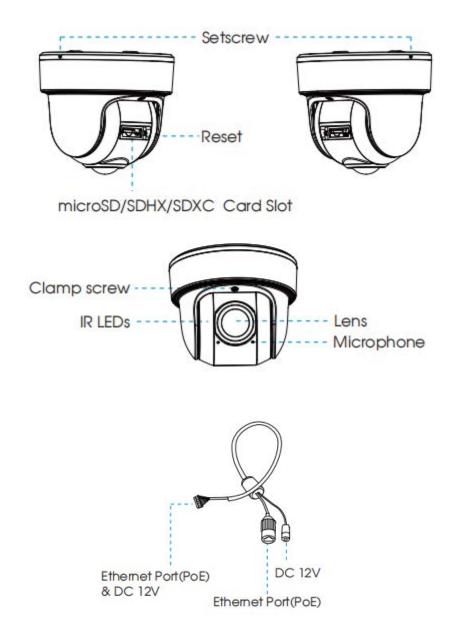

- PoE is available for power supply.
- Reset Button: Press "Reset" button for 5 seconds, then the device will be restored to factory default.

# (AI) (12X AF) Motorized Pro Bullet Network Camera

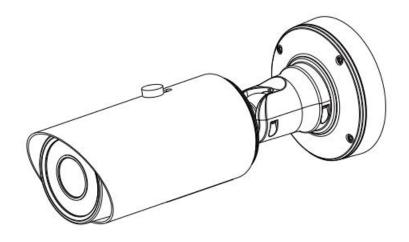

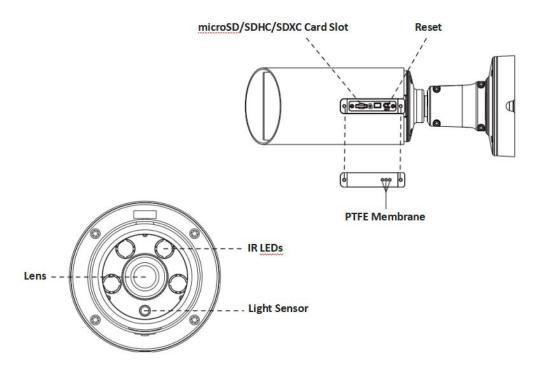

- DC 12V and PoE are available for power supply.
- Reset Button: Press "Reset" button for 5 seconds, then the device will be restored to factory default.

• There are two versions for Pro Bullet: the interface's pictures are as below.

Motorized Pro Bullet Network Camera(Version A)

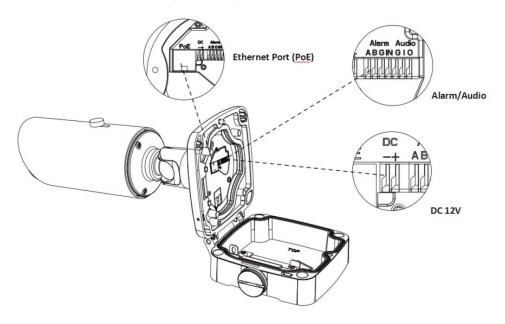

Motorized Pro Bullet Network Camera(Version B)

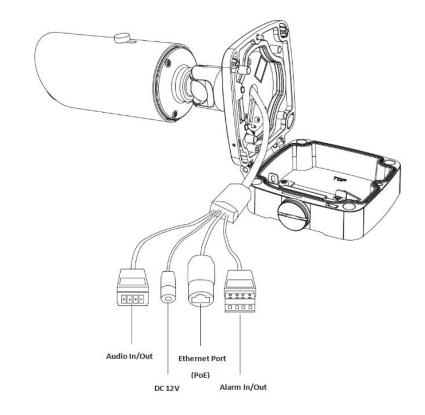

#### AI Motorized Pro Bullet Plus Network Camera

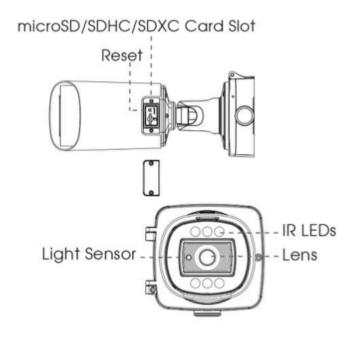

- DC 12V and PoE are available for power supply.
- Reset Button: Press "Reset" button for 5 seconds, then the device will be restored to factory default.

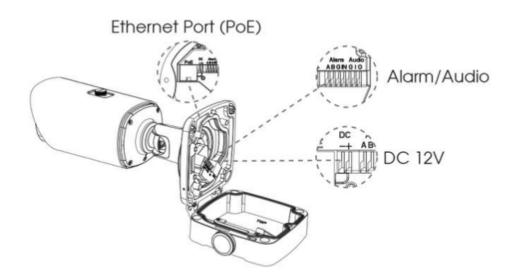

# (Radar) AI 4X/12X Pro Bullet Plus Network Camera

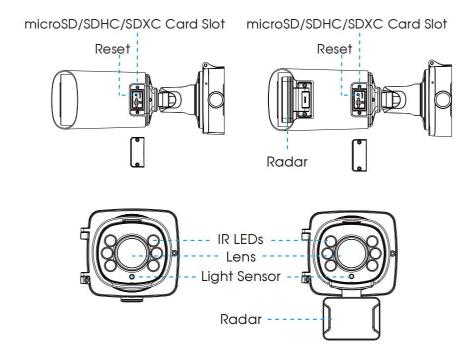

#### Note:

• DC 12V and PoE are available for power supply;

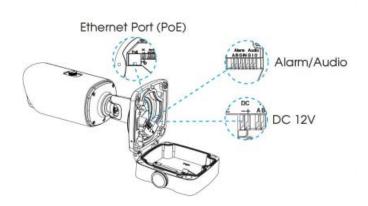

#### 5G AIoT 4X/12X Pro Bullet Plus Network Camera

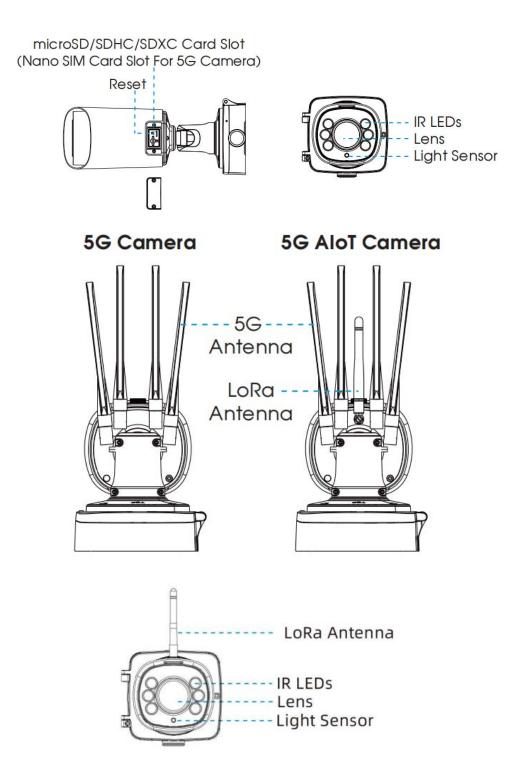

Note: DC 12V and PoE are available for power supply.

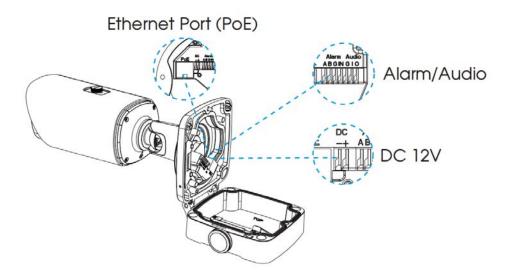

# (AI) Motorized Pro Dome Network Camera

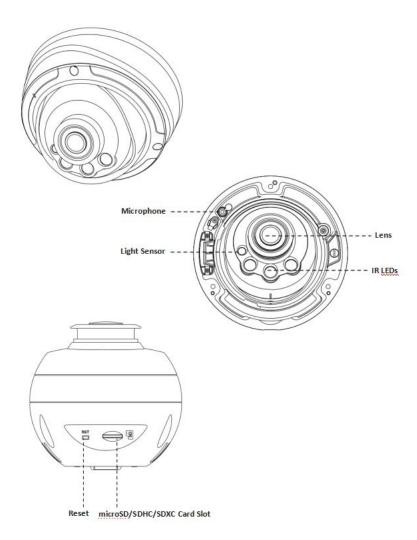

**Note:** Reset Button: Press "Reset" button for 5 seconds, then the device will be restored to factory default.

#### (AI) Motorized Pro Dome Network Camera multiple interface (Version C)

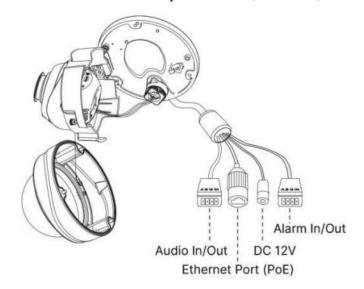

#### (AI) Motorized Pro Dome Network Camera multiple interface cable (Version D)

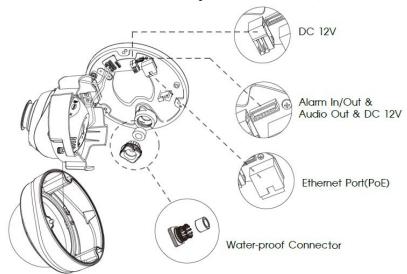

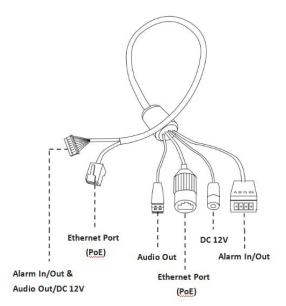

- For AI Motorized Pro Dome Network Camera, the default multiple interface is Version D.
- For Motorized Pro Dome Network Camera, the default multiple interface is Version C and the optional multiple interface is Version D.

#### (ABF) Pro Box Network Camera

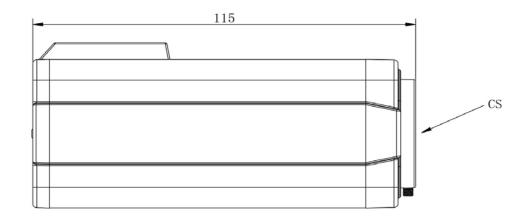

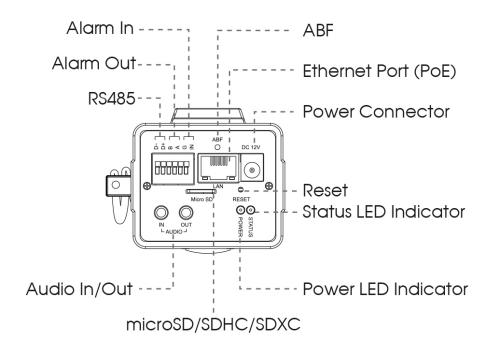

- Reset Button: Press "Reset" button for 5 seconds, then the device will be restored to factory default.
- DC 12V and PoE are available for power supply.

#### AI Pro Box Plus Network Camera

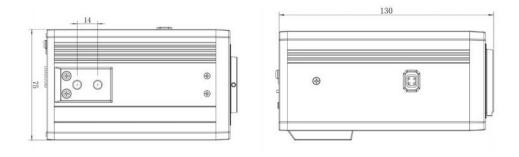

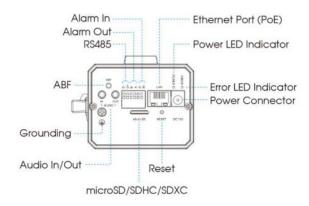

#### Note:

- Reset Button: Press "Reset" button for 5 seconds, then the device will be restored to factory default.
- DC 12V and PoE are available for power supply.

# 2.4 How to Connect to Alarm Interface

External interface of camera is as the following, you can refer to the picture to install the external alarm device:

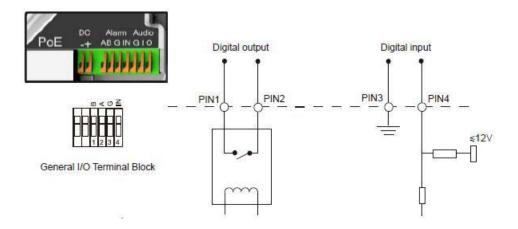

- PIN1: Alarm Output NC/NO 24V DC 1A
- PIN2: Alarm Output NC/NO 24V DC 1A
- PIN3: Alarm Input NC/NO ≤12V
- PIN4: Alarm Input NC/NO ≤12V

# 2.5 How to Connect the Water-proof Connector

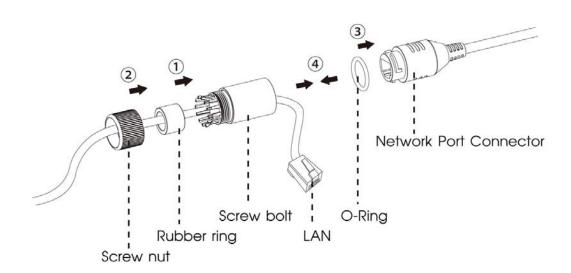

Step1: Get the network cable through the screw nut, rubber ring and the screw bolt.

Step2: Insert the rubber ring into the screw bolt.

Step3: Connect the screw nut to the screw bolt.

Step4: Place the O-Ring on the network port connector.

Step5: Connect the RJ45 to the network port connector, and tighten the screw bolt and the connector.

# 2.6 System Requirements

Operating System: Windows XP/Vista/7/8/10/Server 2000/Server 2008

**CPU:** 1.66GHz or higher

**RAM:** 1G or higher

**Graphic memory:** 128MB or more

**Internet protocol:** TCP/IP (IPv4/IPv6)

Web Browsers: Internet Explorer 8.0 and above version, Mozilla Firefox, Google Chrome and

Safari.

# Chapter 3. Network Connection

# 3.1 Setting the Camera over the LAN

Connecting the camera to a switch or a router is the most common connection method. The camera must be assigned an IP address that is compatible with its LAN.

#### 3.1.1 Connect the Camera to the PC Directly

In this method, only the computer connected to the camera will be able to view the camera. The camera must be assigned a compatible IP address to the computer. Details are shown as the following figure.

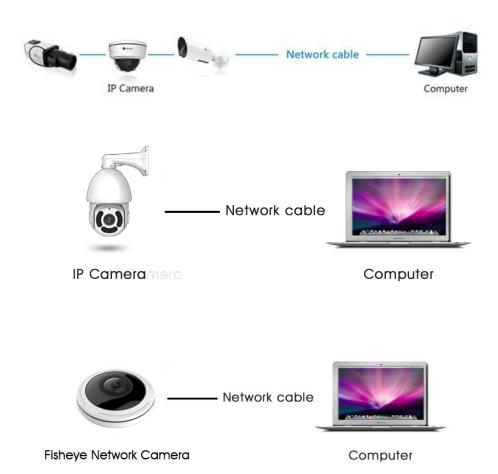

#### 3.1.2 Connect via a Switch or a Router

Refer to the following figure to set network camera over the LAN via the switch or router.

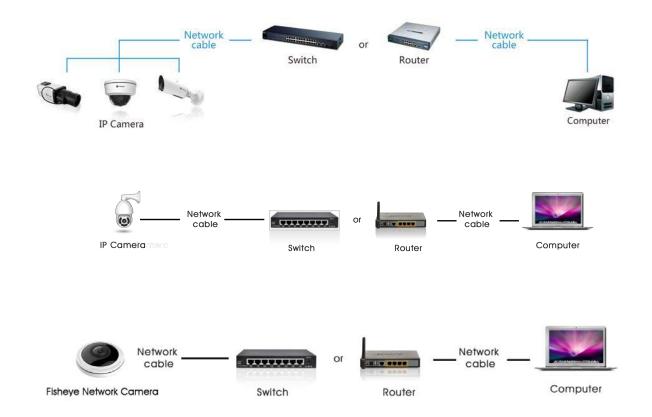

# 3.2 Dynamic IP Connection

#### Connecting the network camera via a router

Step1: Connect the network camera to a router;

Step2: On the camera, assign a LAN IP address, the Subnet mask and the Gateway;

Step3: On the router, set port forwarding. E.g. 80, 8000 and 554 ports. The steps for port forwarding vary depending on different routers. Please look up the router's user manual for assistance with port forwarding;

Step4: Apply a domain name from a domain name provider;

Step5: Configure the DDNS settings in the setting interface of the router;

Step6: Visit the camera via the domain name.

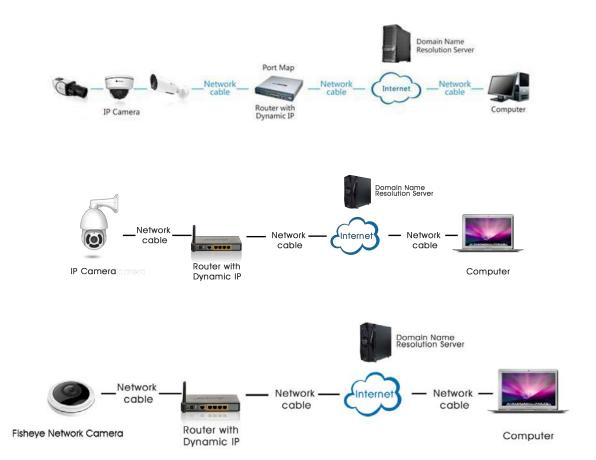

# Chapter 4. Accessing the Network Camera

The camera must be assigned an IP address to be accessible.

# 4.1 Assigning An IP Address

The Network Camera must be assigned an IP address to be accessible. The default IP address of Milesight network cameras is 192.168.5.190.

You can either change the IP address of the camera via Smart Tools or browser. Please connect the camera in the same LAN of your computer.

#### 4.1.1 Assigning An IP Address Using Smart Tools

Smart Tools is a software tool which can automatically detect multiple online Milesight network cameras in the LAN, set IP addresses, and manage firmware upgrades. It's recommended to use when assigning IP addresses for multiple cameras.

**Step1:** Install Smart Tools (The software could be downloaded from our website);

**Step2:** Start Smart Tools, click the IPC Tools page, then enter the device information, such as IP address, MAC address, Status, Port number, Netmask, and Gateway, then all related Milesight network cameras in the same network that will be displayed. Details are shown as the figure below;

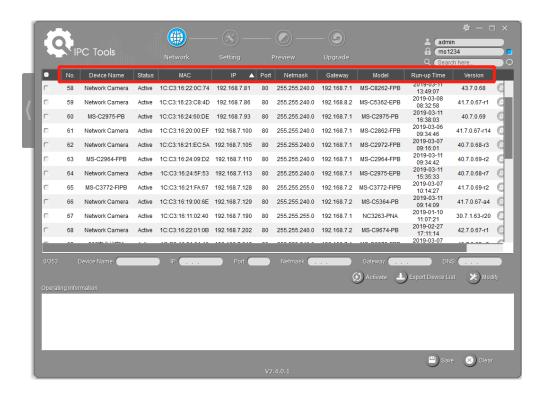

Step3: Select a camera or multiple cameras according to the MAC addresses;

Select single camera:

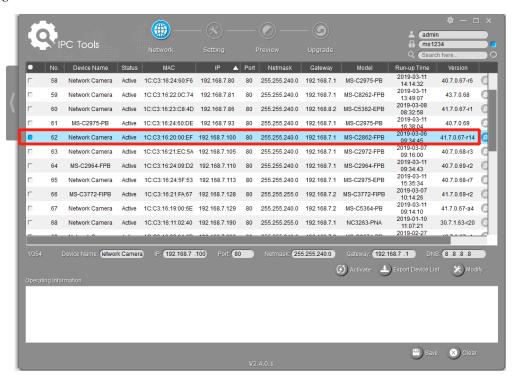

Select multiple cameras:

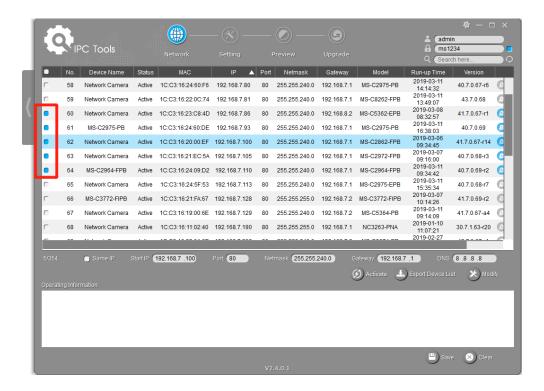

**Step4:** If the selected camera shows "Active" in the status bar, you can directly type the User Name and Password (Camera with version lower than 4x.7.0.69 is using admin/ by default), change the IP address or other network values, and then click "Modify" button;

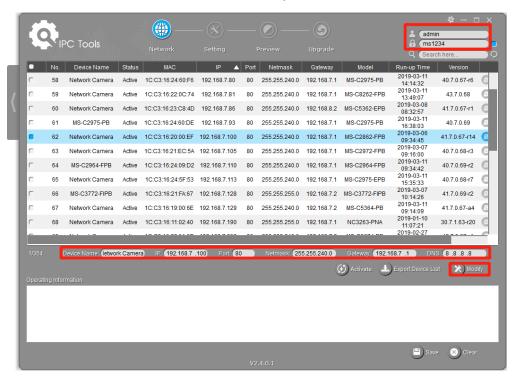

If the selected camera shows "Inactive" in the status bar (Camera with version V4x.7.0.69 or above), click of the security questions when activating the camera in case that you forget the password (You can reset the password by answering three security questions correctly). Click 'Save' and it will show that the activation was successful.

### Note:

- Password must be 8 to 32 characters long, contain at least one number and one letter.
- You need to upgrade Smart Tools version to V2.4.0.1 or above to activate the camera.

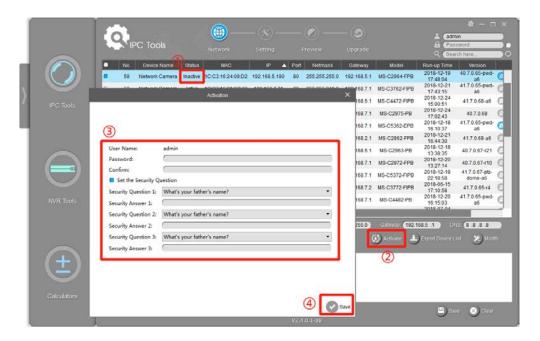

After activation, you can change the IP address or other network values, and then click "Modify" button.

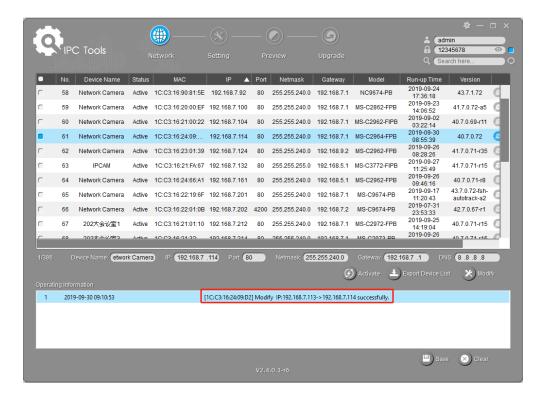

Step6: By double clicking the selected camera or the browser of interested camera, you can access the camera via web browser directly. The Internet Explorer window will pop up.

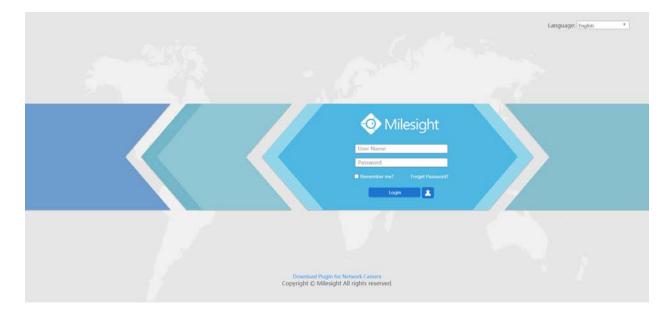

More usage of Smart Tools, please refer to the Smart Tools User Manual.

### 4.1.2 Assign An IP Address via Browser

If the network segment of the computer and that of the camera are different, please follow the steps to change the IP address:

**Step1:** Change the IP address of computer to 192.168.5.0 segment, here are two ways as below:

a. Start→Control Panel→Network and Internet Connection→Network Connection→Local Area Connection, and double click it;

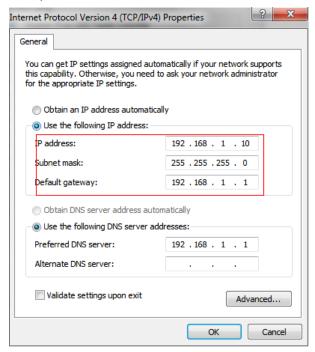

b. Click "Advanced", and then click "IP settings"# "IP address"# "Add". In the pop-up window, enter an IP address that in the same segment with Milesight network cameras (e.g. 192.168.5.61, but please note that this IP address shall not conflict with the IP address on the existing network);

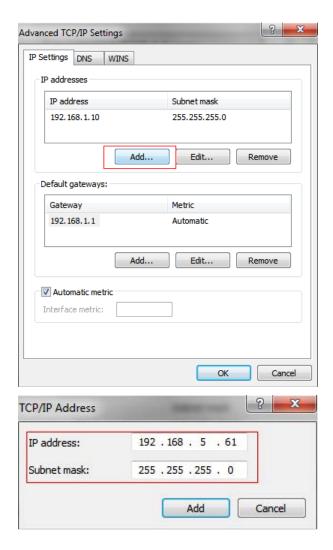

**Step2:** Start the browser. In the address bar, enter the default IP address of the camera: <a href="http://192.168.5.190">http://192.168.5.190</a>;

**Step3:** If the camera's firmware version is lower than V4x.7.0.69, it will directly display the login page, enter the user name and password when the LOGIN page appears;

- Default user name: admin
- Default password:

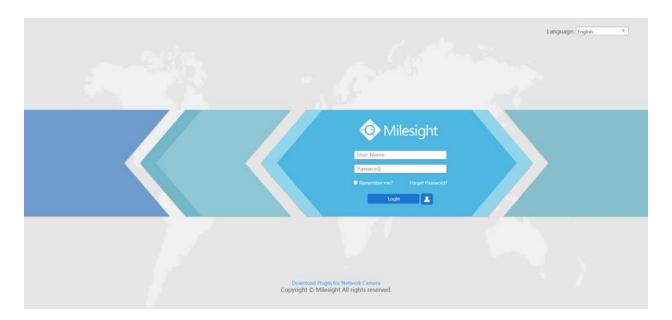

If the camera's firmware version is V4x.7.0.69 or above, you need to set the password first when using it for the first time. And you can also set three security questions for your device after activation. Then, you can log in the device with You can log in to the camera with the username(admin) and a custom password.

### Note:

- Password must be 8 to 32 characters long, contain at least one number and one letter.
- You can click the "forget password" in login page to reset the password by answering three security questions when you forget the password, if you set the security questions in advance.

**Step4:** After login, please select "Configuration"  $\rightarrow$  "Basic Settings"  $\rightarrow$  "Network"  $\rightarrow$  "TCP/IP". The Network Settings page appears (Shown as below Figure);

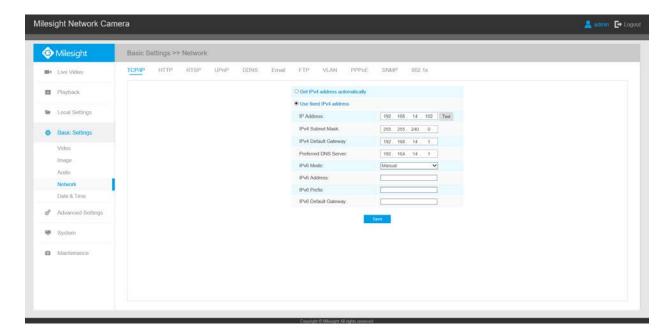

**Step5:** Change the IP address or other network values. Then click "Save" button;

**Step6:** The change of default IP address is completed.

### 4.2 Accessing from the Web Browser

The camera can be used with the most standard operating systems and browsers. The recommended browsers are Internet Explorer, Firefox, Chrome, Microsoft Edge, Safari.

### 4.2.1 Access with Plugin

Currently you can only access the camera with plugin via Internet Explorer.

#### **Access over IE Browser**

Before using the browser to get access to your camera, you need to install the MsActiveX firstly. You can refer the steps as follows:

**Step1:** Launch the IE browser and enter the IP address of the camera;

**Step2:** Enter the User Name and Password and click "Login";

**Step3:** At the first time to log in the device, the browser will prompt to install Controls, please click "Click here to download and install controls manually" as shown in the figure below;

Click here to download and install controls manually

Note: During installing the controls, please keep the browsers close.

**Step4:** Follow the prompts to install the Controls, when it's finished, it will pop out a window as shown in the figure below. Please click "Finish" and refresh the browser, then you will see the video.

If IE9 or higher version browser is used, it is suggested that the Milesight network cameras web link should be added as a trusted site. See the instructions as follows:

**Step1:** Start the IE9 or higher version browser, and select "Tools"→"Internet Options";

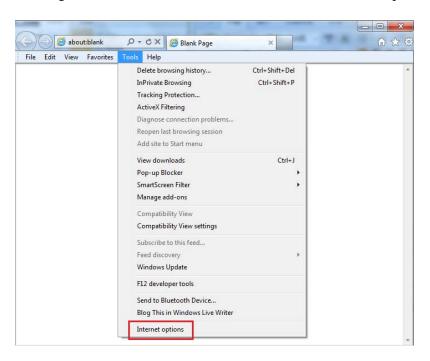

**Step2:** Select "Security" to "Trusted";

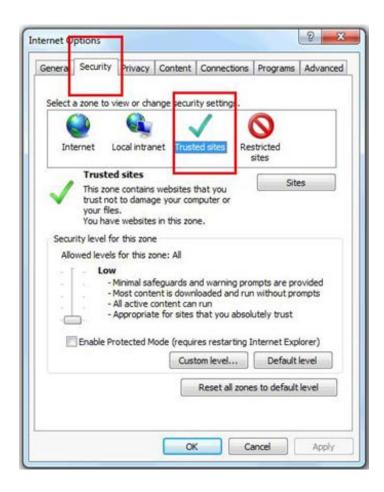

**Step3:** Enter the IP address of the camera in the blank and click "Add";

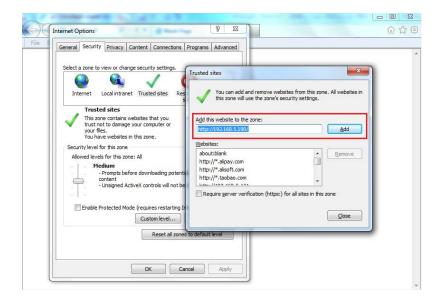

**Step4:** Enter the IP address. After logging on network camera's web GUI successfully, user is allowed to view live video as follows.

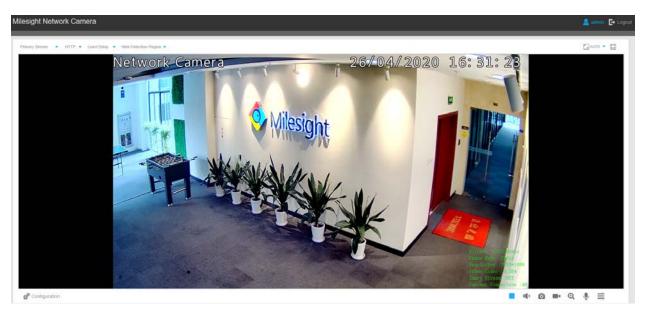

### 4.2.2 Access without Plugin

As browser security becomes more and more important, some browsers don't support installing plugin. In order to normally preview the video on the browser, The camera was upgraded to support Plugin-Free Mode. In Plugin-Free Mode, you can preview the video on the browser without plugin. Currently Plugin-Free Mode is supported in Firefox & Google Chrome & Safari & Edge browser for Windows system, MAC system, iOS system and Android system. Both H.265&H.264 video codec are supported in Plugin-Free Mode for camera, and it will play the secondary stream by default.

### Note:

- You need to upgrade camera to V4x.7.0.70 or above to use Plugin-Free Mode.
- For the firmware which below V4x.7.0.74, please upgrade the Network Camera to V4x.7.0.74 or above (Please upgrade the browser to the latest version).
- For V4x.7.0.74 or above, you can enjoy Plugin-Free Mode without any configuration about the browser (Please upgrade the browser to the latest version).

You can preview the video without plugin by selecting Plugin-Free Mode in Live View interface.

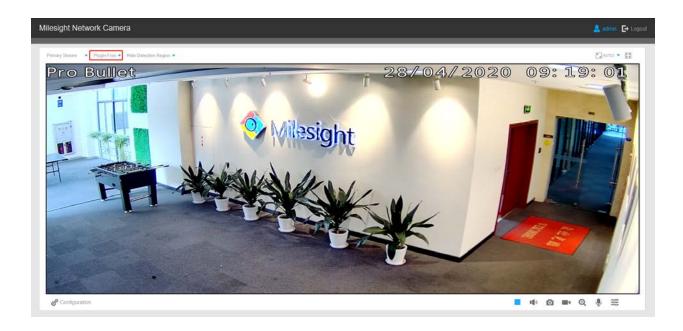

It supports previewing the video in Live View and other setting interfaces.

# 4.3 Accessing from Milesight VMS (Video Management Software)

Milesight VMS(ONVIF compatible) is a handy and reliable application designed to work with network cameras in order to provide video surveillance, recording settings and event management functions. The interface of Milesight VMS is very easy to use, intuitive, with easy access to the most common activities, such as viewing live video, searching through recordings and exporting videos and snapshots. It's able to be integrated with other devices through ONVIF. It is designed to work on Windows XP/ 7/ 8/ Vista/ Server 2000/ Server 2008. The software could be downloaded from our website <a href="https://www.milesight.com">www.milesight.com</a>.

Please install Milesight VMS; then launch the program to add the camera to the channel list. For detailed information about how to use the software, please refer to user manual of Milesight VMS.

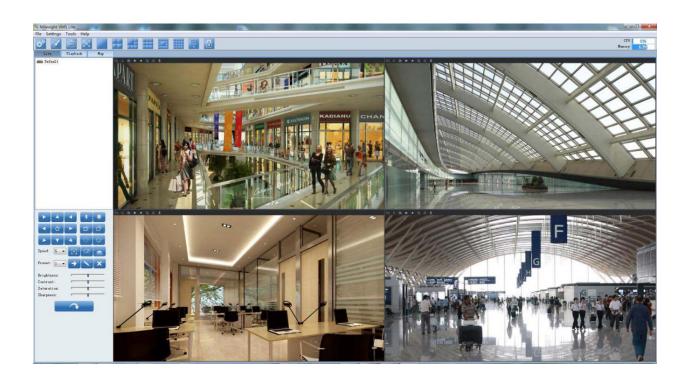

# Chapter 5. System Operation Guide

### 5.1 Live Video

After logging in the network camera web GUI successfully, user is allowed to view live video as follows.

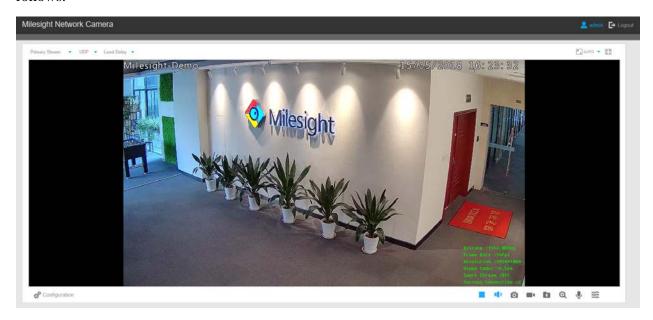

Live view interface (Multi-Channel Mode):

Live view interface (Bundle-Stream Mode):

**Table 1. Description of the buttons** 

| No. | Parameter                                      | Description                                                                                                    |
|-----|------------------------------------------------|----------------------------------------------------------------------------------------------------|
|     |                                                | Brightness: Adjust the Brightness of the scene                                                                                                    |
|     | 50                                             | Contrast: Adjust the color and light contrast                                                                                                    |
| 1   | © 50<br>50<br>50                               | Saturation: Adjust the Saturation of the image. Higher Saturation makes colors appear more "pure" while lower one appears more "wash-out"                                                                                                    |
|     | <i>y</i> − − − − − − − − − − − − − − − − − − − | Sharpness: Adjust the Sharpness of image. Higher Sharpness sharps the pixel boundary and makes the image looks "more clear"                                                                                                    |
|     | Image Config                                   | 2D DNR/3D DNR: Adjust the noise reduction level                                                                                                    |
| 1   | Image Config                                   | <b>Default</b> : Restore brightness, contrast and saturation to default settings                                                                                                    |
| 2   | ල් <sup>©</sup> Configuration                  | Click to access the configuration page                                                                                                    |
| 3   | Primary Stream ▼                               | Choose the Stream (Primary/Secondary/Tertiary)to show on the current video window                                                                                                    |
| 4   | Web Components ▼                               | Only available for camera whose software version is 43 or above  Web Components: Support Firefox, Safari, Chrome (Chrome version 44 or below); need to install the component to display the view;  MJPEG: Support to display the view on Firefox, Safari, Chrome (Chrome version 45 or above);  Note: IE choose Web Components mode for default, in this case, it will not show the options |
| 5   | UDP ▼                                          | TCP: More reliable connection;  UDP: More instantaneous connection, but if you cannot get the live view successfully, please turn into TCP connection;  HTTP: Faster and safer connection especially in Internet environment.                                                                                                    |
| 6   | Balanced ▼                                     | Least Delay: The most instantaneous mode;  Balanced: A balanced mode between Least Delay and Best Fluency, maintains the fluency while keeps an acceptable delay;  Best Fluency: The most fluent mode;                                                                                                    |

| No. | Parameter            | Description                                                                                         |
|-----|----------------------|----------------------------------------------------------------------------------------------------|
| 7   | AUTO Window size     | Click to display images at a window size                                                            |
| 8   | ⊾" 100%<br>Real size | Click to display images at a real size                                                              |
| 9   | Full Screen          | Click to display images at full-screen                                                              |
| 10  | Recording            | When recording, the icon will turn red                                                              |
| 11  | <b>()</b><br>Alarm   | When an alarm of Smart Event was triggered, the icon appears                                        |
| 12  | <b>-</b> ₹<br>Alarm  | When an alarm of Motion Detection was triggered, the icon appears                                   |
| 13  | <b>☆</b><br>Alarm    | Except for the two kinds of alarms above, when other alarms were triggered, the icon appears        |
|     | Q 0-                 | Adjust the Zoom length of the lens(Only work when your camera is equipped with motorized lens)      |
| ββ  |                      | Adjust focus of the lens(Only work when your camera is equipped with motorized lens)                |
|     |                      | Adjust the size of Iris(Only work when your camera is equipped with P-Iris)                         |
|     | ال ا                 | Auxiliary Focus and Lens Initialization(Only work when your camera is equipped with motorized lens) |

| No. | Parameter            | Description                                                                                                    |
|-----|----------------------|----------------------------------------------------------------------------------------------------|
|     | 0                    | Adjust iris automatically if check this box(Only work when your camera is equipped with P-Iris)                                       |
| 14  | ▶,■                  | Start/Stop live view                                                                                                    |
| 15  | Capture              | Click to capture the current image and save to the configured path. The default path is: C:VMS\+-1\ IMAGE-MANUAL                      |
| 16  | Start Recording      | Click to start recording video and save to the configured path. The default path is C:VMS\+-1\MS_Record.Click again to stop recording |
| 17  | Play Audio           | Enable Audio Input/Output. It can also be set in Audio configuration page                                                             |
| 18  | Saving Path Settings | Set the saving path for captured images and video recordings of operating on the live view                                            |
| 19  | Enable Digital Zoom  | When enabled, you can zoom in in a specific area of video image with your mouse wheel                                                 |
| 20  | Start Talking        | When it is enabled, you can start real-time talking                                                                                   |
| 21  | English ▼            | Click to select system language                                                                                                    |

## 5.2 Playback

This section explains how to view the recorded video files stored in SD cards or NAS.

Step1:Click Playback on the menu bar to enter playback interface;

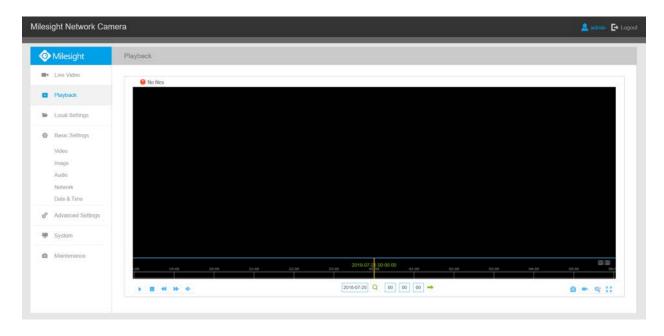

Step2: Click the date button, choose the date when date window pops up;

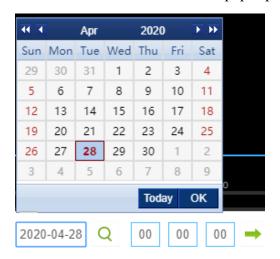

### Note:

- The date with bright red means current date; one with a dark red number and white background means weekend day; one with a dark red number and blue background means that the date is selected now.
- It supports Plugin-free Playback function which allows to preview the playback without installing plugin in Firefox (Version 65 and above) & Google Chrome (Version 69 and above). You need to configure the browser properties before using this function. Please refer to for more browser configuration.

Step3: Click to play the video files found on this date.

The toolbar on the button of playback interface can be used to control playing progress.

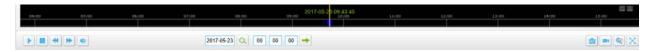

**Table 2. Description of the buttons** 

| Button      | Operation            |
|-------------|----------------------|
|             | Play                 |
| II          | Pause                |
|             | Stop                 |
| <b>«</b>    | Speed Down           |
| <b>&gt;</b> | Speed Up             |
|             | Audio On/Off         |
| Q           | Search               |
| -           | Go To                |
| $\Theta$    | Time Narrow/Expand   |
|             | Start/Stop Recording |
|             | Snapshot             |
| (Q) (Q)     | Zoom On/Off          |
|             | Full Screen          |

### Note:

Drag the progress bar with the mouse to locate the exact playback point. You can also input the time and click to locate the playback point in the **Set Playback Time** filed. You can also click to zoom out/in the progress bar.

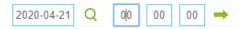

Step4: If the recording contains the original fisheye view(1O), it supports client-side dewarping based on the original view in the playback interface. Click to play the video files, then you can select different installation modes and display modes as shown below. It also supports PTZ function for panoramic view and regional views.

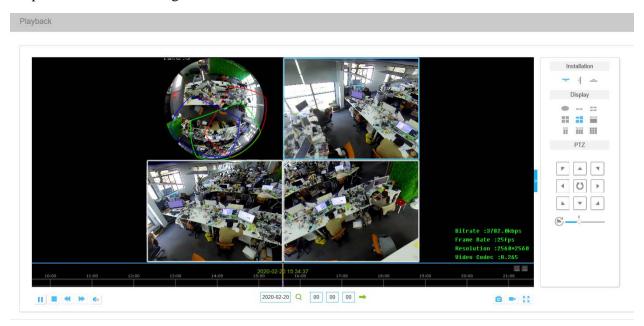

### 5.3 Local Settings

Record File Length and storage path can be customized in this setting page.

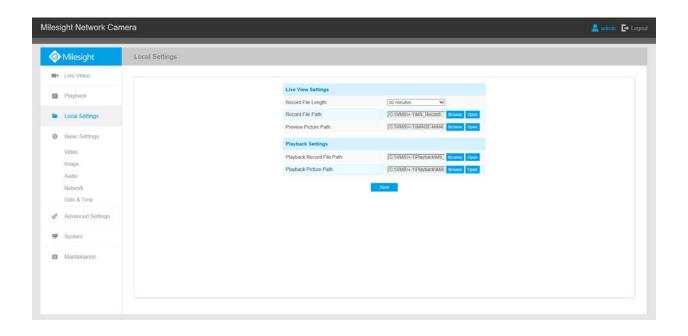

### 5.4 Basic Settings

### 5.4.1 Video

Stream parameters can be set in this module, adapting to different network environments and demands. Stream parameters can be set in this module, adapting to different network environments and demands. You can set the stream parameters separately for different channels base on display mode in live view (up to 5 channels).

#### **Primary Stream Settings**

Record Stream Type (General)

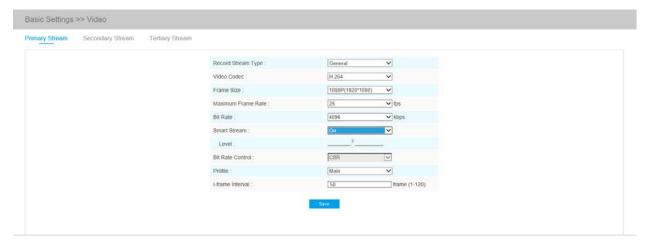

### Record Stream Type (Event)

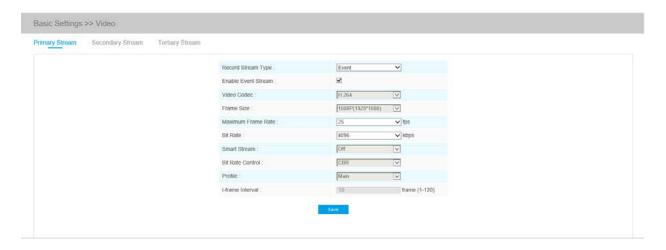

### **Secondary Stream Settings**

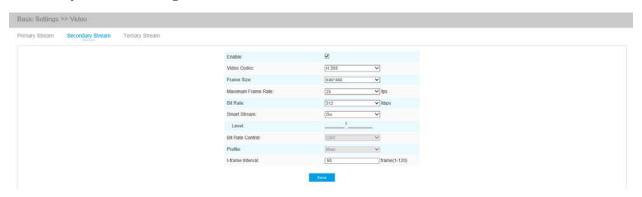

### **Tertiary Stream Settings**

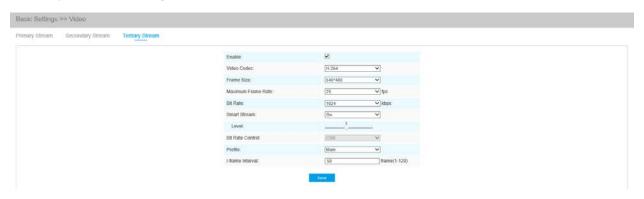

Multi-Channel Mode (General):

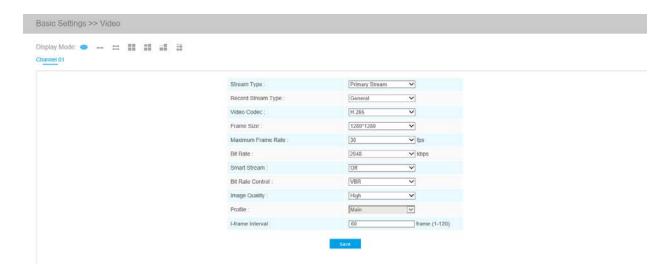

### Multi-Channel Mode (Event):

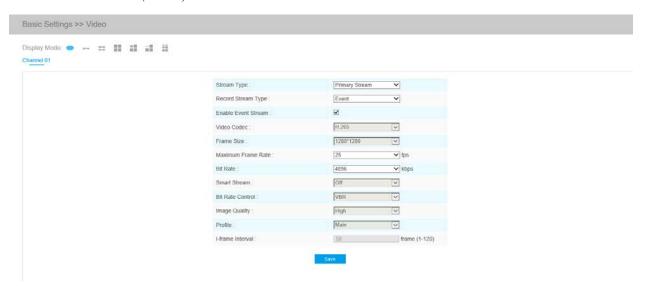

Bundle-Stream Mode (General):

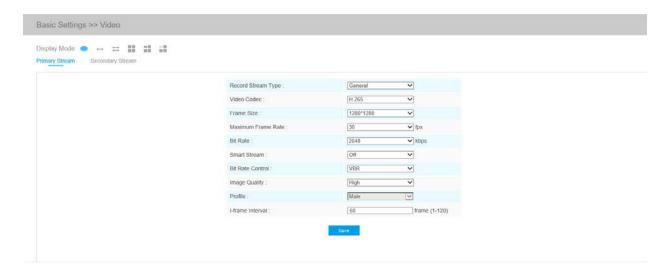

### Bundle-Stream Mode (Event):

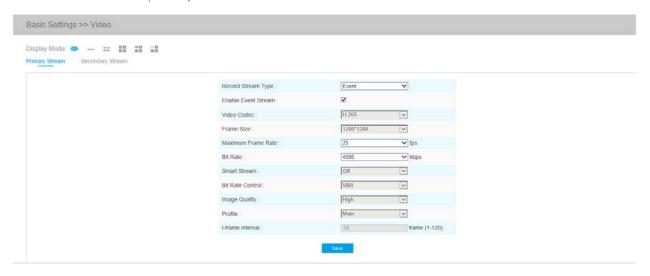

**Table 3. Description of the buttons** 

| Parameters                            | Function Introduction                                                                                                    |
|---------------------------------------|----------------------------------------------------------------------------------------------------|
| Channel (Only for Multi-Channel Mode) | The number of channels are variable according to the selected display mode.  10 and 1P display one channel.  2P displays two channels.  4R, 103R and 1P3R display four channels.  101P3R displays five channels. |
| Display Mode                          | 10/1P/2P/4R/103R/1P3R are available                                                                                                    |

| Parameters                                | Function Introduction                                                                                                    |
|-------------------------------------------|----------------------------------------------------------------------------------------------------|
| Stream Type (Only for Multi-Channel Mode) | Primary Stream/Secondary Stream are available.                                                                                                    |
| Record Stream Type                        | General & Event are available only for Primary Stream. General refers to continuous record video, while Event includes events that can trigger alarms, such as Motion, Exception, LPR and so on.  General & Event are available only for Primary Stream of Bundle-Stream Mode and Channel 01 of Multi-Channel Mode. General refers to continuously recording video, while Event includes events that can trigger alarms, such as Motion, Exception, Audio Alarm and so on.  This item can separately set different bit rate and frame rate for different Recording Stream Types. If user chooses Event, video will be recorded according to the configuration of video stream type when an event happens, thereby greatly reducing the recording storage space. |
| Enable Event Stream                       | This item is optional only if you selected the <b>Event</b> .                                                                                                    |
| Video Codec                               | There are differences for the camera with "-A" and "-B"  -A: H.264/MJPEG are available  -B: H.265/H.264/MJPEG are available  H.265/H.264/MJPEG are available  H.265/H.264 are available.                                                                                                    |

| Parameters         | Function Introduction                                                                                                    |
|--------------------|----------------------------------------------------------------------------------------------------|
|                    | Options include 8M(3840×2160), 6M(3072×2048), 5M(2592*1944), 5M(2560*1920), 5M(2560*1440), 4M(2592*1520), 3M(2304*1296), 3M(2048*1536), 1080P(1920*1080), 2M(1600 *1200), 1.3M(1280*960), 720P(1280*720), D1(704*576).         |
|                    | Options include 5M(2592*1944)(only for 5MP Mini PTZ Bullet and 5MP Speed Dome), 4M(2592*1520)(only for 5MP Mini PTZ Bullet and 5MP Speed Dome), 3M(2304*1296), 1080P(1920*1080), 1.3M(1280*960), 720P(1280*720), D1 (704*576). |
|                    | For <b>Secondary Stream</b> , it includes 704*576, 640*480, 640*360, 352*288, 320*240, 320*192, 320*176.                                                                                                    |
|                    | For <b>Tertiary Stream</b> , it include 1920*1080, 1280*720, 704*576, 640*480, 640*360, 352*288, 320*240, 320*192, 320*176.                                                                                                    |
|                    | For Multi-Channel Mode:                                                                                                    |
|                    | 4000*3000, 3000*3000, 2560*2560, 1920*1920, 1280*1280,1280*960, 1024*1024, 720*720, 320*320, are available frame size for original fisheye view in 1O.                                                                         |
|                    | 2560*2560, 2560*640, 1920*1920, 1920*480, 1280*1280 are available frame size for original fisheye view in 103R and 101P3R.                                                                                                    |
| Frame Size         | 3000*752, 2560*, 2560*640, 1920*480, 1280*320, 960*240 are available frame size for 360° panoramic view in 1P, 1P3R and 1O1P3R.                                                                                                |
|                    | 2560*640, 1920*480 are available frame size for 360° panoramic view in 1O1P3R                                                                                                    |
|                    | 3000*1680, 2688*1520, 2592*1460, 1920*1080, 1280*720 are available frame size for two 180° panoramic views in 2P.                                                                                                    |
|                    | 1920*1080, 1280*720, 640*480 are available frame size for regional view.                                                                                                    |
|                    | For Bundle Stream Mode:                                                                                                    |
|                    | 4000*3000, 3000*3000, 2560*2560, 2592*1944, 1944*1944, 1920*1920, 1536*1536, 1280*1280 are available frame size for 1O.                                                                                                    |
|                    | 3000*752, 2592*648, 2560*640, 1920*480, 1280*320 are available frame size for 1P.                                                                                                    |
|                    | 3000*1680, 2688*1520, 2592*1460, 1920*1080, 1280*720 are available frame size for 2P.                                                                                                    |
|                    | 4000*3000, 3840*2160, 3072*1728,2592*1944, 2304*1296 are available frame size for 4R, 103R and 1P3R.                                                                                                    |
|                    | Note: For the -PA model in the AI series, it supports up to 3000*3000 of Frame Size.                                                                                                    |
|                    | Maximum refresh frame rate of per second                                                                                                    |
| Maximum Frame Rate | it is variable according to the display mode selected.                                                                                                    |

| Parameters       | Function Introduction                                                                                                    |
|------------------|----------------------------------------------------------------------------------------------------|
| Bit Rate         | Transmitting bits of data per second, this item is optional only if you select the H.265/H.264  Set the bitrate to 32~16384 Kbps. The higher value corresponds to the higher video quality, and the higher bandwidth is required as well.                                                        |
| Smart Stream     | Smart Stream mode remarkably reduces the bandwidth and the data storage requirements for network cameras while ensuring the high quality of images, and it is a 10-level adjustable codec.  It is optional to turn On/Off Smart Stream mode.  Level: Level 1~10 are available to meet your need. |
| Bit Rate Control | CBR: Constant Bitrate. The rate of CBR output is constant  VBR: Variable Bitrate. VBR files vary the amount of output data per time segment                                                                                                    |
| Image Quality    | Low/Medium/High are available, this item is optional only if you select VBR.                                                                                                    |
| Profile          | The option is for H.264, Main/High/Base can be selected according to your needs.                                                                                                    |
| I-frame Interval | Set the I-frame interval to 1~120, 50 for the default. This item is optional only if you select the H.265/H.264. The number must be a multiple of the number of frames.                                                                                                    |
| JPEG Quality     | Low/Medium/High/Higher are available, this item is optional only if you selected the MJPEG                                                                                                    |

Note: The options of Frame Size are variable according to the model selected.

### 5.4.2 *Image*

Display information, enhancement of image and Day/Night setting can be set in this module. OSD (On Screen Display) content and video time can be displayed to rich the image information.

### **Display**

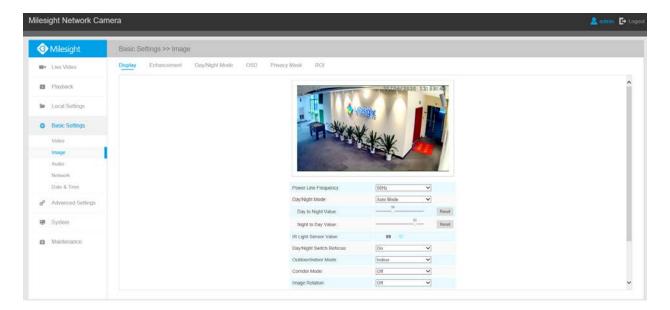

**Table 4. Description of the buttons** 

| Parameters           | Function Introduction                                                                                                    |
|----------------------|----------------------------------------------------------------------------------------------------|
| Power Line Frequency | 60Hz flicker for 30fps camera model and 50Hz flicker for 25fps camera model                                                                                                    |
| Day/Night Mode       | There are several parameters such as Exposure Level, Maximum Exposure Time and IR-CUT Interval, etc, associated with this mode  Night Mode: Shown in live view based on Night Mode settings  Day Mode: Shown in live view based on Day Mode settings  Auto Mode: Shown in live view based on environment, set the sensitivity for switching Day Mode to Night Mode, or Night Mode to Day Mode  Customize: Shown in live view based on your own settings' time to start/end Night Mode |
| Day To Night Value   | This is the sensitivity for switching <b>Day Mode</b> to <b>Night Mode</b> . When IR Light Sensor Current Value is lower than this value, it will switch Day Mode to Night Mode                                                                                                    |
| Night To Day Value   | This is the sensitivity for switching <b>Night Mode</b> to <b>Day Mode</b> . When IR Light Sensor Current Value is higher than this value, it will switch Night Mode to Day Mode                                                                                                    |

| Parameters               | Function Introduction                                                                                                    |
|--------------------------|----------------------------------------------------------------------------------------------------|
| IR Light Sensor Value    | The current value of the IR light sensor                                                                                                    |
|                          | With the combination of the High Beam and Low Beam, The IR LEDs technology has been upgraded to provide better image clarity and quality regardless of the object distance. Also, the Low Beam and High Beam's brightness can be adjusted manually or automatically on the basis of the Zoom ratio. Moreover, with the IR anti-reflection panel, the infrared light transmittance is highly increased. |
| Smart IR Mode            | Customize mode is available.                                                                                                    |
|                          | Support to set the strength of the IR to <b>Auto Mode</b> or <b>Customize</b> to achieve the best effect.                                                                                                    |
|                          | Speed Dome has 8 LED lights, 4 are High Beams and 4 are Low Beams.                                                                                                    |
|                          | And Mini PTZ Bullet has 4 LED lights, 2 are High Beams and 2 are Low Beams.                                                                                                    |
| Near view level          | Adjust the light strength of Low-Beams LED light level from 0 to 100.                                                                                                    |
| Far view level           | Adjust the light strength of High-Beams LED light level from 0 to 100.                                                                                                    |
| IR Strength Value        | The current value of Low-Beams LED and High-Beams LED light value                                                                                                    |
| Day/Night Switch Refocus | With this option enabled, the camera will refocus when switching between day mode and night mode.                                                                                                    |
| Outdoor/Indoor Mode      | Select indoor or outdoor mode to meet your needs                                                                                                    |
|                          | There are three options available, you can select one to meet your need                                                                                                    |
| Corridor Mode            | Off: Keep the image in normal direction                                                                                                    |
| Contact Mode             | Clockwise 90°: Rotate the image by 90° clockwise                                                                                                    |
|                          | Anticlockwise90°: Rotate the image by 90° anticlockwise                                                                                                    |
|                          | There are four options available, you can select one to meet your need                                                                                                    |
|                          | Off: Keep the image in normal direction                                                                                                    |
| Image Rotation           | Rotating 180°: Upside down the image                                                                                                    |
|                          | Flip Horizontal: Flip the image horizontally                                                                                                    |
|                          | Flip vertical: Flip the image vertically                                                                                                    |

| Parameters                                                       | Function Introduction                                                                                                    |
|------------------------------------------------------------------|----------------------------------------------------------------------------------------------------|
| Local Display Video<br>(Only for Pro Bullet)                     | Select NTSC or PAL for local display                                                                                                    |
| Smoked Dome Cover                                                | This function is only for Pro Dome. If Pro Dome is equipped with a Smoked Dome Cover, enable this function to display a normal image.                                                           |
| Lens distort correct<br>(Only for 180°<br>Panoramic Mini Bullet) | There are two options available, you can select one to meet your need  Off: Select the original image of 180°Panoramic Mini Bullet  On: Select the dewarping image of 180°Panoramic Mini Bullet |

Note: The PTZ Network Camera which with optical zoom of 20X or above supports Zoom Limit function. Take the 20X Mini PTZ Dome camera as an example:

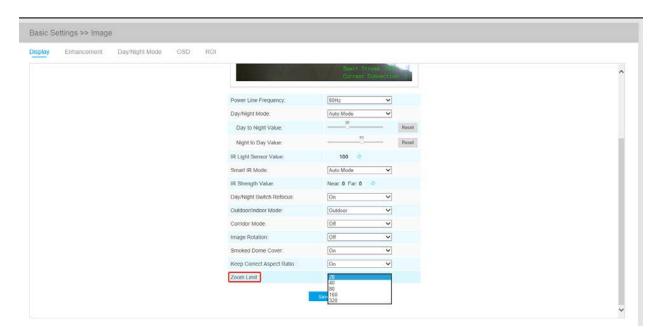

### **Enhancement**

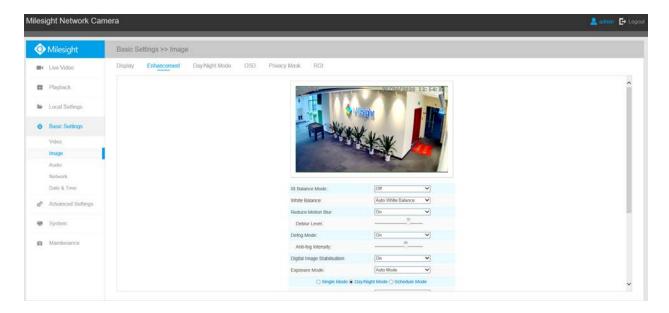

**Table 5. Description of the buttons** 

| Parameters      | Function Introduction                                                                                                    |
|-----------------|----------------------------------------------------------------------------------------------------|
|                 |                                                                                                    |
|                 | There is an option to turn On/Off the IR LED.                                                                                          |
| IR Balance Mode | IR Balance Mode would avoid the problem of overexposure and darkness, and the IR LED will change according to the actual illumination. |
|                 | To restore white objects, removed color distortion caused by the light of the environment                                              |
|                 | Auto White Balance: This option will automatically enable the White Balance function                                                   |
|                 | Manual White Balance: This option is only for H.265 series. Set Red Gain Level and Blue Gain Level manually.                           |
| White Balance   | Incandescent Lamp: Select this option when light is similar with incandescent lamp                                                     |
|                 | Warm Light Lamp: Select this option when light is similar with warm light lamp                                                         |
|                 | Natural Light: Select this option when there is no other light but natural light                                                       |
|                 | Fluorescent Lamp: Select this option when light is similar with Fluorescent Lamp                                                       |
|                 | Schedule mode: Select this option that you can customize the schedule to enable/ disable above modes                                   |

| Parameters                  | Function Introduction                                                                                                    |
|-----------------------------|----------------------------------------------------------------------------------------------------|
| Reduce Motion Blur          | Enable this function to reduce the motion blur of objects effectively.  You can adjust the deblur level from 1 to 100.                                                                                                    |
| Defog Mode                  | Better image effect in foggy weather.  Note: Defog Mode is not supported for the -PA model in the Al series.                                                                                                    |
| Digital Image Stabilisation | Decrease the blur and shakiness of the image.                                                                                                    |
| Exposure Mode               | Auto Mode: The camera will adjust the brightness according to the light environment automatically;  Manual Mode: The camera will adjust the brightness according to the value you set, you can set the exposure time from 1~1/100000s, the higher the value is, the brighter the image is;  Schedule Mode: You can customize the schedule to enable/disable Auto Mode and Manual Mode.                   |
| Single Mode                 | Set single mode for BLC/WDR/HLC.                                                                                                    |
| Day/Night Mode              | Support BLC/WDR/HLC on Day Enhancement Mode/Night Enhancement Mode separately.                                                                                                    |
| Schedule Mode               | Set schedule mode for BLC/WDR/HLC.                                                                                                    |
| BLC Region                  | Off, Customize, and Centre are available (in single mode, only enable when WDR is disable)  Off: Calculate the full range of view and offer appropriate light compensation  Customize: This option enables you to customize inclusive or exclusive region manually  Centre: This option will automatically add an inclusive region in the middle of the window and give the necessary light compensation |

| Parameters              | Function Introduction                                                                                                    |
|-------------------------|----------------------------------------------------------------------------------------------------|
| Wide Dynamic Range      | This function which can capture and display both bright and dark areas in the same frame enables details of objects in both bright and dark areas to be visible.  Off: Disable WDR function On: Enable the WDR, there are Low/High/Auto three levels  Customize: Customize the schedule to enable/disable the WDR function and set the |
| Wide Dynamic Level      | Set WDR with Low/High/Auto level                                                                                                    |
| Anti-flicker Level      | Reduce flickers that appear on screen in some lighting conditions and there are 10 levels of anti-flicker adjustments                                                                                                    |
| High Light Compensation | This function is only for H.265 series to adjust the brightness to a normal range when the light is strong, refers to Figure 4-4-11  Off: Disable HLC function  General Mode: Enable the general mode of HLC, and there is a setting for HLC Level  Enhanced Mode: Enable the enhanced mode of HLC, and there is a setting for HLC     |
| HLC Level               | Select level for HLC                                                                                                    |
| Day Enhancement Mode    | BLC/WDR/HLC are available.                                                                                                    |
| Night Enhancement Mode  | BLC/WDR/HLC are available.                                                                                                    |
| Schedule Setting        | Customize the schedule to enable/disable BLC/WDR/HLC mode                                                                                                    |

### Note:

• You can customize the schedule to enable/disable the difference White Balance modes.

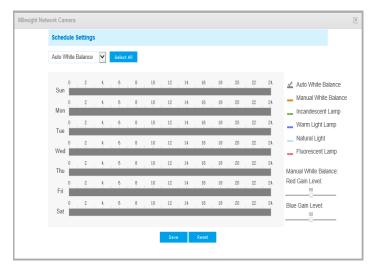

• You can customize the schedule to enable/disable the difference exposure modes.

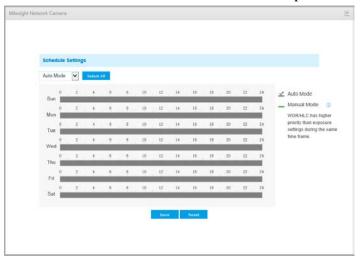

• You can customize the schedule to enable/disable BLC/WDR/HLC mode.

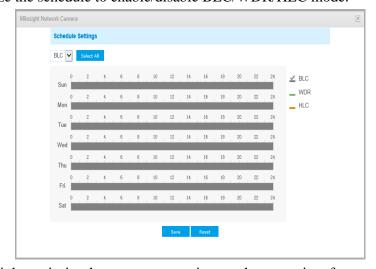

- WDR/HLC has higher priority than exposure settings at the same time frame.
- Defog Image.

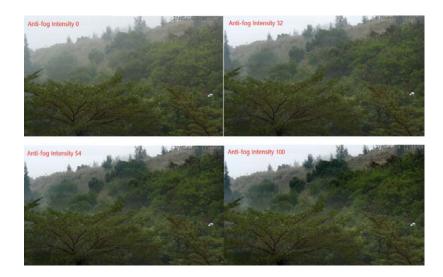

### • HLC Image.

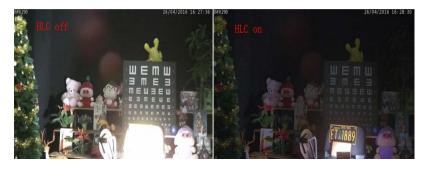

### Day/Night Mode

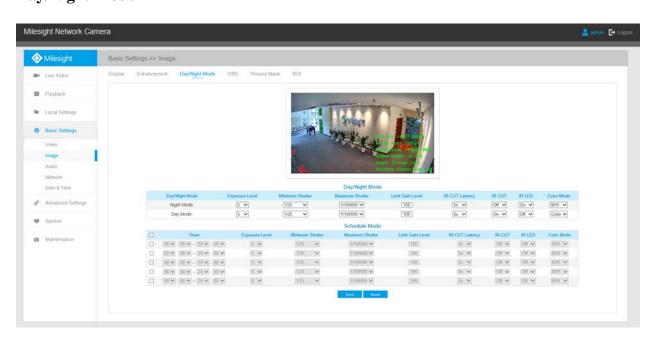

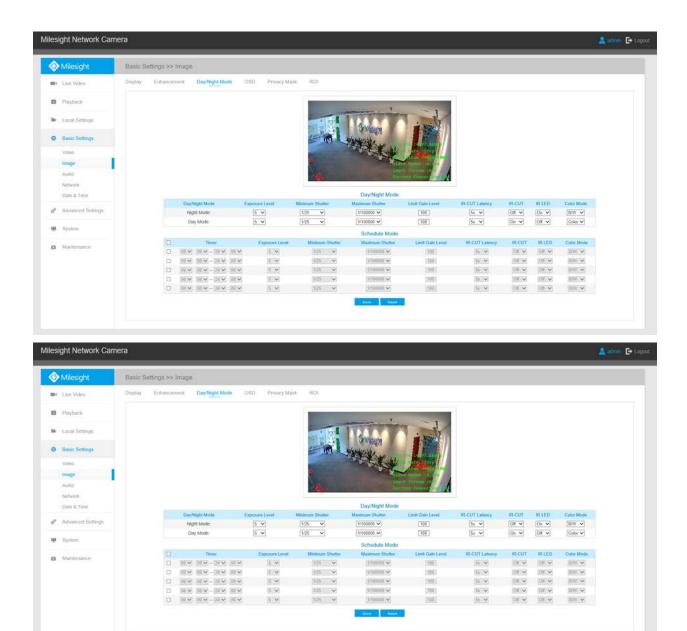

**Table 6. Description of the buttons** 

| Parameters      | Function Introduction                                                                        |
|-----------------|----------------------------------------------------------------------------------------------|
| Exposure Level  | Level 0~10 are available to meet your need                                                   |
| Minimum Shutter | Minimum Shutter is the same as Maximum Exposure Time. Set the minimum Shutter to 1~1/100000s |

| Parameters      | Function Introduction                                                                                                    |
|-----------------|----------------------------------------------------------------------------------------------------|
| Maximum Shutter | Maximum Shutter is the same as Minimum Exposure Time. Set the maximum Shutter to 1~1/100000s                                                          |
| IR-CUT Latency  | The interval time of switching one mode to another                                                                                                    |
| IR-CUT          | Turn on or turn off IR-CUT                                                                                                    |
| IR LED          | Turn on or turn off IR-LED                                                                                                    |
| Color Mode      | Select B/W or Color mode under Day/Night mode                                                                                                    |
| Schedule Mode   | Here you can customize your special demands for different time, then the Day mode and Night mode will switch automatically according to your settings |

# On Screen Display(OSD)

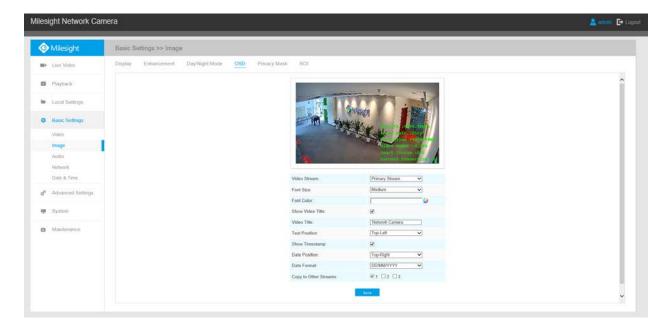

**Table 7. Description of the buttons** 

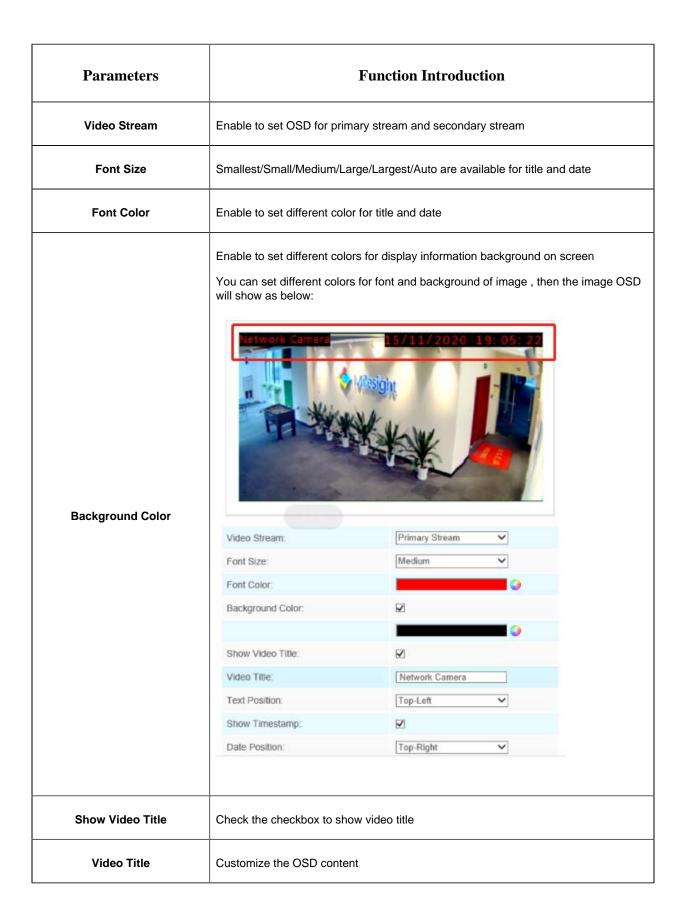

| Parameters            | Function Introduction                           |
|-----------------------|-------------------------------------------------|
| Text Position         | OSD display position on the image               |
| Show Timestamp        | Check the checkbox to display date on the image |
| Date Position         | Date display position on the image              |
| Date Format           | The format of date                              |
| Copy to Other Streams | Copy the settings to other streams              |

## **Privacy Mask**

Privacy mask enables to cover certain areas on the live video to prevent certain spots in the surveillance area from being viewed and recorded. You can set 24 mask areas at most. You can set 28 mask areas at most, which include 24 mask areas and 4 mosaic areas.

## **Privacy Mask**

You can set 24 mask areas at most.

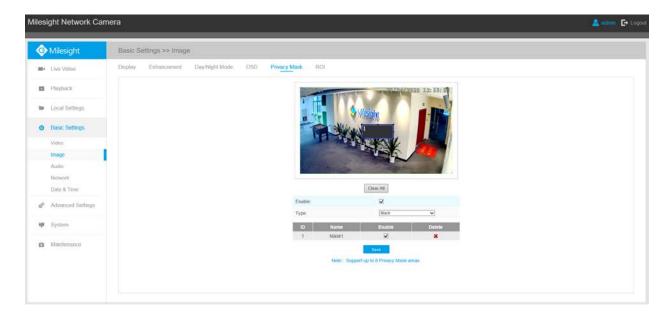

Table 8. Description of the buttons

| Parameters | Function Introduction                                                                                                    |
|------------|----------------------------------------------------------------------------------------------------|
| Enable     | Check the checkbox to enable the Privacy Mask function                                                                                    |
| Clear All  | Clear all areas you drew before                                                                                                    |
| Туре       | Select the color to use for the privacy areas, there are eight colors available: White, Black, Blue, Yellow, Green, Brown, Red and Violet |

#### Note:

- You can only set the Privacy Mask area on Fisheye View channel.
- For the -PA model in the AI series, it only supports black color for Privacy Mask.

### **Mosaic type of Privacy Mask (Optional)**

You can set 28 mask areas at most, which includes 24 mask areas and 4 mosaic areas. The mosaic type can maintain the continuity of the picture and improve the visual effect.

Note: Make sure your camera model is MS-CXXXX-XXC.

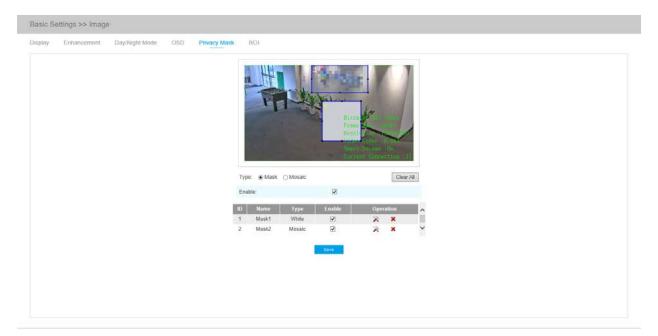

**Table 9. Description of the buttons** 

| Parameters | Function Introduction |                                                                                                    |  |
|------------|-----------------------|----------------------------------------------------------------------------------------------------|--|
| Туре       | Select th             | Select the type to use for the privacy areas, there are two types available: Mask and Mosaic                              |  |
| Operation  | ×                     | Change the color of Mask area, there are eight colors available: White, Black, Blue, Yellow, Green, Brown, Red and Violet |  |
|            | ×                     | Delete the privacy mask area                                                                                              |  |

#### **ROI**

Region of interest(often abbreviate ROI), is a selected subset of samples within a dataset identified for a particular purpose. Users can select up to 8 key regions of a scene to transmit through separate streams for targeted preview and recording.

By using Milesight ROI technology, more than 50% of bit rate can be saved and therefore less bandwidth demanded and the storage usage reduced. So according to this, you can set a small bit rate for high resolution.

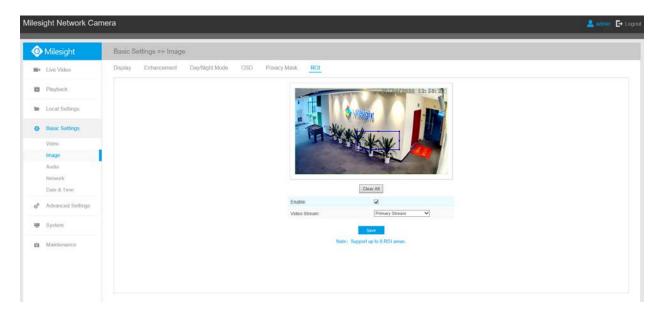

**Table 10. Description of the buttons** 

| Parameters | Function Introduction                         |
|------------|-----------------------------------------------|
| Enable     | Check the checkbox to enable the ROI function |

| Parameters   | Function Introduction           |
|--------------|---------------------------------|
| Clear All    | Clear all areas you drew before |
| Video Stream | Choose the Video Stream         |

## Note:

- You can set a low bit rate. For example, you can set a bit rate with 512Kbps and a resolution with 1080P, then you can see the image quality of ROI is more clear and fluent than the other region.
- You can set the ROI area separately for different channels base on display mode in live view.
- For the -PA model in the AI series, ROI function cannot be enabled when the resolution is higher than 8MP.

# 5.4.3 Audio

This audio function allows you to hear the sound from the camera or transmit your sound to the camera side. A two-way communication is also possible to be achieved with this feature. Alarm can be triggered when the audio input is above a certain alarm level you set, and configured audio can be played when an alarm occurs.

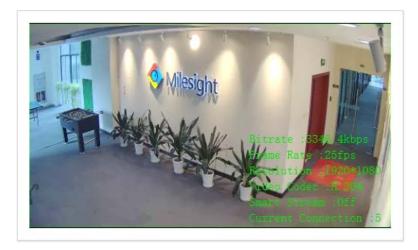

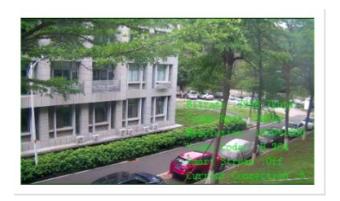

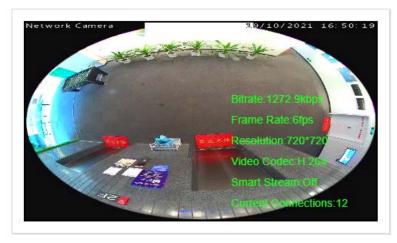

| Enable Audio:      | ☑                         |          |
|--------------------|---------------------------|----------|
| Audio Mode:        | Both Audio Input & Output | <b>v</b> |
| Audio Input        |                           |          |
| Denoise:           | 80                        |          |
| Encoding:          | AAC LC                    | <b>v</b> |
| Sample Rate:       | 48KHz                     | <b>v</b> |
| Audio Bit Rate:    | 144kbps                   | <b>v</b> |
| Input Gain:        | 79                        |          |
| Audio Output       |                           |          |
| Auto Gain Control: | ✓                         |          |
| Output Volume:     | 78                        |          |

Table 11. Description of the buttons

| Parameters   | Function Introduction                                                                                                    |
|--------------|----------------------------------------------------------------------------------------------------|
| Enable Audio | Check on the check box to enable audio feature                                                                                                    |
| Audio Input  | <b>Denoise:</b> Set it as On/Off. When you set the function on, the noise detected can be filtered <b>Encoding:</b> G.711-ULaw, G.711-ALaw, AAC LC, G.722 and G.726 are available |
|              | Audio Bit Rate: The function is available only for AAC LC, and supports up to 256kbps                                                                                             |
|              | Sample Rate: 8KHz, 16KHz, 32KHz, 44.1KHz, and 48KHz are available                                                                                                    |
|              | Input Gain: Input audio gain level, 0-100                                                                                                    |
|              | Alarm Level: Alarm will be triggered if voice alarm is enabled and input gained volume is higher than the alarm level, 1-100                                                      |
| Audio Output | Auto Gain Control: This function is only for H.265 series, improve the quality of audio                                                                                           |
|              | Output Volume: Adjust volume of output                                                                                                    |

Note: 32KHz, 44.1KHz and 48KHz are available for 5MP, 4K camera models and 2MP@120fps camera models.

You can upload up to 5 audio files manually to Flash or SD Card on the Audio web page and you can also edit the audio file's name when upload.

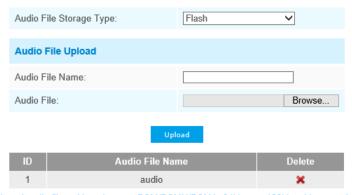

Note: Only support '.wav' audio files with codec type PCM/PCMU/PCMA, 64kbps or 128kbps bitrate and no more than 500k!

# **Note:**

- The Audio mode and Audio Output are only for certain modules.
- Only support '.wav' audio files with codec type PCM/PCMU/PCMA, 64kbps or 128 kbps and no more than 500k.

**Note:** Only support '.wav' audio files with codec type PCM/PCMU/PCMA, 64kbps or 128 kbps and no more than 500k.

# 5.4.4 Network

# TCP/IP

| O Get IPv4 address automatically |                          |
|----------------------------------|--------------------------|
| Use fixed IPv4 address           |                          |
| IP Address:                      | 192 . 168 . 8 . 156 Test |
| IPv4 Subnet Mask:                | 255 . 255 . 252 . 0      |
| IPv4 Default Gateway:            | 192 . 168 . 8 . 1        |
| Preferred DNS Server:            | 8 . 8 . 8 . 8            |
| IPv6 Mode:                       | Manual                   |
| IPv6 Address:                    |                          |
| IPv6 Prefix:                     |                          |
| IPv6 Default Gateway:            |                          |
| Sa                               | ve                       |

**Table 12. Description of the buttons** 

| Parameters                        | Function Introduction                                |
|-----------------------------------|------------------------------------------------------|
| Get IPv4 Address<br>Automatically | Get an IP address from the DHCP server automatically |

| Parameters           | Function Introduction                                                                                                    |
|----------------------|----------------------------------------------------------------------------------------------------|
| Use fixed IP address | IPv4 Address: An address that used to identify a network camera on the network IPv4 Subnet Mask: It is used to identify the subnet where the network camera is located IPv4 Default Gateway: The default router address Preferred DNS Server: The DNS Server translates the domain name to IP address IPv6 Mode: Choose different mode for IPv6: Manual/Route Advertisement/ DHCPv6 IPv6 Address: IPv6 Address used to identify a network camera on the network IPv6 Prefix: Define the prefix length of IPv6 address IPv6 Default Gateway: The default router IPv6 address |
|                      | MTU: Maximum Transmission Unit. The default value is 1500. You can customize the value from 1200 to 1500 as needed                                                                                                    |

Note: The **Test** button is used to test if the IP is conflicting.

#### **HTTP**

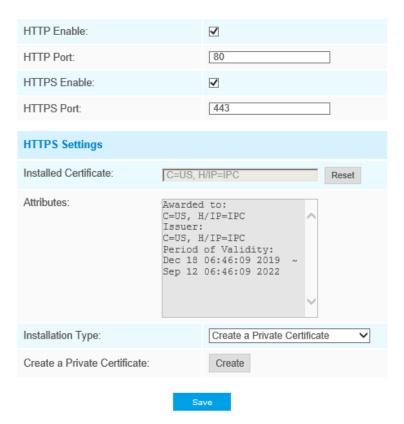

**Table 13. Description of the buttons** 

| Parameters    | Function Introduction                                           |
|---------------|-----------------------------------------------------------------|
| HTTP Enable   | Start or stop using HTTP                                        |
| HTTP Port     | Web GUI login port, the default is 80, the same with ONVIF port |
| HTTPS Enable  | Start or stop using HTTPS                                       |
| HTTPS Port    | Web GUI login port via HTTPS, the default is 443                |
| HTTP Settings | Upload and set the SSL certificate.                             |

## Table 14. HTTP URL are as below:

| Stream           | URL                                                   |
|------------------|-------------------------------------------------------|
| Main Stream      | http://username:password@IP:port/ipcam/mjpeg.cgi      |
| Secondary Stream | http://username:password@IP:port/ipcam/mjpegcif.cgi   |
| Tertiary Stream  | http://username:password@IP:port/ipcam/mjpegthird.cgi |

**Note:** You need to change the codec type of streams to MJPEG except the main stream of H.264 cameras whose models with "-A".

#### **RTSP**

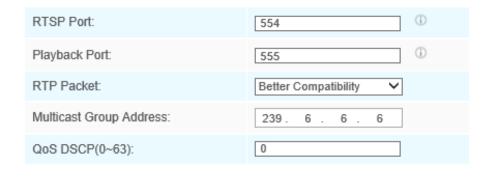

Save

Table 15. Description of the buttons

| Parameters              | Function Introduction                                                                                                    |  |
|-------------------------|----------------------------------------------------------------------------------------------------|--|
| RTSP Port               | The port of RTSP, the default is 554                                                                                        |  |
| Playback Port           | Playback Port The port of playback, the default is 555                                                                      |  |
| RTP Packet              | There are Better Compatibility and Better Performance two options, if your camera' image mess up, please switch this option |  |
| Multicast Group Address | Support multicast function                                                                                                  |  |
| QoS DSCP                | The valid value range of the DSCP is 0-63                                                                                   |  |

#### Table 16. RTSP URL are as below:

| Stream           | URL                                    |
|------------------|----------------------------------------|
| Main Stream      | rtsp://username:password@IP:port/main  |
| Secondary Stream | rtsp://username:password@IP:port/sub   |
| Tertiary Stream  | rtsp://username:password@IP:port/third |

Table 17. RTSP URL for Bundle-Stream Mode are as below:

| Stream           | URL                      |
|------------------|--------------------------|
| Main Stream      | rtsp://IP:RTSP Port/main |
| Secondary Stream | rtsp://IP:RTSP Port/sub  |

Table 18. RTSP URL for Multi-Channel Mode are as below:

| Stream     | URL                       |
|------------|---------------------------|
| Channel 01 | rtsp://IP:RTSP Port/main  |
| Channel 02 | rtsp://IP:RTSP Port/sub   |
| Channel 03 | rtsp://IP:RTSP Port/third |
| Channel 04 | rtsp://IP:RTSP Port/forth |
| Channel 05 | rtsp://IP:RTSP Port/fifth |

### Note:

- Get the format of RTSP URL by clicking "On the right side of RTSP Port.
- Get the playback tip by clicking "O" on the right side of Playback Port.
- DSCP refers to the Differentiated Service Code Point; and the DSCP value is used in the IP header to indicate the priority of the data.
- A reboot is required for the settings to take effect.
- The tertiary stream is only equipped on camera whose model with "-A" or "-B".

#### **UPnP**

Universal Plug and Play (UPnP) is a networking architecture that provides compatibility among networking equipment, software and other hardware devices. The UPnP protocol allows devices to connect seamlessly and to simplify the implementation of networks in the home and corporate environments. With the function enabled, you don't need to configure the port mapping for each port, and the camera is connected to the Wide Area Network via the router.

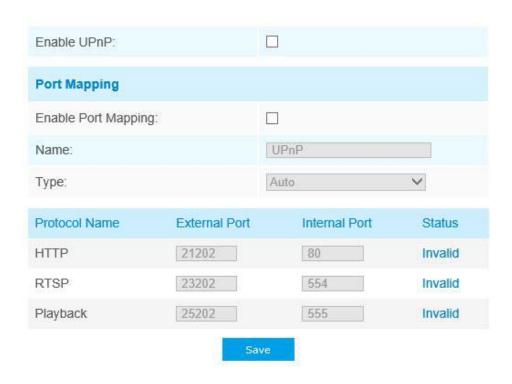

Table 19. Description of the buttons

| Parameters          | Function Introduction                                                                                                    |  |
|---------------------|----------------------------------------------------------------------------------------------------|--|
| Enable              | Check the checkbox to enable the UPnP function                                                                                                    |  |
| Enable Port Mapping | Check the checkbox to enable the Port Mapping                                                                                                    |  |
| Name                | The name of the device detected online can be edited                                                                                                    |  |
| Туре                | Auto: Automatically obtain the corresponding HTTP and RTSP port, without any settings  Manual: Need to manually set the appropriate HTTP port and RTSP Port. When choose Manual, you can customize the value of the port number by yourself |  |

#### **DDNS**

DDNS allows you to access the camera via domain names instead of IP address. It manages to change IP address and update your domain information dynamically. You need to register an account from a provider.

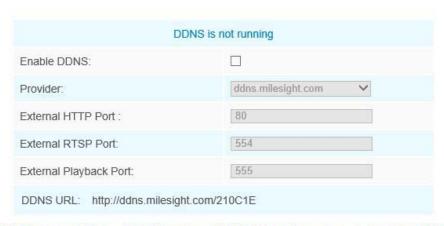

Note: Recommend to enable and configure UPnP ports which can be used directly in DDNS.

Save

You can choose "ddns.milesight.com" as provider for DDNS. After enabling it, you can access the device via the URL "http://ddns.milesight.com/MAC address".

Table 20. Description of the buttons

| Parameters  | Function Introduction                                                                                                    |  |
|-------------|----------------------------------------------------------------------------------------------------|--|
| Enable DDNS | Check the checkbox to enable DDNS service                                                                                                    |  |
| Provider    | Get support from DDNS provider: ddns.milesight.com, freedns.afraid.org, dyndns.org, www.no-ip.com, www.zoneedit.com. You can also customize the provider for DDNS. |  |
| Hash        | A string used for verifying, only for "freedns.afraid.org"                                                                                                    |  |
| User name   | Account name from the DDNS provider, unavailable for "freedns.afraid.org"                                                                                          |  |
| Password    | Account password, unavailable for "freedns.afraid.org"                                                                                                    |  |
| Host name   | DDNS name enabled in the account                                                                                                    |  |

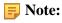

- Please do the Port Forwarding of HTTP Port and RTSP Port before you use Milesight DDNS.
- Make sure that the internal and the external port number of RTSP are the same.

#### Cellular(Optional)

The 5G AIoT Pro Bullet Plus Network Camera provides a fresh experience of UHD image quality, low latency and fast transmission speed to some scenarios where network wiring is inconvenient.

You can check the cellular status and set the cellular settings here when using 5G camera, as shown below.

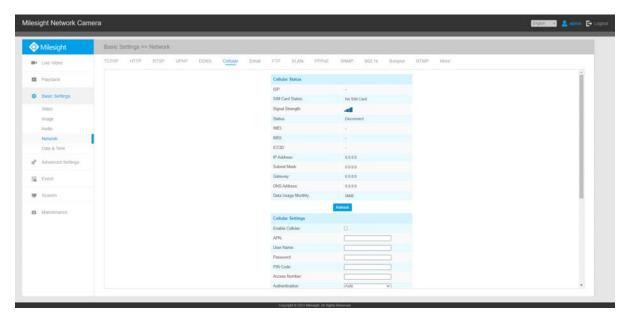

# Note:

- If you use the 5G camera for the first time, it is necessary to connect the camera through the network port to access the web page of the camera for basic configuration.
- Before using the 5G network, please insert the SIM card into the SIM card slot at the bottom of the camera. It supports Nano SIM for SIM card slot.

**Step1:** Fill in the information provided by your Internet Service Provider (ISP) to Cellular Settings interface, then click Save to access the network successfully.

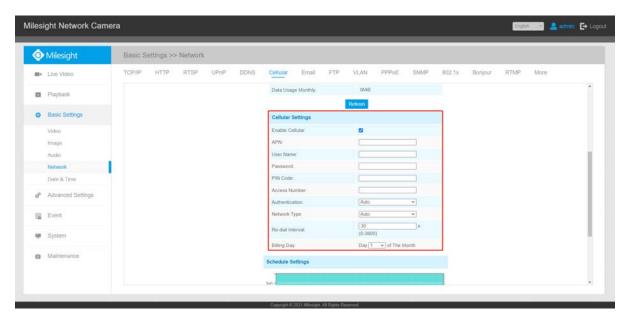

**Table 21. Description of the buttons** 

| Parameters          | Function Introduction                                                                                                    |
|---------------------|----------------------------------------------------------------------------------------------------|
| Enable Cellular     | Check this option to enable 5G network.                                                                                                    |
| APN                 | Enter the Access Point Name for cellular dial-up connection provided by local ISP.                                                                                                    |
| User name           | Enter the user name for cellular dial-up connection provided by local ISP.                                                                                                    |
| Password            | Enter the password for cellular dial-up connection provided by local ISP.                                                                                                    |
| PIN Code            | Enter a 4-8 characters PIN code to unlock the SIM.                                                                                                    |
| Access Number       | Enter the dial-up center NO. For cellular dial-up connection provided by local ISP.                                                                                                    |
| Authentication Type | Select the Authentication Type. There are five options including <b>Auto</b> , <b>PAP</b> , <b>CHAP</b> , <b>MS-CHAP</b> , <b>MS-CHAPv2</b> to match different Internet Service Providers. The default option is <b>Auto</b> , which can automatically match Internet Service Provider. |
| Network Type        | Select the network type of cellular network. There are five options including Auto, 5G, 4G, 3G and 2G.  Auto: connect to the network with the strongest signal automatically.                                                                                                    |
| Re-dial Interval    | Fill in the re-dial interval time. When the 5G network is offline, it will re-dial according to the interval you set. The Re-dial Interval must be between 0-3600s.                                                                                                    |
| Billing Day         | Select the date for clearing the data each month. Users can choose from 1st to 31st, and the system will clear the data on the date you set each month.                                                                                                    |

Note: For some Internet Service Provider, users only need to insert the SIM card directly to

access the 5G network without additional configuration.

**Step2:** After connecting to the network successfully, you can check the cellular status information on Cellular Status interface, as shown below.

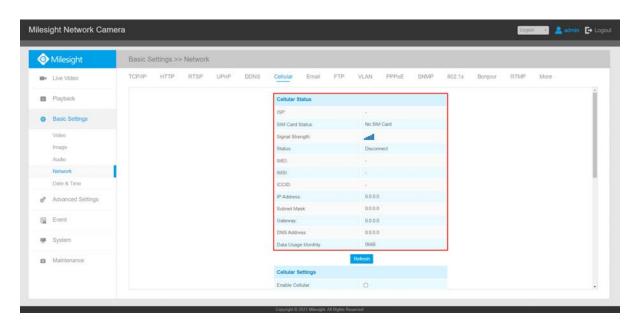

**Table 22. Description of the buttons** 

| Parameters      | Function Introduction                                                                                                    |  |
|-----------------|----------------------------------------------------------------------------------------------------|--|
| ISP             | Show the network provider which the SIM card registers on.  Note: It will display "-" when the SIM card is not inserted or not recognized.                                                                                                    |  |
| SIM Card Status | Display the connection status of SIM card.  No SIM Card: The SIM card is not inserted.  Invalid: The SIM card has been inserted but failed to connect to the network.  Valid: The SIM card has been inserted and successfully connected to the network. |  |
| Signal Strength | Display the current signal strength of the network.                                                                                                    |  |
| Status          | Display the connection status of the network, including "connect" and "disconnect".                                                                                                    |  |
| IMEI            | Show the IMEI of the module.                                                                                                    |  |
| IMSI            | Show IMSI of the SIM card.                                                                                                    |  |
| ICCID           | Show ICCID of the SIM card.                                                                                                    |  |

| Parameters         | Function Introduction                                                                                                    |  |
|--------------------|----------------------------------------------------------------------------------------------------|--|
| IP Address         | Display the IP Address, Subnet Mask, Gateway and DNS Address of the current network. If the SIM card is not inserted or not recognized, it will display 0.0.0.0. |  |
| Subnet Mask        |                                                                                                    |  |
| Gateway            | Display the IP Address, Subnet Mask, Gateway and DNS Address of the current                                                                                      |  |
| DNS Address        | network. If the SIM card is not inserted or not recognized, it will display 0.0.0.0.                                                                             |  |
| Data Usage Monthly | Display current monthly used data.                                                                                                    |  |
| Refresh            | Click this button to manually refresh the above status.                                                                                                    |  |

**Step 3:**Set the schedule, the 5G network will take effect according to the schedule you set.

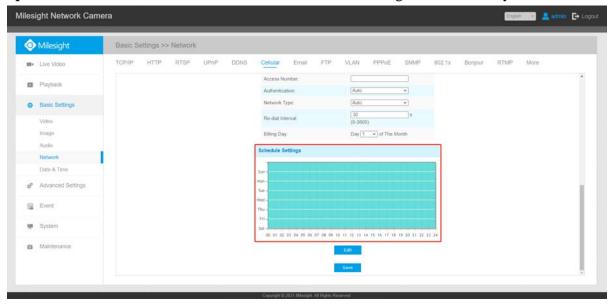

**Step 4:** After configuring the cellular settings, you also need to complete other basic configurations of the camera if needed, such as events, recordings, etc.

**Step 5:** After completing the basic settings of the camera, you can access the camera using 5G network without connecting the network cable.

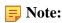

- Currently you can use 5G network to connect the 5G camera to Milesight VMS Enterprise, Milesight CMS and M-sight ProAPP via P2P.
- For 5G camera, the P2P function will be activated by default as shown below.

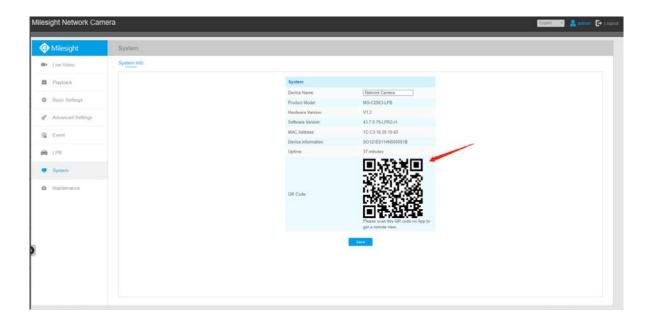

• If you don't need to use the 5G network, you can connect to the camera through a network cable to use it.

## **Email**

Alarm video files can be sent to specific mail account through SMTP server. You must configure the email settings correctly before using it.

| Enable:                    |                                                   |
|----------------------------|---------------------------------------------------|
| User Name:                 | hdipnc                                            |
| Sender Email Address:      | hdipnc@sina.com                                   |
| Password:                  | 00000                                             |
| Email Server:              | smtp.sina.com                                     |
| Email Port:                | 25                                                |
| Recipient Email Address1:  | user@domain.com                                   |
| Recipient Email Address2:  |                                                   |
| Encryption:                | ○ SSL ○ TLS                                       |
| Snapshot Settings          |                                                   |
| Alarm Snapshot File Name:  | Customize                                         |
|                            | &Device_&Y&M&D_&h&m Reset  Network Camera_2021061 |
| Timing Snapshot File Name: | Add prefix                                        |
|                            |                                                   |
| Save                       | Test                                              |

**Table 23. Description of the buttons** 

| Parameters           | Function Introduction                                         |
|----------------------|---------------------------------------------------------------|
| Enable               | Check the checkbox to enable Email function                   |
| User Name            | The sender's name. It is usually the same as the account name |
| Sender Email Address | Email address to send video files attached emails             |
| Password             | The password of the sender                                    |

| Parameters                | Function Introduction                                                                                                |
|---------------------------|----------------------------------------------------------------------------------------------------|
| SMTP Server               | The SMTP server IP address or host name(e.g. smtp.gmail.com)                                                         |
| SMTP Port                 | The default TCP/IP port for SMTP is 25(not secured). For SSL/TLS port, it depends on the mail you use                |
| Recipient Email Address1  | Email address to receive video files                                                                                 |
| Recipient Email Address2  | Email address to receive video files                                                                                 |
| Encryption                | Check the checkbox to enable SSL or TLS if it is required by the SMTP server.                                        |
| Alarm Snapshot File Name  | Default(YYYY-MM-DD) /MM-DD-YYYY/ DD-MM-YYYY/ Add prefix/ Overwrite with the base file name/ Customize are available. |
| Timing Snapshot File Name | Default(YYYY-MM-DD) /MM-DD-YYYY/ DD-MM-YYYY/ Add prefix/ Overwrite with the base file name/ Customize are available. |

Note: You can refer to the following file name tip to customize the file name.

File Name Tip:

&Device - Device Name

&Y - Year

&M - Month

&D - Day

&h - hour

&m - minute

&s - second

&& - &

#### **FTP**

Alarm video files can be sent to specific FTP server. You must configure the FTP settings correctly before using it.

| FTP Server Settings        |                     |
|----------------------------|---------------------|
| Server Address:            | 192.168.5.1         |
| Server Port:               | 21                  |
| User Name:                 | admin               |
| Password:                  | •••••               |
| FTP over SSL/TLS(FTPS):    |                     |
| FTP Storage Settings       |                     |
| Storage Path:              | Child Directory     |
| Parent Directory:          | Date 🗸              |
| Child Directory:           | IP Address 🗸        |
| Alarm Action File Name:    | Customize           |
| Video File Name:           | YYYY-MM-DD 🗸        |
| Image File Name:           | YYYY-MM-DD 🗸        |
| Timing Snapshot File Name: | Default(YYYY-MM-DD) |
| Pre-record:                | 0 second 🗸          |
|                            |                     |

**Table 24. Description of the buttons** 

| Parameters     | Function Introduction                          |
|----------------|------------------------------------------------|
| Server Address | FTP server address                             |
| Server Port    | The port of the FTP server. Generally it is 21 |
| User Name      | User name used to log in to the FTP sever      |
| Password       | User password                                  |

| Parameters                | Function Introduction                                                                                                    |
|---------------------------|----------------------------------------------------------------------------------------------------|
| Storage Path              | Storage Path where video and image will be uploaded to the FTP server.  Four FTP storage path types are available, including Root Directory, Parent Directory, Child Directory and Customize. |
| Parent Directory          | Choose IP Address/ Device Name/ Date as the folder name of Parent Directory, or customize the folder name.                                                                                    |
| Child Directory           | Choose IP Address/ Device Name/ Date as the folder name of Child Directory, or customize the folder name.                                                                                     |
| Multilevel Folder Name    | If the storage path is more than two levels, enter Multilevel FTP storage path here manually.                                                                                                 |
| Alarm Action File Name    | Choose the default(YYYY-MM-DD) or customize the alarm action file name.                                                                                                    |
| Video File Name           | If you choose to customize the alarm action file name, YYYY-MM-DD/ MM-DD-YYYY/ DD-MM-YYYY/ Add prefix are available.                                                                          |
| Image File Name           | If you choose to customize the alarm action file name, YYYY-MM-DD/ MM-DD-YYYY/ DD-MM-YYYY/ Add prefix are available.                                                                          |
| Timing Snapshot File Name | Default(YYYY-MM-DD) /MM-DD-YYYY/ DD-MM-YYYY/ Add prefix/ Overwrite with the base file name are available.                                                                                     |

# Note:

- Parent Directory will be under Root Directory, and Child Directory will be under Parent Directory.
- You can refer to the following file name tip to customize the file name.

File Name Tip:

&Device - Device Name

&Y - Year

&M - Month

&D - Day

&h - hour

&m - minute

&s - second

&& - &

#### **VLAN**

A virtual LAN (VLAN) is any broadcast domain that is partitioned and isolated in a computer network at the data link layer (OSI layer 2). LAN is an abbreviation of local area network. VLANs allow network administrators to group hosts together even if the hosts are not on the same network switch. This can greatly simplify network design and deployment, because VLAN membership can be configured through software. Without VLANs, grouping hosts according to their resource needs necessitates the labour of relocating nodes or rewiring data links.

| VLAN Enable:     | ✓   |
|------------------|-----|
| VLAN ID(1~4094): | 1   |
| VLAN IP:         |     |
| VLAN Netmask:    |     |
| VLAN Gateway:    |     |
| 5                | ave |

Note: How to set up VLAN in switches, please refers to your switches user manual.

#### **PPPoE**

This camera supports the PPPoE auto dial-up function. The camera gets a public IP address by ADSL dial-up after the camera is connected to a modem. You need to configure the PPPoE parameters of the network camera.

| Enable PPPoE:     |         |
|-------------------|---------|
| Dynamic IP:       | 0.0.0.0 |
| User Name:        |         |
| Password:         |         |
| Confirm Password: |         |
|                   |         |
|                   | Save    |

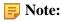

- The obtained IP address is dynamically assigned via PPPoE, so the IP address always changes after rebooting the camera. To solve the inconvenience of the dynamic IP, you need to get a domain name from the DDNS provider (e.g. DynDns.com).
- The user name and password should be assigned by your ISP.

#### **SNMP**

You can set the SNMP function to get camera status, parameters and alarm related information and manage the camera remotely when it is connected to the network.

Before setting the SNMP, please download the SNMP software and manage to receive the camera information via SNMP port. By setting the Trap Address, the camera can send the alarm event and exception messages to the surveillance center.

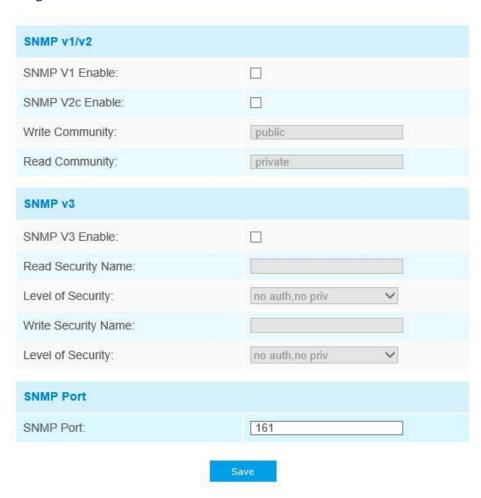

Table 25. Description of the buttons

| Parameters          | Function Introduction                                                                                                    |
|---------------------|----------------------------------------------------------------------------------------------------|
| SNMP v1/2/3         | The version of SNMP, please select the version of your SNMP software.  SNMP v1: Provide no security  SNMP v2: Require password for access  SNMP v3: Provide encryption and the HTTPS protocol must be enabled |
| Write Community     | Input the name of Write Community                                                                                                    |
| Read Community      | Input the name of Read Community                                                                                                    |
| Read Security Name  | Input the name of Read Security Community                                                                                                    |
| Level of Security   | There are three levels available: (auth, priv), (auth, no priv) and (no auth, no priv)                                                                                                    |
| Write Security Name | Input the name of Write Security Community                                                                                                    |
| Level of Security   | There are three levels available: (auth, priv), (auth, no priv) and (no auth, no priv)                                                                                                    |
| SNMP Port           | The port of SNMP, the default is 161                                                                                                    |

# Note:

- The settings of SNMP software should be the same as the settings you configure here;
- A reboot is required for the settings to take effect.

#### 802.1x

The IEEE 802.1X standard is supported by the network cameras, and when the feature is enabled, the camera data is secured and user authentication is needed when connecting the camera to the network protected by the IEEE 802.1X.

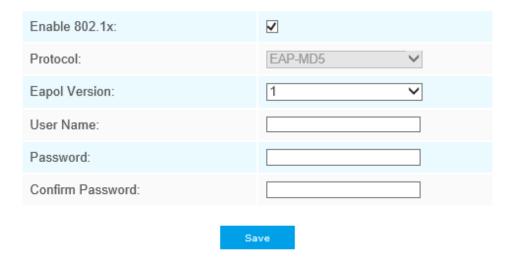

#### Bonjour

Bonjour is based on Apple's multicast DNS service. Bonjour devices can automatically broadcast their service information and listen to the service information of other devices.

If you don't know the camera information, you can use the Bonjour service on the same LAN to search for network camera devices and then to access the devices.

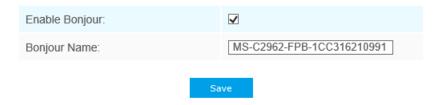

#### **RTMP**

Real-Time Messaging Protocol (RTMP) was initially a proprietary protocol for streaming audio, video and data over the Internet, between a Flash player and a server. RTMP is a TCP-based protocol which maintains persistent connections and allows low-latency communication. It can realize the function of live broadcast so that customers can log in to the camera wherever there is a network.

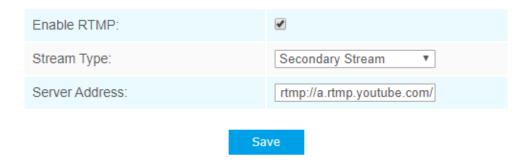

For more information, please refer to Troubleshooting-How to Use RTMP for Live Broadcast

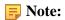

- For YouTube live broadcast, if you use a newly created account to live broadcast, you need to wait for 24hrs to activate the account for using live function.
- For RTMP, since G.711 is not available for YouTube, so you can only play video from Milesight network cameras with H.264 video coding and AAC audio coding on YouTube.
- Server Address in Network Camera RTMP interface needs to be filled with the format: rtmp://<
  Server URL >/< Stream key >, remember it needs '/' to connect between < Server URL > and <
  Stream key >.

#### More

Here you can set more functions, like Push Message Settings and ONVIF Settings.

#### **Push Message Settings**

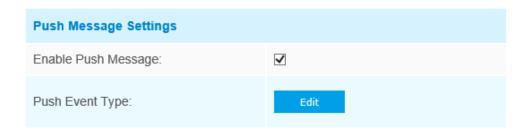

When enabling the Push Message function, you can click to choose the types of Events' message which will be pushed to M-sight Pro App as shown below:

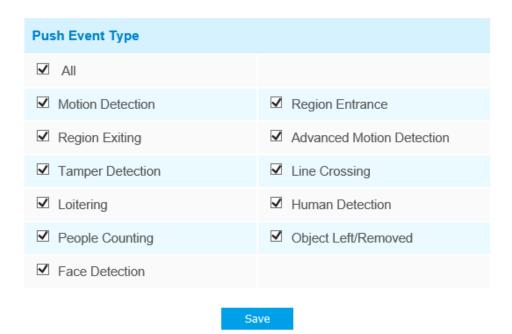

Note: There must be Opened Alarm Push of corresponding cameras in M-sight Pro APP.

#### **ONVIF Settings**

Here you can choose whether to enable or disable camera ONVIF function. If camera ONVIF function is enabled, it can be searched out, added and connected by third-party software through ONVIF protocols. Generally, the default status of ONVIF function is enabled.

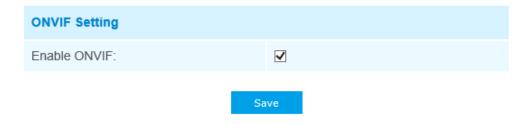

# 5.4.5 Date&Time

| <b>Current System Time</b>       |                                   |
|----------------------------------|-----------------------------------|
| Date:                            | 26/04/2020                        |
| Time:                            | 14:49:33                          |
| Set the System Time              |                                   |
| Time Zone:                       | (UTC+08:00) China(Beijing, Honę 🗸 |
| Daylight Saving Time:            | Disabled                          |
| NTP server                       |                                   |
| Server Address:                  | 192.168.14.101                    |
| NTP Sync:                        | ✓ Interval: 1 day ✓               |
| ○ Manual                         |                                   |
| Time:                            | 26/04/2020 14:48:34               |
| O Synchronize with computer time |                                   |
| Date:                            | 26/04/2020                        |
| Time:                            | 14:49:35                          |
| S                                | ave                               |

# **Current System Time**

Current date&time of the system

# **Set the System Time**

**Table 26. Description of the buttons** 

| Parameters           | Function Introduction                |
|----------------------|--------------------------------------|
| Time Zone            | Choose a time zone for your location |
| Daylight Saving time | Enable the daylight saving time      |
| NTP server           | Input the address of NTP server      |

| Parameters                     | Function Introduction                                     |
|--------------------------------|-----------------------------------------------------------|
| NTP Sync                       | Regularly update your time according to the interval time |
| Manual                         | Set the system time manually                              |
| Synchronize with computer time | Synchronize the time with your computer                   |

# 5.5 Advanced Settings

# 5.5.1 Storage

#### Before you start:

To configure record settings, please make sure that you have the network storage device within the network or the SD card inserted in your camera.

Choose the storage mode according to your needs.

## **Storage Management**

#### SD Card:

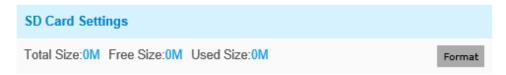

Note: Please insert SD card.

**Table 27. Description of the buttons** 

| Parameters    | Function Introduction                                |
|---------------|------------------------------------------------------|
| Format        | Format SD card, the files in SD card will be removed |
| Mount/UnMount | Mount/Dismount SD card                               |

| Parameters | Function Introduction                                                                                                    |
|------------|----------------------------------------------------------------------------------------------------|
| Delete     | Enable cyclic storage, when the free disk space reach at a certain value, it will automatically delete the files at certain percentage according to your settings |

### NAS:

The network disk should be available within the network and properly configured to store the recorded files, etc.

NAS (Network-Attached Storage), connecting the storage devices to the existing network, provides data and files services.

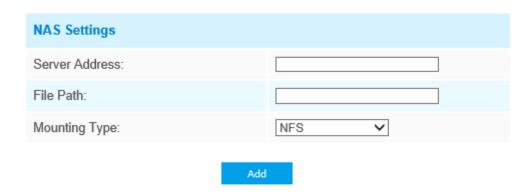

**Table 28. Description of the buttons** 

| Parameters     | Function Introduction                                                                                                    |
|----------------|----------------------------------------------------------------------------------------------------|
| Server Address | IP address of NAS server                                                                                                    |
| File Path      | Input the NAS file path, e.g. "\path".                                                                                       |
| Mounting Type  | NFS and SMB/CIFS are available. And you can set the user name and password to guarantee the security if SMB/CIFS is selected |

Note: Up to 5 NAS disks can be connected to the camera.

# **Record Settings**

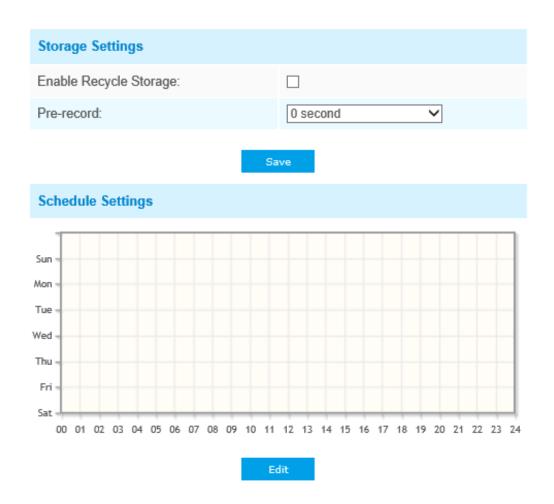

**Table 29. Description of the buttons** 

| Parameters             | Function Introduction                                                                                                    |
|------------------------|----------------------------------------------------------------------------------------------------|
| Enable Recycle Storage | Enable/Disable Recycle Storage, if you enable this option, it will delete the files when the free disk space reach a certain value. |
| Pre-record             | Reserve the record time before alarm, 0~10 sec                                                                                      |
| Schedule Settings      | Click the Edit button to edit record schedule                                                                                       |

Note: SD Card or NAS are available.

# **Snapshot Settings**

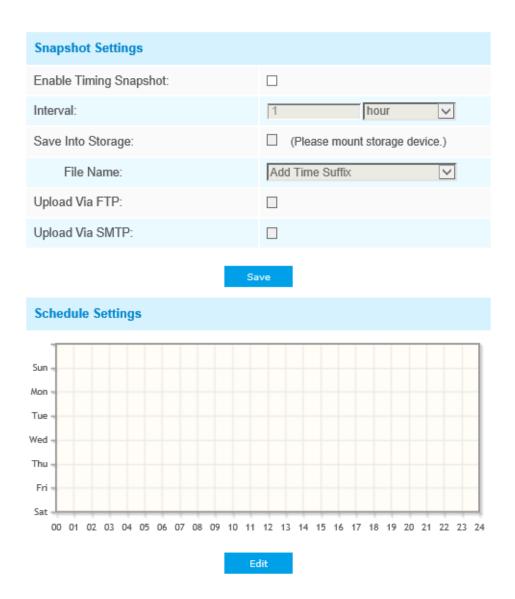

Table 30. Description of the buttons

| Parameters        | Function Introduction                                                                                                    |
|-------------------|----------------------------------------------------------------------------------------------------|
| Snapshot Settings | Enable Timing Snapshot: Check the checkbox to enable the Timing Snapshot function  Interval: Set the snapshots interval, input the number and choose the unit(millisecond, second, minute, hour, day)  Note: The interval must be between 1 and 604800.  Save Into Storage: Save the snapshots into SD card or NAS, and choose the file name to add time suffix or overwrite the base file name.  Save Into NAS: Save the snapshots into NAS, and choose the file name to add time suffix or overwrite the base file name  Upload Via FTP: Upload the snapshots via FTP  Upload Via SMTP: Upload the snapshots via SMTP  Note: If you choose to add time suffix, every snapshot picture will be saved, but if you choose to overwrite the base file name, only one latest picture will be saved. When you choose add overwrite the base file name to SD Card or NAS, it will create a file named "Snapshot" to place the snapshot. |
| Schedule Settings | Click the Edit button to edit record schedule                                                                                                    |

### **Explorer**

Files will be seen on this page when they are configured to save into SD card or NAS. You can set time schedule every day for recording videos and save video files to your desired location.

Note: Files are visible once SD card is inserted. Don't insert or pull out SD card when power on

Video files are arranged by date. Set file type and start/end time to search out files. Each day files will be displayed under the corresponding date, from here you can copy and delete files etc. You can visit the files in SD card by ftp, for example, ftp://username:password@192.168.5.190(user name and password are the same as the camera account and the IP followed is the IP of your device.).

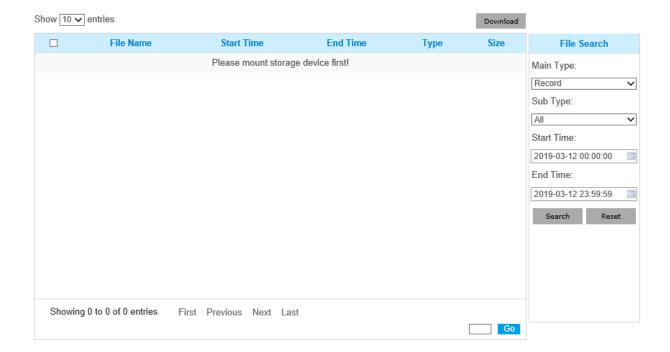

# 5.5.2 Security

#### User

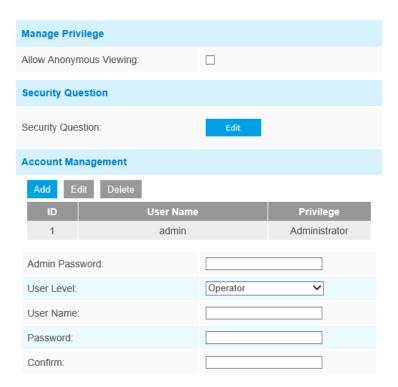

| User Privilege      |                  |
|---------------------|------------------|
| ☑ All               |                  |
| ✓ Live Video        | ✓ Playback       |
| ✓ Local Settings    | ✓ Video Settings |
| ✓ Audio Settings    | ✓ Image Settings |
| ✓ Network Settings  | ✓ RTSP Access    |
| ☑ Date & Time       | ✓ Event Settings |
| ✓ Storage Settings  | ✓ Storage Format |
| ✓ Security Settings | ✓ SIP Settings   |
| ☑ Logs              | ☑ System         |
| ✓ Maintenance       |                  |

Note: You can only add 20 users

Save

Table 31. Description of the buttons

| Parameters       | Function Introduction                                                                                    |
|------------------|----------------------------------------------------------------------------------------------------|
| Manage Privilege | Allow anonymous viewing: Check the checkbox to enable visit from whom doesn't have account of the device |

| Parameters         | <b>Function Introduction</b>                                                                                                    |
|--------------------|----------------------------------------------------------------------------------------------------|
| Account Management | Click "Add" button, it will display Account Management page. You can add an account to the camera by entering Admin Password, User Level, User Name, New Password, Confirm, and edit user privilege by clicking. The added account will be displayed in the account list.  Admin Password: You can add an account only after you enter the correct admin password.  User Level: Set the privilege for the account.  User Name: Input user name for creating an account.  Password: Input password for the account.  Confirm: Confirm the password.  You can edit and delete the account in the account list under the admin account. For the default admin account, you can only change the password, and it cannot be deleted. |

### Note:

- Support up to 20 users, including a default user and 19 custom added users.
- The operator privilege is all checked by default.
- For camera firmware version 4X.7.0.69 or above, it removes the default admin password and allows to set a password when logging in for the first time. It also supports set-up of the security questions for the devices. Users can reset the password by answering the correct security questions in case of forgetting the password, which is more convenient for users.

#### **Online User**

Here real-time status of user logging in camera will be shown.

| Online Use | r                  |                          |                             |                                        |
|------------|--------------------|--------------------------|-----------------------------|----------------------------------------|
| Refresh    |                    |                          |                             |                                        |
|            |                    |                          |                             |                                        |
| No.        | User Name          | User Level               | IP Address                  | User Login Time                        |
| No.        | User Name<br>admin | User Level Administrator | IP Address<br>192.168.7.110 | User Login Time<br>2021-02-20 10:12:29 |
| No. 1 2    |                    |                          |                             | -                                      |

**Table 32. Description of the buttons** 

| Parameters      | Function Introduction                                                                                                    |
|-----------------|----------------------------------------------------------------------------------------------------|
| Refresh         | Click to get latest status of user accessing to camera.                                                                                                    |
| No.             | Record serial number of user logging in camera.  Note:  There are at most 30 records shown at the list.  There is only one record if the same user logging on camera by the same IP address. |
| User Name       | Name of user logging in camera.                                                                                                    |
| User Level      | Level of user logging in camera.                                                                                                    |
| IP Address      | Device IP address where user logging in camera web located.                                                                                                    |
| User Login Time | Camera system time of user logging in camera.                                                                                                    |

# **Access List**

| General Settings                        |            |
|-----------------------------------------|------------|
| Maximum Number of Concurrent Streaming: | 9          |
| IP Access List                          |            |
| Rule:                                   | Single     |
| IP Address:                             |            |
|                                         | Add        |
| Enable Access List Filtering:           |            |
| Filter Type:                            | Allow Deny |
|                                         | Save       |

**Table 33. Description of the buttons** 

| Parameters                   | Function Introduction                                                                                                    |
|------------------------------|----------------------------------------------------------------------------------------------------|
| General Settings             | Maximum number of concurrent streaming: Select the maximum number of concurrent streaming. Options include No Limit, 1~10 |
| IP access list               | Rule: Single, Network and Range are available  IP address: Input the address to get the access to the device              |
| Enable access list filtering | Able to access or restrict access for some IP address                                                                     |
| Filter type                  | Access or restrict access                                                                                                 |

# **Security Service**

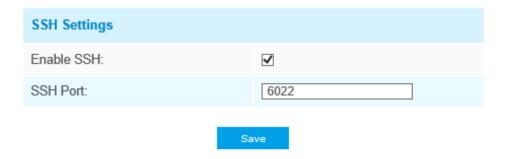

**Table 34. Description of the buttons** 

| Parameters   | Function Introduction                                                                                                    |
|--------------|----------------------------------------------------------------------------------------------------|
| SSH Settings | Secure Shell (SSH) has many functions: it can replace Telnet and also provides a secure channel for FTP, POP, even for PPP. |

## Watermark

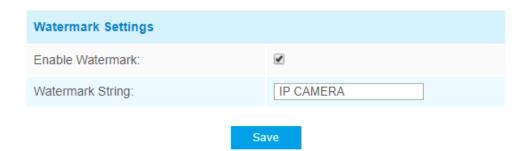

Watermarking is an effective method to protect information security, realizing anti-counterfeiting traceability and copyright protection. Milesight network cameras supports Watermark function to ensure information security.

#### About

Open Source Software Licenses

View Licenses

User can view some open source software licenses about the camera by clicking the View Licenses button.

#### 5.5.3 SIP

The Session Initiation Protocol(SIP) is a signaling communications protocol, widely used for controlling multimedia communication sessions such as voice and video calls over Internet Protocol (IP) networks. This page allows user to configure SIP related parameters. Milesight network cameras can be configured as SIP endpoint to call out when alarm triggered; or allow permitted number to call in to check the video if the video IP phone is used. To use this function, the settings in SIP page must be configured properly. There are two ways to get video through SIP, one is to dial the IP address directly, the other is account registration mode. the details are as follows:

#### Method 1: IP Direct mode

Dial on the camera's IP address directly through SIP phone, so you can see the video.

**Note:** SIP phone and the camera should in the same network segment.

#### **Method2**: Account registration mode

- Before using the SIP, you need to register an account for the camera from the SIP server;
- Register another user account for the SIP device from the same SIP server;
- Call the camera User ID from the SIP device, you will get the video on the SIP device.

#### **SIP Settings**

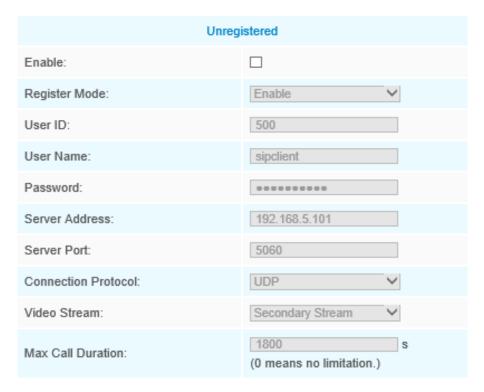

Note:SIP supports Direct IP call.

Save

Table 35. Description of the buttons

| Parameters              | Function Introduction                                                                                                    |
|-------------------------|----------------------------------------------------------------------------------------------------|
| Unregistered/Registered | SIP registration status. Display "Unregistered" or "Registered"                                                                                                    |
| Enable                  | Start or stop using SIP                                                                                                    |
| Register Mode           | Choose to use Enable mode or Disable mode. Enable mode means to use SIP with register account. Disable mode refers to use SIP without register account, just use the IP address to call. |
| User ID                 | SIP ID                                                                                                    |
| User Name               | SIP account name                                                                                                    |
| Password                | SIP account password                                                                                                    |

| Parameters          | Function Introduction              |
|---------------------|------------------------------------|
| Server Address      | Server IP address                  |
| Server Port         | Server port                        |
| Connection Protocol | UDP/TCP                            |
| Video Stream        | Choose the video stream            |
| Max Call Duration   | The max call duration when use SIP |

**SIP** Supports Directly IP call.

### **Alarm Phone List**

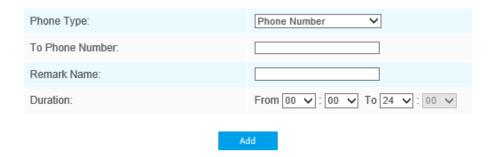

Table 36. Description of the buttons

| Parameters                 | Function Introduction                                                                      |
|----------------------------|--------------------------------------------------------------------------------------------|
| Phone Type                 | Phone Number(Call by phone number) & Direct IP Call(Check to accept peer to peer IP call). |
| To Phone Number/IP Address | Call by phone number or IP address.                                                        |
| Remark Name                | Display name.                                                                              |
| Duration                   | The time schedule to use SIP.                                                              |

#### **White List**

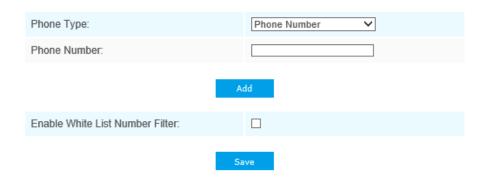

**Table 37. Description of the buttons** 

| Parameters                      | Function Introduction                                                  |
|---------------------------------|------------------------------------------------------------------------|
| Phone Type                      | Phone Number(Call by phone number) & Direct IP Call                    |
| Phone Number/IP Address         | Including the phone number or IP address on the white list             |
| Enable White List Number Filter | When enabled, only the designated phone number or IP address can visit |

# 5.5.4 IoT(Optional)

Milesight Embedded IoT Module supports LPWAN technology to communicate wordlessly over long distances using lower power consumption.

You can manage end device and set the alarm settings here when using IoT camera.

## **Device Settings**

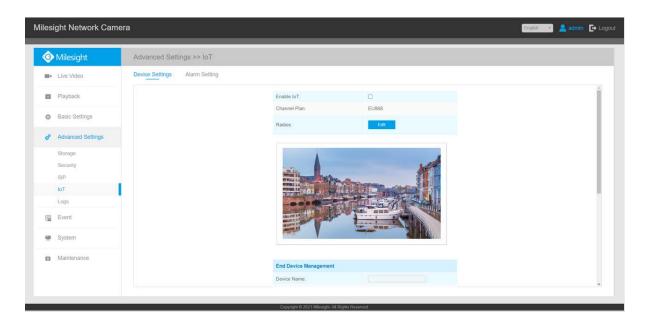

Table 38. Description of the buttons

| Parameters   | Function Introduction                                              |
|--------------|--------------------------------------------------------------------|
| Enable IoT   | Start or stop using IoT function without clicking the save button. |
| Channel Plan | Show the corresponding channel plan of your IoT camera.            |
| Radios       | Configuring radio settings.                                        |

**Step 1:** Check the check box to enable the IoT function;

**Step 2:** Configure Radios Settings;

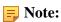

- Currently our IoT camera supports three IoT frequency bands of 915M (The corresponding channel plan is US915/AU915/KR920/AS923/AS923-2), 868M (The corresponding channel plan is IN865/EU868/RU864) and 470M (The corresponding channel plan is CN470). Before buying the camera, you need to contact our sales to choose the frequency band that is supported in your country.
- Usually you can directly use the default settings without configuring Radio Settings. If you need to customize some radio settings, you can click the Edit button to make further settings as shown below.
  - Note: The configurations here should be the same with those in End Device.

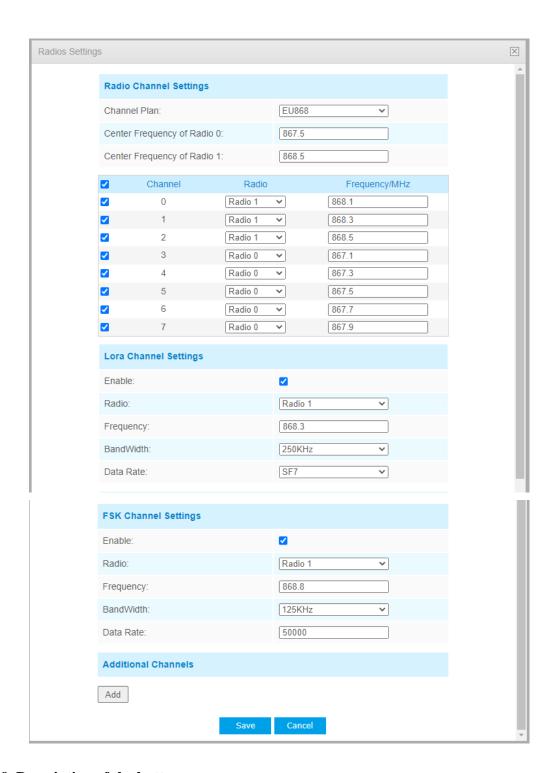

**Table 39. Description of the buttons** 

| Parameters               |                                                    | Function Introduction                                                                                                    |  |  |  |  |
|--------------------------|----------------------------------------------------|----------------------------------------------------------------------------------------------------|--|--|--|--|
|                          | Radio                                              | Choose Radio 0 or Radio 1 as center frequency.                                                                                                    |  |  |  |  |
| LoRa Channel<br>Settings | Frequency                                          | Enter the frequency of this channel.  For example:  1. The frequency range formula of US915 and AU915: Center frequency ±0.55;  2. The frequency range formula of other regions (except US915 and AU915): Center frequency ±0.4625;  For example, the center frequency is configured with 867.5, then the frequency range corresponding to each channel: 867.5-0.4625~867.5+0.4625. |  |  |  |  |
|                          | Bandwidth                                          | Enter the bandwidth of this channel. 125KHz, 250KHz and 500KHz are available. The default option is 250KHz;  Note: The default option is 500KHz for AU915 and US915.                                                                                                    |  |  |  |  |
|                          | Data Rate                                          | From SF7 to SF12, the transmission rate decreases and the transmission distance increases. In general, the range of Data Rate is SF7 ~ SF12, the default value would be SF7. Only the default value of the Channel Plan AU915 and US915 is SF8.                                                                                                    |  |  |  |  |
|                          | Radio                                              | Choose Radio 0 or Radio 1 as center frequency.                                                                                                    |  |  |  |  |
|                          | Frequency                                          | Enter the frequency of this channel.                                                                                                    |  |  |  |  |
| FSK Channel<br>Settings  | Bandwidth                                          | Enter the bandwidth of this channel. 125KHz, 250KHz and 500KHz are available. The default option is 125KHz.  Note: The default option is 250KHz for AU915 and US915.                                                                                                    |  |  |  |  |
|                          | Data Rate                                          | Enter the data rate. The Date Rate must be between 500~250000.                                                                                                    |  |  |  |  |
| Additional<br>Channels   | Add 1 togional randimotors, into 2000 and thito20, |                                                                                                    |  |  |  |  |

**Step 3:** Add and manage End Devices.

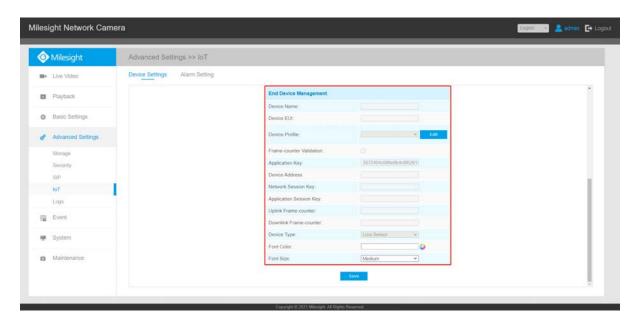

**Table 40. Description of the buttons** 

| Parameters  | <b>Function Introduction</b>                                                                                                    |  |
|-------------|----------------------------------------------------------------------------------------------------|--|
| Device Name | Customize the device name.                                                                                                    |  |
| Device EUI  | Device EUI Fill in Device EUI which can be obtained from the device label. You can also get Device EUI from Milesight Tool Box if you use Milesight Lora Sensor. |  |

#### **Function Introduction Parameters** Usually you can use the default settings without configuring Profiles Settings. If you need to customize some profiles settings, you can click the Edit button to make further settings and click save button, it will list the Device-profiles you created. Name Max TXPower Join Type: OTAA Class A Class B Class C Class Type MAC Version V Regional Parameters Revision V RX1 Data Rate Offset: V RX2 Data Rate DR8(SF12, 500KHz) Hz RX2 Channel Frequency: 923300000 Frequency List: Class A-OTAA 0 OTAA Class A Class A-ABP 0 ABP Class A X Please refer to the meaning of the options as follows: [Name]: Customize the profile name. [Max TXPower]:Enter the maximum transmit power. The TXPower indicates power Device-profile levels relative to the Max EIRP level of the end-device. 0 means using the max EIRP. EIRP refers to the Equivalent Isotropically Radiated Power. The Max TXPower must be between 0~16. [Join Type]: OTAA and ABP are optional, the default option is OTAA. • OTAA: Over-the-Air Activation. For over-the-air activation, end-devices must follow a join procedure prior to participating in data exchanges with the network server. An end-device has to go through a new join procedure every time as it has lost the session context information. · ABP: Activation by Personalization. Under certain circumstances, end-devices can be activated by personalization. Activation by personalization directly ties an end-device to a specific network bypassing the join request - join accept procedure. [Class Type]: Device type is Class A by default. Users can check the box of Class B or Class C to add the class type. [MAC Version]: Choose the version of the LoRaWAN® supported by the enddevice. 1.0.0/1.0.1/1.0.2/1.1.0 are optional, the default option is 1.0.2. [Regional Parameters Revision]: Revision of the Regional Parameters document is supported by the end-device. A and B are optional, the default option is B. [RX1 Data Rate Offset]: The offset used for calculating the RX1 data-rate is based on the uplink data-rate.

| Parameters | <b>Function Introduction</b>  |  |
|------------|-------------------------------|--|
| Font Color | Configure the OSD font color. |  |
| Font Size  | Configure the OSD font size.  |  |

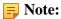

- Device Name and Device EUI cannot be repeated.
- Device EUI, Application Key, Device Address, Network Session Key and Application Session Key should be consistent with the configuration of End Device.
- Uplink Frame-counter and Downlink Frame-counter can be reset only in ABP mode.

**Step 4:** Sensor Settings. You can enter sensor configuration page by clicking Sensor. After the configuration is finished, you can click save your configuration or click to cancel your configuration.

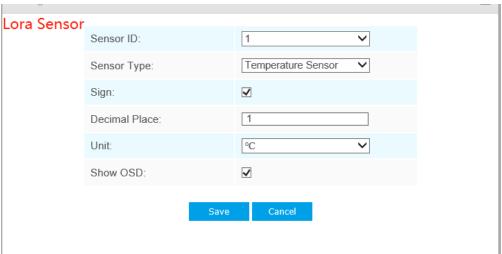

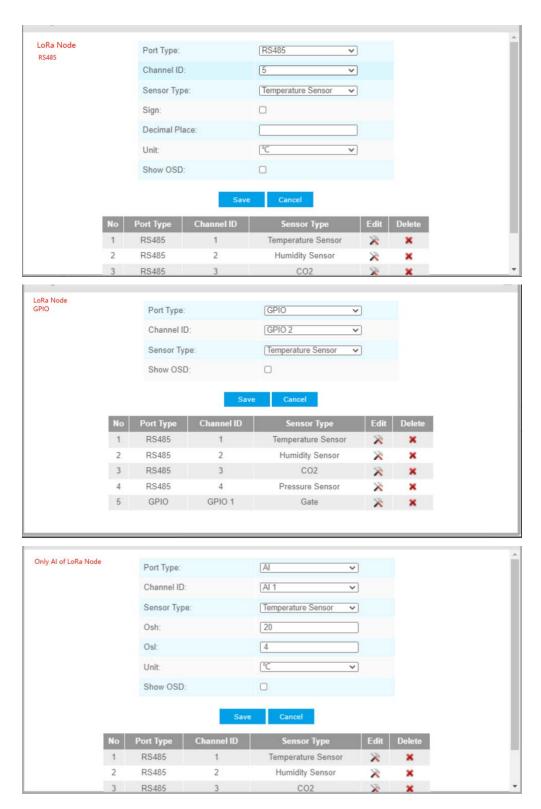

**Table 41. Description of the buttons** 

| <b>Parameters</b> | <b>Function Introduction</b>                                                                                                    |                                |                       |  |  |
|-------------------|----------------------------------------------------------------------------------------------------|--------------------------------|-----------------------|--|--|
| Sensor ID         | Select the Sensor ID that you want to configure. The number of sensor IDs depends on how many kinds of data the sensor has and there is a one-to-one relationship between ID and data.                                                                 |                                |                       |  |  |
| Port Type         | Select the correct port type according to the actual situation. RS485, GPIO and AI are available.  Note: Only for LoRa Node;                                                                                                    |                                |                       |  |  |
| Channel ID        | Select the Channel ID that you each kind of interface.                                                                                                    | want to configure. There are e | eight Channel IDs for |  |  |
| Osh               | The high value of the device ra                                                                                                    |                                |                       |  |  |
| Osl               | The low value of the device ran  Note: Only Al of LoRa No                                                                                                    |                                |                       |  |  |
| Sensor Type       | Sensor Type configuration. We below:  Temperature Sensor Humidity Sensor Dust Sensor(PM2.5) Dust Sensor(PM10) Water Level Sensor Speed Sensor Weight Sensor Photoelectric Sensor Vibration Sensor Pressure Sensor Other  Or you can also customize it: | e have several common used s   | ensor types as shown  |  |  |
|                   | Sensor Type:                                                                                                    | Other                          | ^                     |  |  |
|                   |                                                                                                    | C02                            |                       |  |  |
|                   | Sign:                                                                                                    |                                |                       |  |  |
|                   | Decimal Place:                                                                                                    | 0                              |                       |  |  |
|                   | Unit:                                                                                                    | Other                          |                       |  |  |
|                   | Show OSD:                                                                                                    | ppm 🗹                          |                       |  |  |
|                   |                                                                                                    | <u>Jave</u> Cancel             |                       |  |  |
|                   |                                                                                                    |                                | ~                     |  |  |

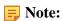

- The channel ID and Sign should be consistent with those in End Device.
- Decimal Place is set according to the properties of the sensor. For example, you need to set this value to 1 to get the correct temperature when using the Milesight temperature sensor.

**Step 5:** You can click to modify the configuration in End Device Management.

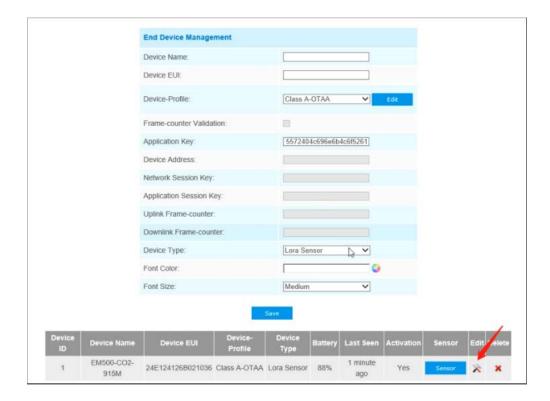

**Step 6:** You can click **x** to delete the device you added.

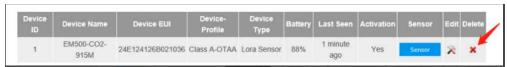

## **Alarm Setting**

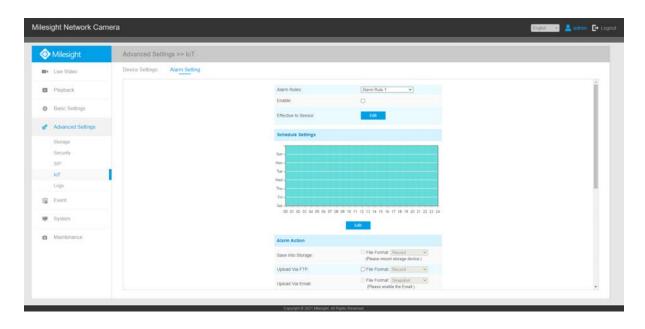

- **Step 1:** Select the alarm rule that you want to set and you can configure four kinds of rules.
- **Step 2:** Check the check box to enable Alarm Rules.
- **Step 3:** Click to select the sensor to alarm.

| Alarm F  | Rules:                                                                                                    | Alarm Rule 1 |
|----------|----------------------------------------------------------------------------------------------------|--------------|
| Enable:  |                                                                                                    | <b>2</b>     |
| Effectiv | e to Sensor:                                                                                                    | Edit         |
|          | □ Select All □ EM500-CO2-915M-1-Temper □ EM500-CO2-915M-2-Humidit □ EM500-CO2-915M-3-CO2 □ EM500-CO2-915M-4-Barome | ¥1.          |
|          | Save                                                                                                    | Cancel       |

**Step 4:** Set threshold for the selected sensor. When the data reaches the critical value, the alarms will be triggered. Both upper and lower thresholds are configurable. You can also only configure upper or lower threshold.

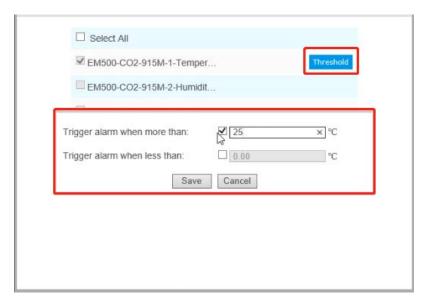

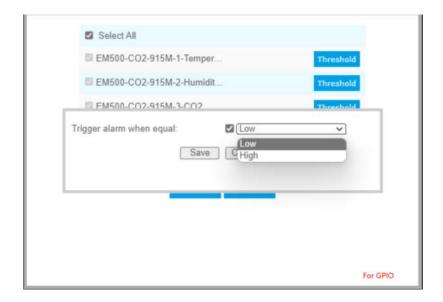

**Step 5:** Click to set the alarm schedule for IoT.

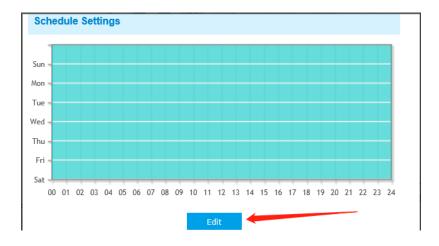

Step 6: Set Alarm Action.

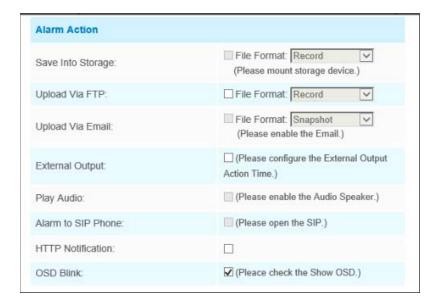

**Table 42. Description of the buttons** 

| Parameters         | <b>Function Introduction</b>                                                                                 |  |  |  |
|--------------------|----------------------------------------------------------------------------------------------------|--|--|--|
| Save Into Storage  | Save alarm recording files into SD Card or NAS.                                                              |  |  |  |
| Upload Via FTP     | Upload the recording files via FTP.                                                                          |  |  |  |
| Upload Via Email   | Upload the files via Email.                                                                                  |  |  |  |
| External Output    | If the camera equips with External Output, you can enable the action after configuring the trigger duration. |  |  |  |
| Alarm to SIP Phone | Support to call the SIP phone after enabling the SIP function.                                               |  |  |  |
| HTTP Notification  | Support to pop up the alarm news to specified HTTP URL.                                                      |  |  |  |
| OSD Blink          | If the Show OSD in the page of sensor configuration is checked, the OSD will blink when alarm is triggered.  |  |  |  |

**Step 7:** Set Alarm Settings.

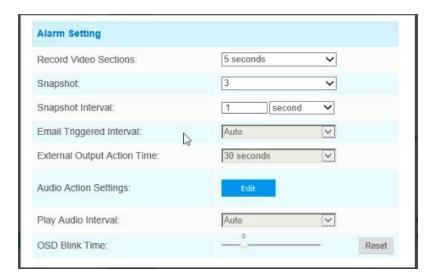

**Table 43. Description of the Buttons** 

| Parameters                  | Function Introduction                                                                                                    |
|-----------------------------|----------------------------------------------------------------------------------------------------|
| Record Video Sections       | Six different periods are available (5s, 10s, 15s, 20s, 25s, 30s).                                                                                                   |
| Snapshot                    | The number of snapshot, 1~5.                                                                                                    |
| Snapshot Interval           | This cannot be edited unless you choose more than 1 Snapshot.                                                                                                    |
| Email Triggered Interval    | Auto / 10 seconds / 20 seconds / 40 seconds / 60 seconds / 100 seconds / 5 minutes / 15 minutes / 30 minutes / 1 hour / 8 hours / 12 hours / 24 hours are available. |
| External Output Action Time | Length of time that an alarm lasts, this cannot be edited unless you enable the External Output on the Alarm Action firstly.                                         |
| Audio Action Settings       | Set the audio schedule to trigger different audio files and action times in different times, which is corresponded to alarm action.                                  |
| Play Audio Interval         | Auto/ 10 seconds/ 30 seconds/ 1 minute/ 5 minutes/ 10 minutes are available.                                                                                         |
| OSD Blink Time              | Support to set the blinking duration of the OSD, 1~10 are Available.                                                                                                 |

For example, the alarm action is set to OSD blinking at an interval of 3 seconds, when the data reaches the critical value, the alarms will be triggered and the OSD blinking on the live view interface.

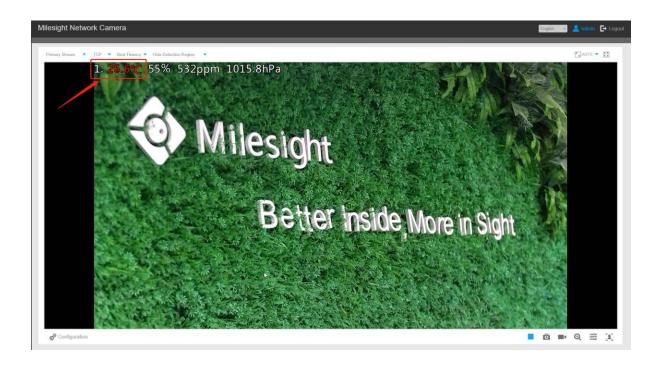

# 5.5.5 *Logs*

The logs contain the information about the time and IP that has accessed the camera through web.

| Time                | Main Type   | Sub Type                 | Param | User  | IP               | Detail             | Log Search                |
|---------------------|-------------|--------------------------|-------|-------|------------------|--------------------|---------------------------|
| 2017-09-04 13:35:41 | Operation   | RTSP Session Stop        | -     | 828   | 192.168.8.50     | stop one session.  | Main Type:                |
| 2017-09-04 13:29:18 | Operation   | RTSP Session Start       | (#)   | 107.0 | 192.168.8.50     | start one session. | All Types                 |
| 2017-09-04 13:29:14 | Operation   | RTSP Session Stop        | 1-1   | 140   | 192.168.8.50     | stop one session.  | Sub Type:                 |
| 2017-09-04 13:28:54 | Operation   | RTSP Session Start       | 828   | 1/25  | 192.168.8.50     | start one session. | manuscript and the second |
| 2017-09-04 13:28:53 | Operation   | Login Remotely           | 27.5  | admin | 192.168.8.50     | ē                  | All Types                 |
| 2017-09-04 05:50:00 | Information | IR-CUT On                | 888   | )es   | ( <del>-</del> ) | -                  | Start Time:               |
| 2017-09-03 18:35:25 | Information | IR-CUT Off               | ~     | 127   | 727              | 9                  | 2017-09-04 00:00:00       |
| 2017-09-03 05:43:58 | Information | IR-CUT On                | 272   | 1353  | 950              |                    | End Time:                 |
| 2017-09-02 18:37:57 | Information | IR-CUT Off               | 3-5   | 5+::  | 5 <del>6</del> 5 | *                  | 2017-09-04 13:30:26       |
| 2017-09-02 05:41:22 | Information | IR-CUT On                | 928   | 1923  | 920              | 2                  | Search                    |
| 2017-09-01 18:43:37 | Information | IR-CUT Off               | 154   | 576   | 3.53             |                    | Storal                    |
| 2017-09-01 17:00:57 | Operation   | RTSP Session Stop        | 888   | 100   | 192.168.8.50     | stop one session.  |                           |
| 2017-09-01 16:55:24 | Event       | Motion Detection<br>Stop | 127   | 828   | 727              | 2                  | Log Export                |
| 2017-09-01 16:55:19 | Operation   | RTSP Session Start       | 888   | 100   | 192.168.8.50     | start one session. | Save Period:              |
| 2017-09-01 16:55:17 | Operation   | RTSP Session Stop        | 12    | 125   | 192.168.8.50     | stop one session.  | Permanent                 |

**Table 44. Description of the buttons** 

| Parameters  | Function Introduction                                                                                                    |
|-------------|----------------------------------------------------------------------------------------------------|
| Main Type   | There are five main log types: All Type, Event, Operation, Information, Exception, Event                                    |
| Sub Type    | On the premise of main type has been selected, select the sub type to narrow the range of logs                              |
| Start Time  | The time log starts                                                                                                    |
| End Time    | The time log ends                                                                                                    |
| Log Export  | Export the logs                                                                                                    |
| Save Period | Set the period of log saving, there are eight options to choose: <b>Permanent</b> and <b>30/60/120/180/240/300/360 Days</b> |
| Go          | Input the number of logs' page                                                                                              |

# 5.6 Event

## 5.6.1 Basic Event

## **Motion Detection**

Step1: Check the checkbox to enable the motion detection;

**Note:** Currently, the motion detection is only supported in 1O, 1P, and 4R of bundle-stream mode.

Step2: Select the detection mode;

Step3: Set motion region;

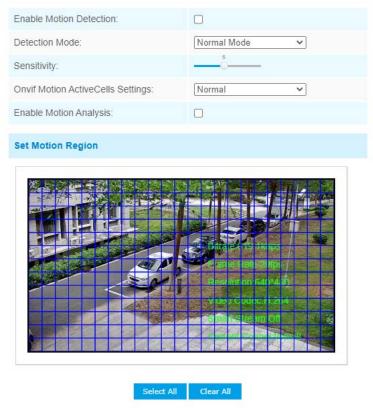

Note: Please draw the screen for setting!

**Table 45. Description of the buttons** 

| Parameters                        | Function Introduction                                                                                                    |
|-----------------------------------|----------------------------------------------------------------------------------------------------|
| Enable Motion Detection           | Check the checkbox to enable Motion Detection function                                                                                                    |
| Detection Mode                    | Normal Mode and Advanced Mode are available for the option. When Advanced Mode is selected, users can configure up to 4 detection regions and sensitivity for each detection region. |
| Onvif Motion ActiveCells Settings | Normal and Compatible are available for the option. If the setting of motion region of the third-party software is different from ours, please set this option to Compatible         |

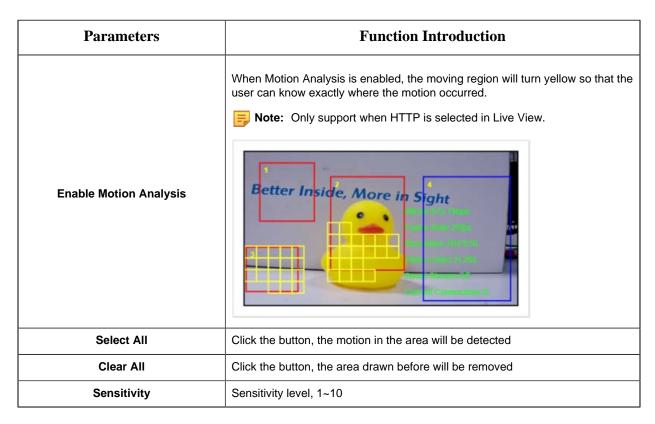

Step4: Set motion detection schedule;

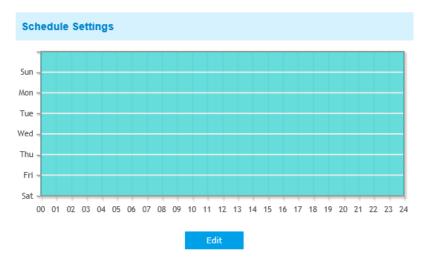

Step5: Set alarm action;

**Table 46. Description of the buttons** 

Alarm to SIP Phone: HTTP Notification:

White LED:

PTZ Motion:

| Parameters        | Function Introduction                                                                                       |
|-------------------|----------------------------------------------------------------------------------------------------|
| Save Into Storage | Save alarm recording files into SD Card or NAS                                                              |
| Upload Via FTP    | Upload the recording files via FTP                                                                          |
| Upload Via SMTP   | Upload the files via SMTP                                                                                   |
| External Output   | If the camera equips with External Output, you can enable the action after configuring the trigger duration |

✓

(Please open the SIP.)

| Parameters                                                      | Function Introduction                                                                                                    |
|-----------------------------------------------------------------|----------------------------------------------------------------------------------------------------|
| Play Audio                                                      | If the camera equips with Speaker, you can enable the action after configuring the audio speaker                                                                                           |
| Play Buzzer                                                     | If the camera equips with Buzzer, you can check the checkbox to enable the function.                                                                                                    |
| Alarm to SIP Phone                                              | Support to call the SIP phone after enable the SIP function.                                                                                                    |
| HTTP Notification                                               | Support to pop up the alarm news to specified HTTP URL.  Note:  Three HTTP notifications at most can be added to the same event.  HTTP Notification supports Basic & Digest authentication |
| White LED                                                       | When the alarm triggered, White LED will turn on to warning the detected objects (Only for Mini PTZ Bullet).                                                                               |
| PTZ Motion                                                      | When the motion alarm triggered, PTZ Motion allows the camera move the lens to the motion triggered position and zoom in.                                                                  |
| Call Preset/ Call Patrol/Call Pattern (only for External Input) | When the motion alarm triggered, the specified preset/patrol/pattern can be called.                                                                                                    |

Note: The HTTP notification function is just one way for camera to send messages to VMS Software. And it's the VMS that defines what the messages mean and decides what to do after receiving this kind of messages. So, we can use the HTTP Notification function of our cameras only if the VMS supports this kind of message format.

Here will take the Digifort as an example to introduce the **HTTP Notification** function.

The following are the detail steps of setting for HTTP Notification in Digifort VMS and our cameras.

Step1: Enable Alarm, set Motion Region and detection Schedule;

Step2: Check the HTTP Notification as Alarm Action, and fill the fields. Then save the alarm setting. You can add up to three HTTP notifications to the same event;

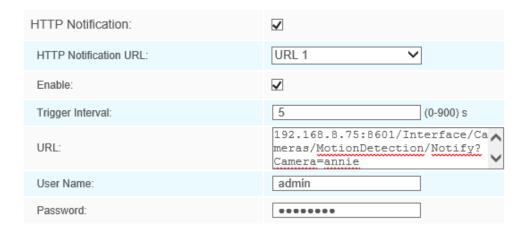

HTTP User Name: admin (the user name of your camera)

HTTP Password: (the password of your camera)

HTTP Notification URL:

http://IP:8601/Interface/Cameras/MotionDetection/Notify?Camera=CameraName

**IP** refers to the PC's IP where the Digifort installed.

**8601** is the port for Motion signal in Digifort.

**CameraName** is the camera name you set in Digifort VMS, like the picture shown below.

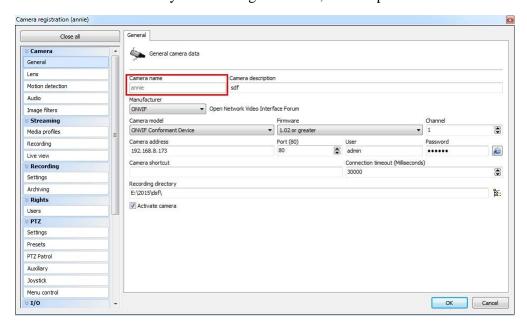

Example:

http://192.168.8.75:8601/Interface/Cameras/MotionDetection/Notify?Camera=annie,

# this URL format is exactly supported by Digifort VMS, so we can set as above to our cameras and get it work well.

Step3: choose use motion detection by external notification;

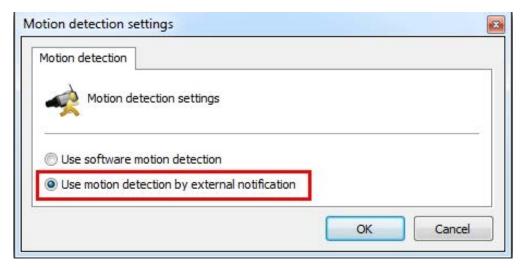

Step4: If successful, you can see the device icon turns yellow in the Surveillance when the camera is under Motion Detection Alarm;

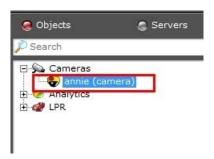

So, it's the VMS Software which decides whether we can use this function successfully.

Step5: Set alarm settings.

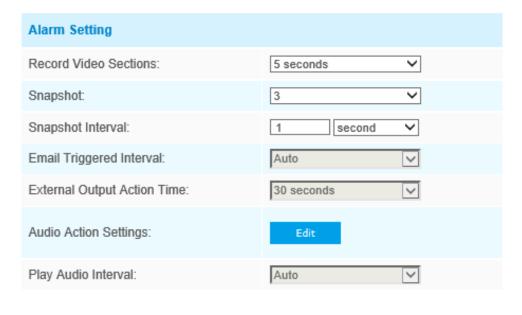

Save

**Table 47. Description of the buttons** 

| Parameters                  | Function Introduction                                                                                                    |
|-----------------------------|----------------------------------------------------------------------------------------------------|
| Record Video Sections       | Six different periods are available(5, 10, 15, 20, 25, 30 sec)                                                                     |
| Snapshot                    | The number of snapshot, 1~5                                                                                                    |
| Snapshot Interval           | This cannot be edited unless you choose more than 1 to Snapshot                                                                    |
| External Output Action Time | Length of time an alarm lasts, this cannot be edited unless you enable the External Output on the Alarm Action firstly.            |
| Audio Action Settings       | Set the audio schedule to trigger different audio files and action times in different time, which is corresponded to alarm action. |
| Play Audio Interval         | Auto/ 10 seconds/ 30 seconds/ 1 minute/ 5 minutes/ 10 minutes are available.                                                       |
| White LED Flash Mode        | Twinkle: The White LED will continuous flashing before recovered;  Always: The White LED will always open before recovered.        |

| Parameters               | Function Introduction                                                                             |
|--------------------------|---------------------------------------------------------------------------------------------------|
| White LED Flash Time     | The duration of flash.  Twinkle from 1 second to 10 seconds;  Always from 1 second to 60 seconds. |
| Proportional Zoom Times  | Support to zoom proportionally when PTZ Motion is triggered.                                      |
| PTZ Motion Recovery Time | The duration of one alarm. It must be longer than flash time.                                     |

## Note:

- Recovery time should not be less than flash time.
- You can customize the schedule of Audio Action.

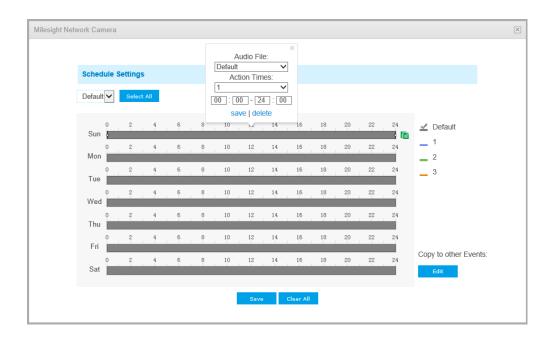

### **Audio Alarm**

Enable the Audio before using Audio Alarm function.

| Enable Audio Alarm: |     |
|---------------------|-----|
| Alarm Threshold:    | 25  |
| Audio Sample Value: | ο φ |

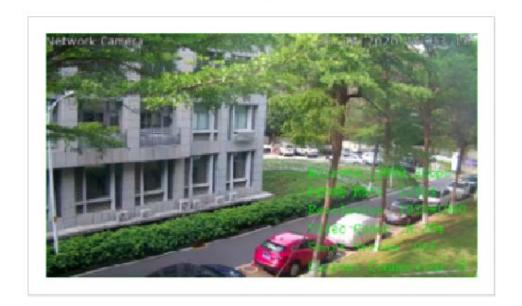

## **Schedule Settings**

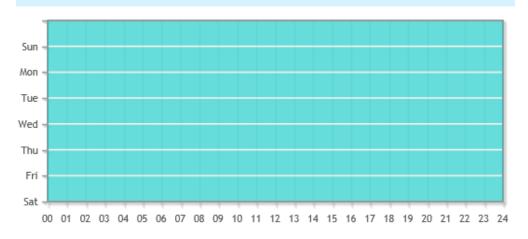

Edit

| Alarm Action                 |                                                     |
|------------------------------|-----------------------------------------------------|
| Save Into Storage:           | File Format: Record (Please mount storage device.)  |
| Upload Via FTP:              | File Format: Record                                 |
| Upload Via Email:            | File Format: Snapshot (Please enable the Email.)    |
| External Output:             | (Please configure the External Output Action Time.) |
| Play Audio:                  | (Please enable the Audio Speaker.)                  |
| Alarm to SIP Phone:          | (Please open the SIP.)                              |
| HTTP Notification:           |                                                     |
| Alarm Setting                |                                                     |
| Record Video Sections:       | 5 seconds 🗸                                         |
| Snapshot:                    | 3                                                   |
| Snapshot Interval:           | 1 second V                                          |
| Email Triggered Interval:    | Auto                                                |
| External Output Action Time: | 30 seconds                                          |
| Audio Action Settings:       | Edit                                                |
| Dlay Audia Intervals         |                                                     |
| Play Audio Interval:         | Auto                                                |

Refer to the table in Motion Detection chapter for the meanings of the items, here will not repeat again.

# **External Input**

| Enable External Input:          |                                              |
|---------------------------------|----------------------------------------------|
| Schedule Settings               |                                              |
| Sun                             |                                              |
| 00 01 02 03 04 05 06 07 08 09 1 | 10 11 12 13 14 15 16 17 18 19 20 21 22 23 24 |

| Alarm Action        |                                                     |
|---------------------|-----------------------------------------------------|
| Save Into Storage:  | File Format: Record (Please mount storage device.)  |
| Upload Via FTP:     | ☐ File Format: Record                               |
| Upload Via Email:   | File Format: Snapshot (Please enable the Email.)    |
| External Output:    | (Please configure the External Output Action Time.) |
| Play Audio:         | (Please enable the Audio Speaker.)                  |
| Alarm to SIP Phone: | (Please open the SIP.)                              |
| HTTP Notification:  |                                                     |

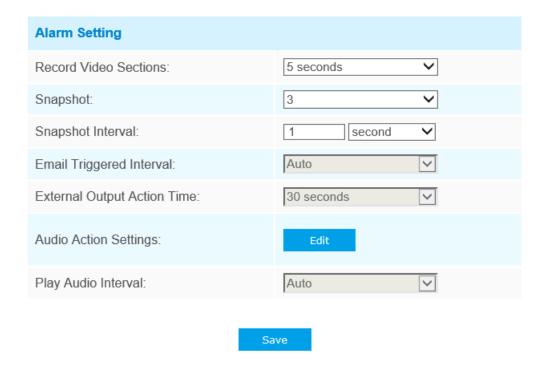

Refer to the table in Motion Detection chapter for the meanings of the items, here will not repeat again.

## **External Output**

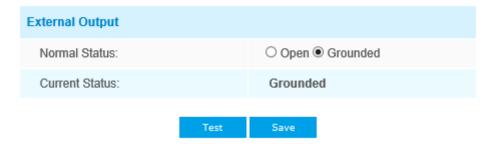

Please set the **Normal Status** firstly, when the **Current Status** is different with **Normal Status**, it will lead to the alarm.

## **Exception**

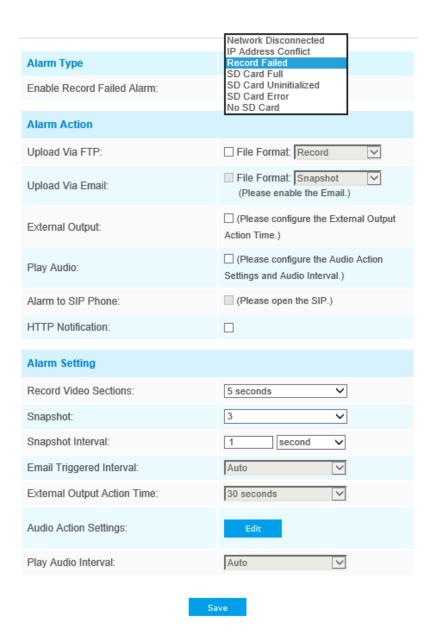

**Table 48. Description of the buttons** 

| Parameters | Function Introduction                                                                                                    |
|------------|----------------------------------------------------------------------------------------------------|
| Alarm Type | Network Disconnected, IP Address Conflicted, Record Failed, SD Card Full, SD Card Uninitialized, SD Card Error and No SD Card are available  Check the checkbox to enable the alarm type you selected |

| Parameters   | Function Introduction                                                                                                    |
|--------------|----------------------------------------------------------------------------------------------------|
| Alarm Action | Save Into Storage: Save alarm recording files into SD Card  Upload Via Email: Upload alarm recording files via email. This option is available for Record Failed, SD Card Full, SD Card Uninitialized, SD Card Error and No SD Card  External Output: If the camera equips with External Output, you can enable the action after configuring the trigger duration  Play Audio: If the camera equips with Speaker, you can enable the action after configuring the audio speaker  Alarm to SIP Phone: Support to call the SIP phone after enable the SIP function.  HTTP Notification: Enable the HTTP Notification  HTTP Notification URL: There are three types of HTTP Notification URL, including URL1, URL2 and URL3.  • Enable: Check the checkbox to enable a kind of HTTP Notification URL.  • Trigger Interval: Trigger Interval of camera pushing information to some third-party devices.  • HTTP Method: There are two HTTP push methods, including Post and Get.  • URL:Camera can use the API URL to send face detection information to backend devices when the detected face is captured. The format of the API URL depends on the back-end devices, including server, port and other required formats.    Note: It supports HTTPS for HTTP Post.  • User Name: Receiver name.  • Password: Receiver Password.  Play Buzzer: If the camera equips with Buzzer, you can check the checkbox to enable the function  White LED: The White LED could flash as a warning signal when the alarm triggered if the camera equipped with it(only for Mini PTZ Bullet) |

| Parameters                | Function Introduction                                                                                                    |
|---------------------------|----------------------------------------------------------------------------------------------------|
| Parameters  Alarm Setting | Function Introduction  Record Video Sections: Six different periods are available(5, 10, 15, 20, 25, 30 sec)  Snapshot: The number of snapshot, 1~5  Snapshot Interval: This cannot be edited unless you choose more than 1 to Snapshot  Email Triggered Interval: Auto / 10 seconds / 20 seconds / 40 seconds / 60 seconds / 100 seconds / 5 minutes / 15 minutes / 30 minutes / 1 hour / 8 hours / 12 hours / 24 hours are available. This cannot be set unless when you choose Record Failed, SD Card Full, SD Card Uninitialized, SD Card Error or No SD Card and check the Upload via Email checkbox of related Alarm type  External Output Action Time: Length of time an alarm lasts, this cannot be edited unless when you enable the External Output on the Alarm Action firstly  Audio Action Settings: Set the audio schedule to trigger different audio files and action times in different time, which is corresponded to alarm action  Play Audio Interval: Auto/ 10 seconds/ 30 seconds/ 1 minute/ 5 minutes/ 10 minutes are available, this cannot be edited unless when you check the Play Audio checkbox firstly  White LED Flash Mode: Twinkle and Always are available.  White LED Flash Time: The duration of flash. Twinkle from 1 second to 10 seconds; Always from 1 second to 60 seconds |
|                           | White LED Flash Time: The duration of flash. Twinkle from 1 second to 10 seconds; Always from 1 second to 60 seconds  White LED Effective Mode: Always, Light Environment and Customize are                                                                                                    |
|                           | White LED Effective Mode: Always, Light Environment and Customize are available. Always Mode allows to keep White LED always on. Light Environment Mode allows to set the Effective Light Intensity to turn on White LED basing on Current Light Intensity. Customize Mode allows to set the start time and the end time to control White LED                                                                                                    |

Note: Make sure to set up your email information in advance.

## 5.6.2 VCA Event

Smart Event uses Milesight VCA(Video Content Analysis) technology, which provides advanced, accurate smart video analysis for Milesight network cameras. Powered by AI chip,the new generation video analytics is capable of recognizing vast attributes of human, vehicle, and object pattern recognition models. As vehicle and human related events are very important in security monitoring, the filtering is supported to better optimize the efficiency.

## Note:

- There are AI and non-AI cameras in Milesight network cameras.
- Smart Event of fisheye camera only supports in 10 mode of Bundle-Stream mode and 10, 103R, 101P3R mode of Multi-Channel mode.

• Image Rotation function is not supported for the -PA model in the AI series. When installing the camera, please make sure the image is displayed in a forward-facing position after dewarping.

#### **Region Entrance**

Region entrance helps to protect a special area from potential threat of suspicious person's or object's entrance. An alarm will be triggered when objects enter the selected regions by enabling region entrance.

Region Entrance Interface (for non-AI cameras)

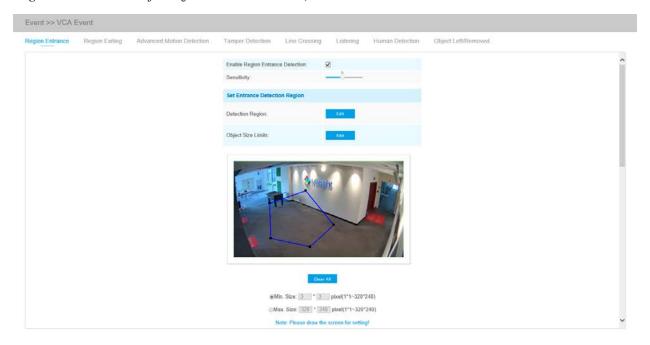

Region Entrance Interface (for AI cameras)

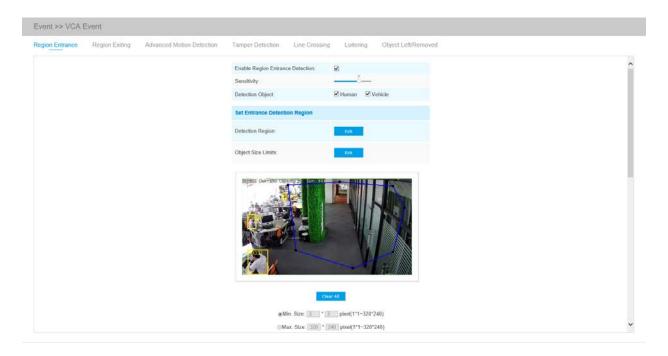

Region Entrance Interface (for non-AI cameras)

Region Entrance Interface (for AI cameras)

Step1: Enable region entrance detection and set detecting sensitivity;

Choose detection object. Check Human or Vehicle attribute, and the camera will alarm once detecting people or vehicle and triggering related events;

Note: All AI Cameras support this function.

Step2: Set Entrance Detection region and object size limits;

Step1: Enable region entrance detection and set detecting sensitivity;

Choose detection object. Check Human or Vehicle attribute, and the camera will alarm once detecting people or vehicle and triggering related events;

Note: All AI Cameras support this function.

Step2: Set entrance detection region. If you choose **NormalMode**, it supports configuring the detection region for the current area. If you choose **AdvancedMode**(Only for PTZ series), it supports configuring the detection region for different PTZ presets (Only support Preset 1~4 so far). And set object size limits.

Step1: Enable region entrance detection and set detecting sensitivity;

Step2: Set Entrance Detection region and object size limits;

**Table 49. Description of the buttons** 

| Parameters   | Function Introduction                                                                                                    |
|--------------|----------------------------------------------------------------------------------------------------|
| Minimum Size | Draw the screen or input pixel number to set the minimum size of the detected object. When the object is smaller than this size, it will not be detected. The default minimum size is 3*3.    |
| Maximum Size | Draw the screen or input pixel number to set the maximum size of the detected object. When the object is larger than this size, it will not be detected. The default maximum size is 320*240. |

Step3: Set detection schedule;

Step4: Set alarm action;

Step4: Set alarm action. When enabling PTZ Auto Tracking and Region Entrance Detection, camera will automatically track objects and trigger an alarm if objects enter the selected regions;

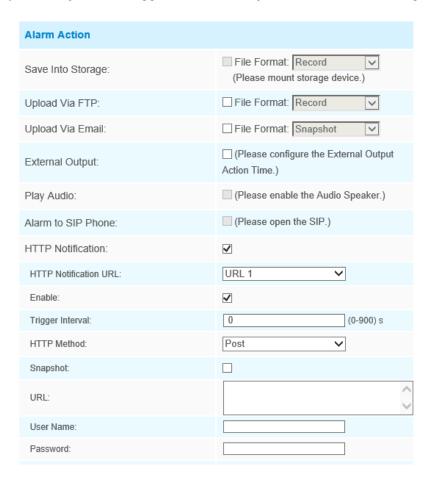

| Alarm Action           |                                                                         |
|------------------------|-------------------------------------------------------------------------|
| Save Into Storage:     | File Format: Record (Please mount storage device.)                      |
| Upload Via FTP:        | ☐ File Format: Record ✓                                                 |
| Upload Via Email:      | ☐ File Format: Snapshot                                                 |
| External Output:       | ☐ (Please configure the External Output Action Time.)                   |
| Play Audio:            | (Please enable the Audio Speaker.)                                      |
| Alarm to SIP Phone:    | (Please open the SIP.)                                                  |
| HTTP Notification:     | <b>⊻</b>                                                                |
| HTTP Notification URL: | URL 1                                                                   |
| Enable:                | ✓                                                                       |
| Trigger Interval:      | 0 (0-900) s                                                             |
| HTTP Method:           | Post                                                                    |
| Snapshot:              |                                                                         |
| URL:                   | <b>\$</b>                                                               |
| User Name:             |                                                                         |
| Password:              |                                                                         |
| PTZ Auto Tracking:     | $\ensuremath{\overline{\checkmark}}$ (Please enable the Auto Tracking.) |

Step5: Set alarm settings. If you enable External Output and choose Constant External Output Action Time, when objects enter the selected regions, External Output Action alarm time will be always constant till the alarm is released.

| Alarm Setting                |                                     |
|------------------------------|-------------------------------------|
| Record Video Sections:       | 5 seconds 🗸                         |
| Snapshot:                    | 3                                   |
| Snapshot Interval:           | 1 second V                          |
| Email Triggered Interval:    | Auto                                |
| External Output Action Time: | Customize<br>10 seconds             |
|                              | 30 seconds<br>1 minute              |
| Audio Action Settings:       | 5 minutes<br>10 minutes<br>Constant |
| Play Audio Interval:         | Auto                                |

## **Note:**

- Please enable Auto Tracking on the PTZ interface first.
- PTZ Auto Tracking is checked by default.

## **Region Exiting**

Region exiting is to make sure that any person or object won't exit the area that is being monitored. Any exit of people or objects will trigger an alarm.

Region Exiting Interface (for non-AI cameras)

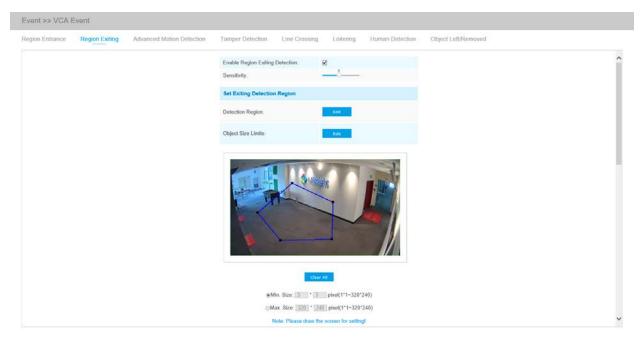

Region Exiting Interface (for AI cameras)

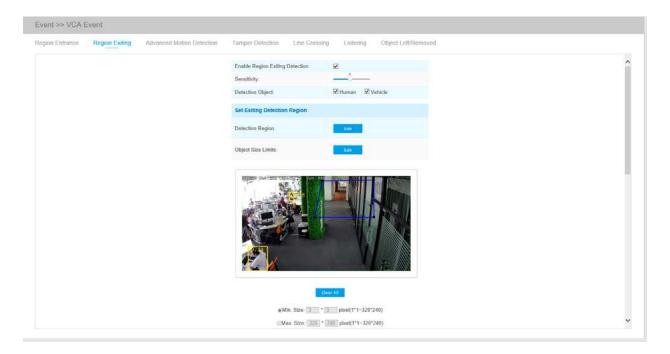

Region Exiting Interface (for non-AI cameras)

Region Exiting Interface (for non-AI cameras)

Step1: Enable region exiting detection and set detecting sensitivity;

Choose detection object. Check Human or Vehicle attribute, and the camera will alarm once detecting people or vehicle and triggering related events;

Note: All AI Cameras support this function.

Step2: Set Exiting Detection region and object size limits.

Step2: Set Exiting Detection Region. If you choose **NormalMode**, it supports configuring the detection region for the current area. If you choose **AdvancedMode**(Only for PTZ series), it supports configuring the detection region for different PTZ presets (Only support Preset 1~4 so far). And set object size limits;

Step3: Set detection schedule;

Step4: Set alarm action. When enabling PTZ Auto Tracking and Region Exiting Detection, camera will automatically track objects and trigger an alarm if any person or objects exit the area that is being monitored;

| Alarm Action           |                                                          |
|------------------------|----------------------------------------------------------|
| Save Into Storage:     | File Format: Record (Please mount storage device.)       |
| Upload Via FTP:        | File Format: Record                                      |
| Upload Via Email:      | ☐ File Format: Snapshot                                  |
| External Output:       | ☐ (Please configure the External Output<br>Action Time.) |
| Play Audio:            | (Please enable the Audio Speaker.)                       |
| Alarm to SIP Phone:    | (Please open the SIP.)                                   |
| HTTP Notification:     | <b>✓</b>                                                 |
| HTTP Notification URL: | URL 1                                                    |
| Enable:                | <b>✓</b>                                                 |
| Trigger Interval:      | (0-900) s                                                |
| HTTP Method:           | Post                                                     |
| Snapshot:              |                                                          |
| URL:                   | <b>\$</b>                                                |
| User Name:             |                                                          |
| Password:              |                                                          |

| Alarm Action           |                                                       |
|------------------------|-------------------------------------------------------|
| Save Into Storage:     | File Format: Record (Please mount storage device.)    |
| Upload Via FTP:        | ☐ File Format: Record ✓                               |
| Upload Via Email:      | ☐ File Format: Snapshot ✓                             |
| External Output:       | ☐ (Please configure the External Output Action Time.) |
| Play Audio:            | (Please enable the Audio Speaker.)                    |
| Alarm to SIP Phone:    | (Please open the SIP.)                                |
| HTTP Notification:     | <b>⊻</b>                                              |
| HTTP Notification URL: | URL 1                                                 |
| Enable:                | led                                                   |
| Trigger Interval:      | 0 (0-900) s                                           |
| HTTP Method:           | Post                                                  |
| Snapshot:              |                                                       |
| URL:                   | <b>^</b>                                              |
| User Name:             |                                                       |
| Password:              |                                                       |
| PTZ Auto Tracking:     | ✓ (Please enable the Auto Tracking.)                  |

Step5: Set alarm settings. If you enable External Output and choose Constant External Output Action Time, when objects exit the selected regions, External Output Action alarm time will be always constant till the alarm is released.

| Alarm Setting                |                                     |
|------------------------------|-------------------------------------|
| Record Video Sections:       | 5 seconds 🗸                         |
| Snapshot:                    | 3                                   |
| Snapshot Interval:           | 1 second V                          |
| Email Triggered Interval:    | Auto                                |
| External Output Action Time: | Customize<br>10 seconds             |
|                              | 30 seconds<br>1 minute              |
| Audio Action Settings:       | 5 minutes<br>10 minutes<br>Constant |
| Play Audio Interval:         | Auto                                |

#### **Advanced Motion Detection**

Different from traditional motion detection, Milesight advanced motion detection can filter out "noise" such as lighting changes, natural tree movements, etc. When an object moves in the selected area, it will trigger alarm.

Advanced Motion Detection Interface (for non-AI cameras)

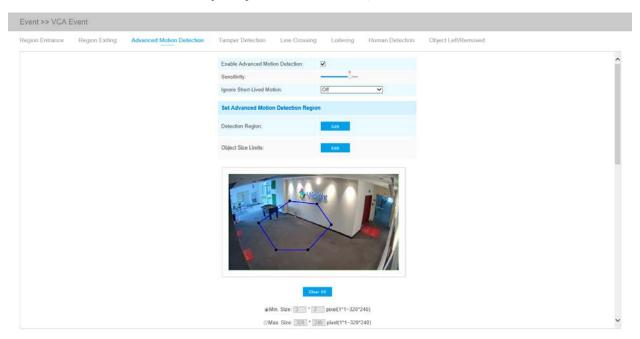

Advanced Motion Detection Interface (for AI cameras)

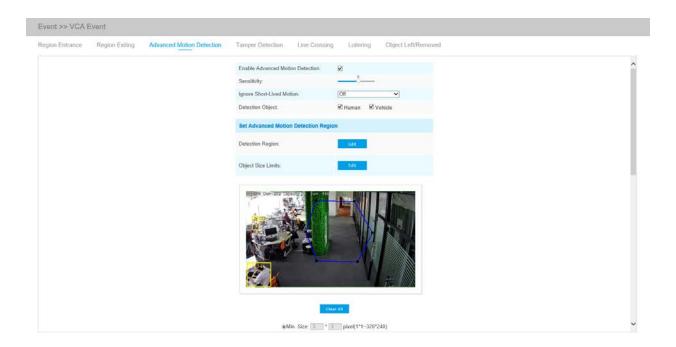

Advanced Motion Detection Interface (for AI cameras)

Advanced Motion Detection Interface (for AI cameras)

Step1: Enable region detection and set detecting sensitivity;

Step2: Set Ignore Short-Lived Motion time. If you set the time, when the moving duration of an object is within the setting time, the alarm will not be triggered;

Choose detection object. Check Human or Vehicle attribute, and the camera will alarm once detecting people or vehicle and triggering related events;

Note: All AI Cameras support this function.

Step3: Set Advanced Motion Detection region and object size limits;

Step3: Set advanced motion detection region. If you choose **NormalMode**, it supports configuring the detection region for the current area. If you choose **AdvancedMode**(Only for PTZ series), it supports configuring the detection region for different PTZ presets (Only support Preset 1~4 so far). And set object size limits.

Step4: Set detection schedule;

Step5: Set alarm action;

| Alarm Action           |                                                     |
|------------------------|-----------------------------------------------------|
| Save Into Storage:     | File Format: Record (Please mount storage device.)  |
| Upload Via FTP:        | File Format: Record                                 |
| Upload Via Email:      | ☐ File Format: Snapshot                             |
| External Output:       | (Please configure the External Output Action Time.) |
| Play Audio:            | (Please enable the Audio Speaker.)                  |
| Alarm to SIP Phone:    | (Please open the SIP.)                              |
| HTTP Notification:     | ✓                                                   |
| HTTP Notification URL: | URL 1                                               |
| Enable:                | ✓                                                   |
| Trigger Interval:      | 0 (0-900) s                                         |
| HTTP Method:           | Post                                                |
| Snapshot:              |                                                     |
| URL:                   | - C                                                 |
| User Name:             |                                                     |
| Password:              |                                                     |
|                        |                                                     |

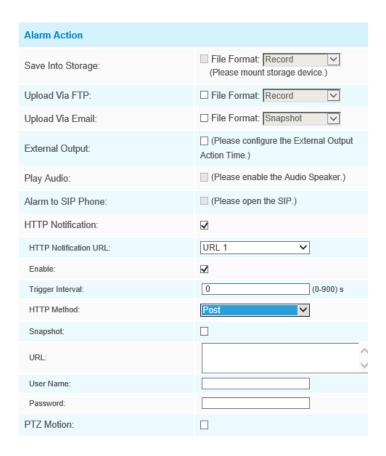

Step6: Set alarm settings. If you enable External Output and choose Constant External Output Action Time, when object motion time is longer than the Ignore Short-Lived Motion time which you set in the selected regions, External Output Action alarm time will be always constant till the alarm is released.

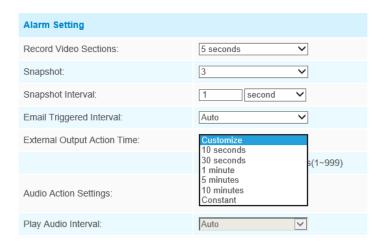

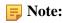

• The sensitivity can be configured to detect various movement according to different requirements. When the level of sensitivity is low, slight movement won't trigger the alarm.

• Ignore Short-Lived Motion time is to avoid false alarm caused by instant object movement within time setting.

#### **Tamper Detection**

Tamper Detection is used to detect possible tampering like the camera being unfocused, obstructed or moved. This functionality alerts security staff immediately when any above-mentioned actions occur.

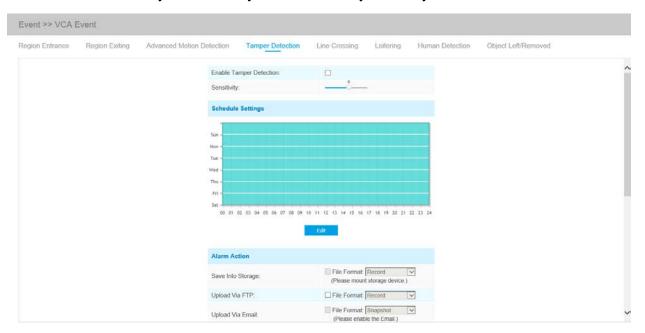

Step1: Enable Tamper Detection and set detecting sensitivity;

Step2: Set detection schedule;

Step3: Set alarm action;

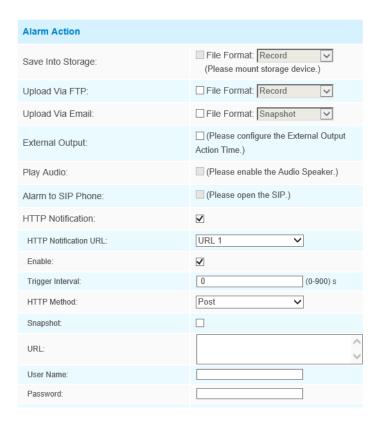

Step4: Set alarm settings. If you enable External Output and choose Constant External Output Action Time, when possible tampering is detected, External Output Action alarm time will be always constant till the alarm is released.

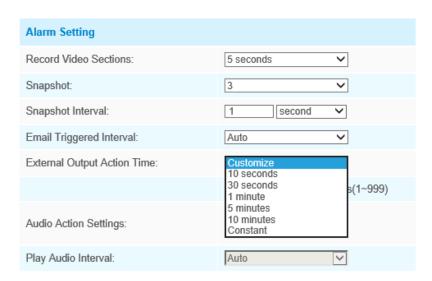

Note: The algorithm supports defocus detection in Tamper Detection function.

## **Line Crossing**

Line Crossing detection is designed to work in most indoor and outdoor environment. An event will be triggered every time when the camera detects objects crossing a defined virtual line.

Line Crossing Interface(for non-AI cameras)

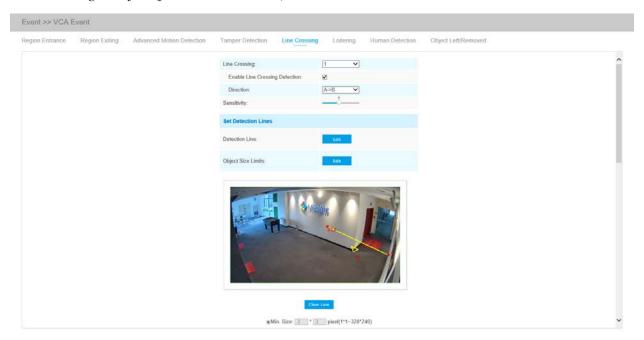

#### Line Crossing Interface(for AI cameras)

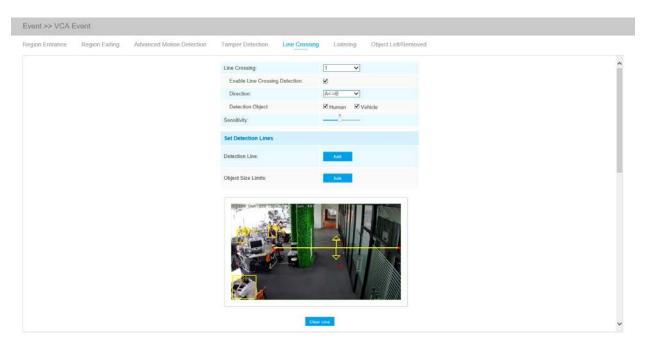

Line Crossing Interface(for non-AI cameras)

Line Crossing Interface(for AI cameras)

Settings steps are shown as follows:

Step1: Choose a line number;

| Line Crossing:                  | 1    |
|---------------------------------|------|
| Enable Line Crossing Detection: | 3 4  |
| Direction:                      | A->B |
| Sensitivity:                    | 5    |

Step2: Enable Line Crossing Detection and define its direction;

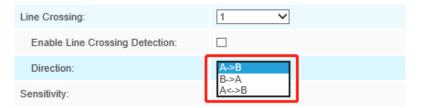

Choose detection object. Check Human or Vehicle attribute, and the camera will alarm once detecting people or vehicle and triggering related events;

Note: All AI Cameras support this function.

Step3: Set detecting sensitivity;

Step4: Draw detection lines and set object size limits;

Step4: Draw detection lines. If you choose **NormalMode**, it supports configuring the detection lines for the current area. If you choose **AdvancedMode**(Only for PTZ series), it supports configuring different detection lines for different PTZ presets (Only support Preset 1~4 so far). And set object size limits.

Step5: Set detection schedule;

Step6: Set alarm action. When enabling PTZ Auto Tracking, camera will automatically track objects and trigger an alarm if detecting objects crossing a defined virtual line;

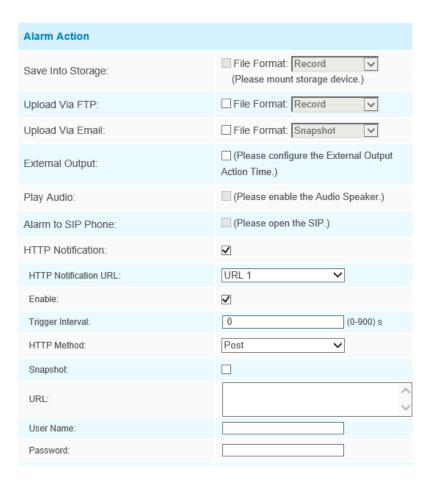

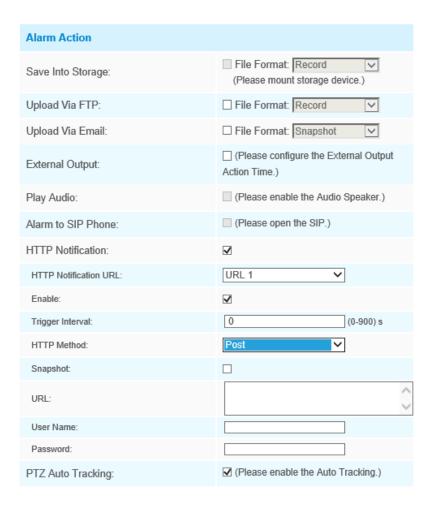

Step7: Set alarm settings. If you enable External Output and choose Constant External Output Action Time, when objects cross a defined virtual line, External Output Action alarm time will be always constant till the alarm is released.

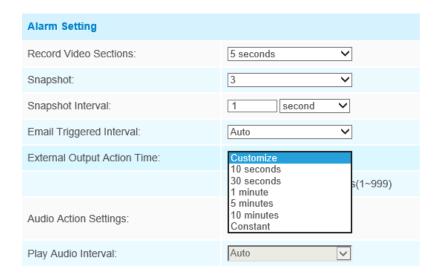

Note: Milesight network cameras allows to set up to four lines at a time. There are three direction modes to choose for triggering alarm. " $A \rightarrow B$ " means when there is any object crossing the line from the "A" side to the "B" side, the alarm will be triggered. " $B \rightarrow A$ " vice versa. " $A \leftrightarrow B$ " means that the alarm will be triggered when objects cross line from either side.

#### Loitering

When objects are loitering in a defined area for a specific period of time, it would trigger an alarm.

Loitering Interface(for non-AI cameras)

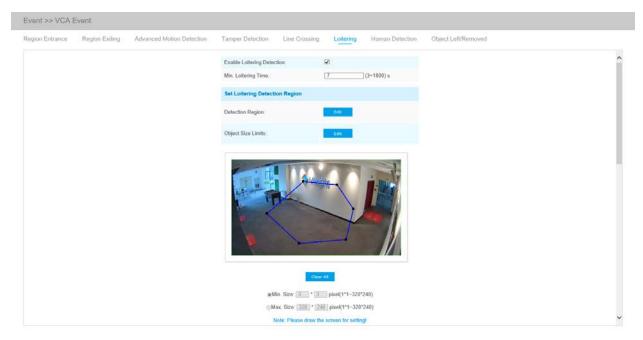

Loitering Interface(for AI cameras)

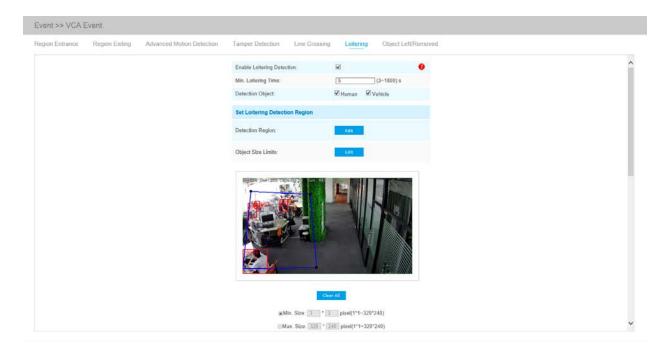

Loitering Interface(for non-AI cameras)

Loitering Interface(for AI cameras)

Step1: Enable loitering detection and set minimum loitering time;

Choose detection object. Check Human or Vehicle attribute, and the camera will alarm once detecting people or vehicle and triggering related events;

Note: This function is supported for all AI cameras.

Step2: Set loitering detection region and object size limits;

Step2: Set loitering detection region. If you choose **NormalMode**, it supports configuring the detection region for the current area. If you choose **AdvancedMode**(Only for PTZ series), it supports configuring the detection region for different PTZ presets (Only support Preset 1~4 so far). And set object size limits.

Step3: Set detection schedule;

Step4: Set alarm action. When enabling PTZ Auto Tracking and Loitering Detection, camera will automatically track objects and trigger an alarm if objects have been loitering in a defined area for more than the Min. Loitering Time;

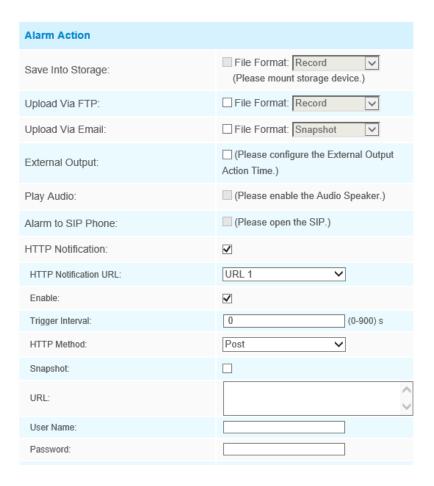

| Alarm Action           |                                                       |
|------------------------|-------------------------------------------------------|
| Save Into Storage:     | File Format: Record (Please mount storage device.)    |
| Upload Via FTP:        | ☐ File Format: Record ✓                               |
| Upload Via Email:      | ☐ File Format: Snapshot                               |
| External Output:       | ☐ (Please configure the External Output Action Time.) |
| Play Audio:            | (Please enable the Audio Speaker.)                    |
| Alarm to SIP Phone:    | (Please open the SIP.)                                |
| HTTP Notification:     | <b>⊻</b>                                              |
| HTTP Notification URL: | URL 1                                                 |
| Enable:                | ✓                                                     |
| Trigger Interval:      | 0 (0-900) s                                           |
| HTTP Method:           | Post                                                  |
| Snapshot:              |                                                       |
| URL:                   | <b>\$</b>                                             |
| User Name:             |                                                       |
| Password:              |                                                       |
| PTZ Auto Tracking:     | ✓ (Please enable the Auto Tracking.)                  |

Step5: Set alarm settings. If you enable External Output and choose Constant External Output Action Time, when objects loiter in the selected regions, External Output Action alarm time will be always constant till the alarm is released.

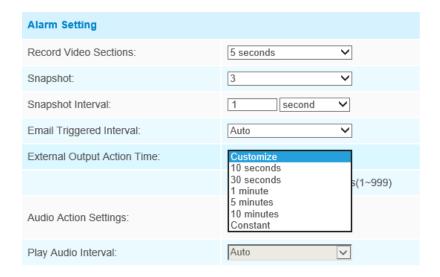

Note: After setting minimum loitering time from 3s to 1800s, any objects loitering in the selected area over the minimum loitering time will trigger the alarm.

#### **Human Detection**

Human detection is used for figuring out whether an object is a human or not. Once human detection is enabled, when there is an object appearing in the detecting area, an ID will show on the frame. If the object is a person, it will mark as "person". When the Show Tracks is enabled, the tracks of the moving object will show on the screen.

Note: Human Detection tab is no longer displayed separately for all AI cameras.

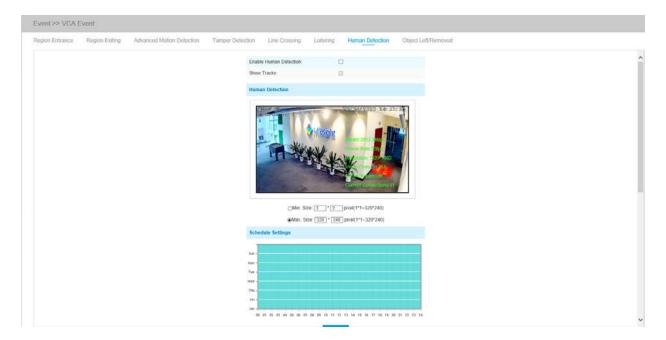

Step1: Enable Human Detection;

Step2: Check Show Tracks;

Step3: Set object size limits;

Step4: Set schedule settings;

Step5: Set alarm action. When enabling PTZ Auto Tracking, camera will mark as "person" and automatically track the person if the detected object is a person;

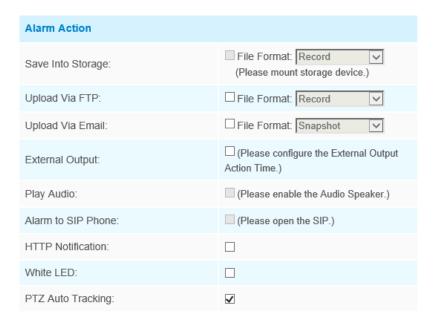

Step6: Set alarm settings. If you enable External Output and choose Constant External Output Action Time, when detected object is marked as "person", External Output Action alarm time will be always constant till the alarm is released.

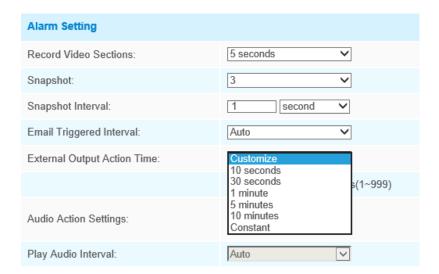

#### **Object Left/Removed**

Object Left can detect and prompt an alarm if an object is left in a pre-defined region. Object Removed can detect and prompt an alarm if an object is removed from a pre-defined region.

Object Left/Removed Interface(for non-AI cameras)

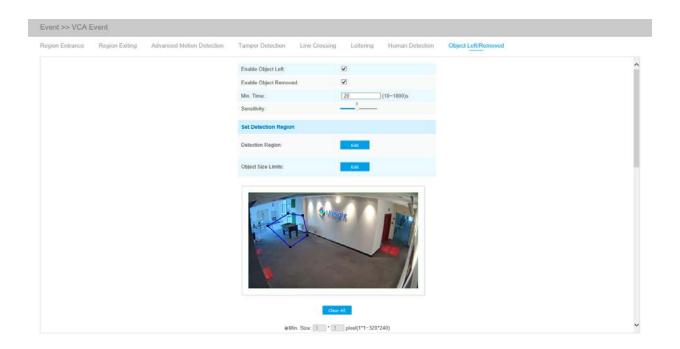

## Object Left/Removed Interface(for AI cameras)

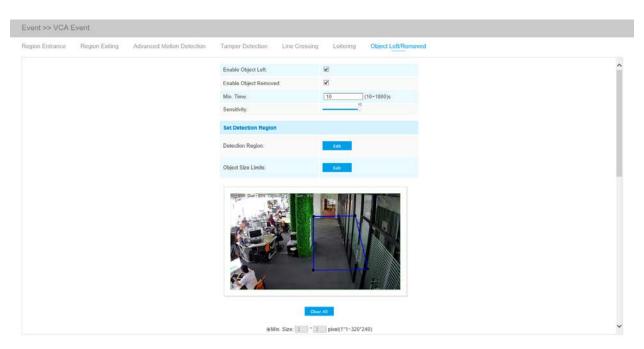

Object Left/Removed Interface(for non-AI cameras)

Object Left/Removed Interface(for AI cameras)

Step1: Enable Object Left or Object Removed(Or you can enable both features at the same time);

Step2: Set minimum time;

Step3: Set detecting sensitivity;

Step4: Set detection region and object size limits.

Step4: Set detection region. If you choose **NormalMode**, it supports configuring the detection region for the current area. If you choose **AdvancedMode**(Only for PTZ series), it supports configuring the detection region for different PTZ presets (Only support Preset 1~4 so far). And set object size limits.

Step5: Set detection schedule;

Step6: Set alarm action. When enabling PTZ Auto Tracking, camera will automatically track objects and trigger an alarm if an object is left or removed in a defined area;

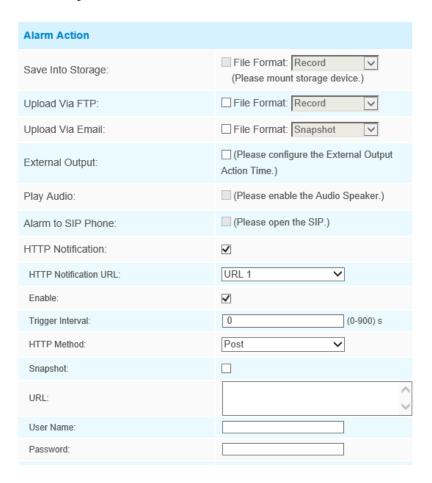

| Alarm Action           |                                                      |
|------------------------|------------------------------------------------------|
| Save Into Storage:     | File Format: Snapshot (Please mount storage device.) |
| Upload Via FTP:        | ☐ File Format: Record ✓                              |
| Upload Via Email:      | ☐ File Format: Snapshot ✓                            |
| External Output:       | (Please configure the External Output Action Time.)  |
| Play Audio:            | (Please enable the Audio Speaker.)                   |
| Alarm to SIP Phone:    | (Please open the SIP.)                               |
| HTTP Notification:     | ✓                                                    |
| HTTP Notification URL: | URL 1                                                |
| Enable:                | ✓                                                    |
| Trigger Interval:      | 0 (0-900) s                                          |
| HTTP Method:           | Post V                                               |
| Snapshot:              |                                                      |
| URL:                   | <b></b>                                              |
| User Name:             |                                                      |
| Password:              |                                                      |
| PTZ Auto Tracking:     | ✓ (Please enable the Auto Tracking.)                 |

Step7: Set alarm settings. If you enable External Output and choose Constant External Output Action Time, when an object is left/removed from the selected regions, External Output Action alarm time will be always constant till the alarm is released.

| Alarm Setting                |                                     |
|------------------------------|-------------------------------------|
| Record Video Sections:       | 5 seconds 🗸                         |
| Snapshot:                    | 3                                   |
| Snapshot Interval:           | 1 second V                          |
| Email Triggered Interval:    | Auto                                |
| External Output Action Time: | Customize<br>10 seconds             |
|                              | 30 seconds<br>1 minute              |
| Audio Action Settings:       | 5 minutes<br>10 minutes<br>Constant |
| Play Audio Interval:         | Auto                                |

## Note:

• After setting minimum time from 3s to 1800s, any objects are left in the selected area or removed from the selected area over the minimum time will trigger the alarm.

## 5.6.3 People Counting

## **People Counting**

People Counting is able to count how many people enter or exit during the setting period.

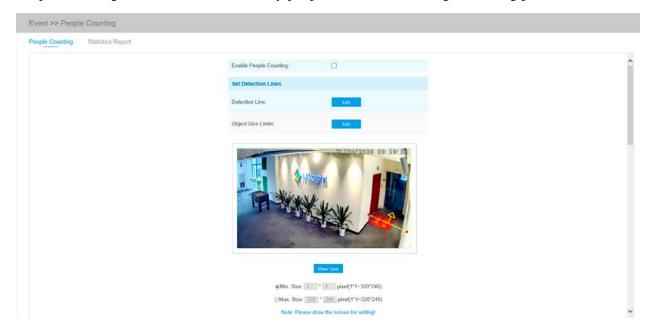

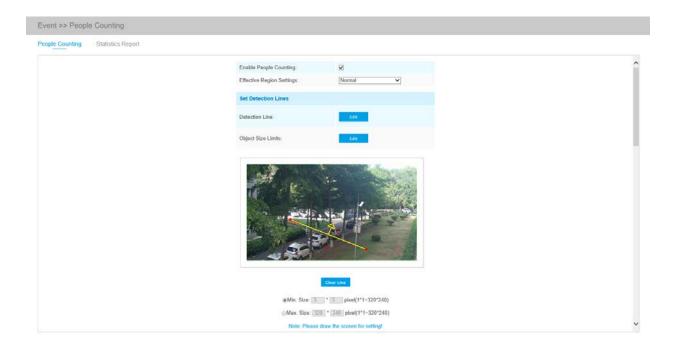

Settings steps are as shown below:

Step1: Enable People Counting;

Step2: Set detection line and object size limits. If you choose **NormalMode**, it supports configuring the detection line for the current area. If you choose **AdvancedMode**(Only for PTZ series), it supports configuring the detection line for different PTZ presets(Only support Preset 1~4 so far).

Step3: Set detection schedule;

Step4: Set counting OSD;

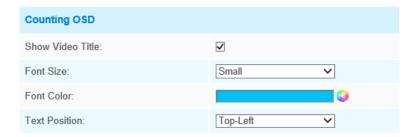

The OSD of the people counting supports manual reset and automatic zeroing;

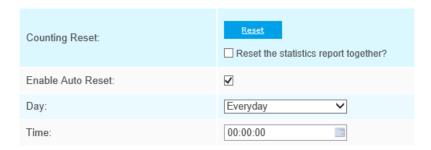

Step5: Set alarm trigger. Alarm will be triggered when the thresholds reaches to a certain value from 1 to 9999.

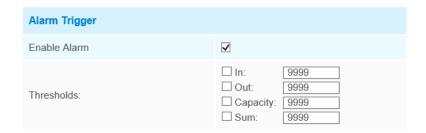

Step6: Set alarm action;

| Alarm Action           |                                                       |
|------------------------|-------------------------------------------------------|
| Save Into Storage:     | File Format: Record (Please mount storage device.)    |
| Upload Via FTP:        | File Format: Record                                   |
| Upload Via Email:      | File Format: Snapshot                                 |
| External Output:       | ☐ (Please configure the External Output Action Time.) |
| Play Audio:            | (Please enable the Audio Speaker.)                    |
| Alarm to SIP Phone:    | (Please open the SIP.)                                |
| HTTP Notification:     | ✓                                                     |
| HTTP Notification URL: | URL 1                                                 |
| Enable:                | $\checkmark$                                          |
| Trigger Interval:      | (0-900) s                                             |
| HTTP Method:           | Post                                                  |
| Snapshot:              |                                                       |
| URL:                   | <sup>2</sup>                                          |
| User Name:             |                                                       |
| Password:              |                                                       |

Step7: Set alarm settings. If you enable External Output and choose Constant External Output Action Time, when the thresholds reach to a certain value you set, External Output Action alarm time will be always constant till the alarm is released.

| Alarm Setting                |                                     |
|------------------------------|-------------------------------------|
| Record Video Sections:       | 5 seconds 🗸                         |
| Snapshot:                    | 3                                   |
| Snapshot Interval:           | 1 second V                          |
| Email Triggered Interval:    | Auto                                |
| External Output Action Time: | Customize<br>10 seconds             |
|                              | 30 seconds<br>1 minute              |
| Audio Action Settings:       | 5 minutes<br>10 minutes<br>Constant |
| Play Audio Interval:         | Auto                                |

Note: Crossing along the direction of the arrow will record as "In", opposite is "Out".

## **Regional People Counting**

When enabling Regional People Counting, users can check the real-time number of people and the time of each person's stay in the detection region.

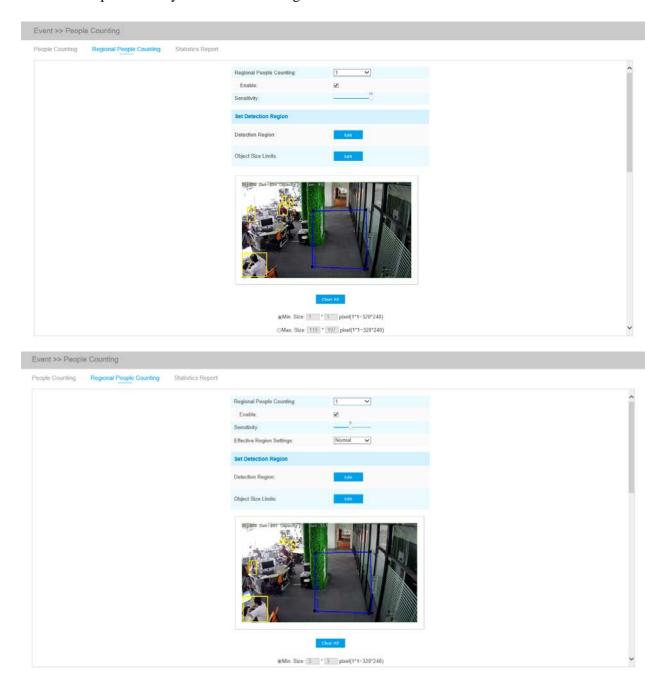

Settings steps are as shown below:

Step1: Enable Region People Counting;

Step2: Set detection region and object size limits;

Step3: Set detection schedule;

Step4: Set alarm trigger. Alarm will be triggered when the thresholds exceeds the certain value.

| Alarm Trigger        |               |
|----------------------|---------------|
| Max. Stay:           | <b>☑</b> 60   |
| Min. Stay:           | <b>V</b> 1    |
| Max. Length of Stay: | <b>☑</b> 30 s |

Step6: Set alarm action;

| Alarm Action           |                                                          |
|------------------------|----------------------------------------------------------|
| Save Into Storage:     | File Format: Record (Please mount storage device.)       |
| Upload Via FTP:        | ☐ File Format: Record ✓                                  |
| Upload Via Email:      | File Format: Snapshot (Please enable the Email.)         |
| External Output:       | ☐ (Please configure the External Output<br>Action Time.) |
| Play Audio:            | (Please enable the Audio Speaker.)                       |
| Alarm to SIP Phone:    | (Please open the SIP.)                                   |
| HTTP Notification:     | ✓                                                        |
| HTTP Notification URL: | URL 1                                                    |
| Enable:                | ✓                                                        |
| Trigger Interval:      | 0 (0-900) s                                              |
| HTTP Method:           | Post                                                     |
| Snapshot:              |                                                          |
| URL:                   | undefined \( \sqrt{\chi}                                 |
| User Name:             | undefined                                                |
| Password:              | ********                                                 |

Step7: Set alarm settings. If you enable External Output and choose Constant External Output Action Time, when the thresholds exceeds the certain value you set, External Output Action alarm time will be always constant till the alarm is released.

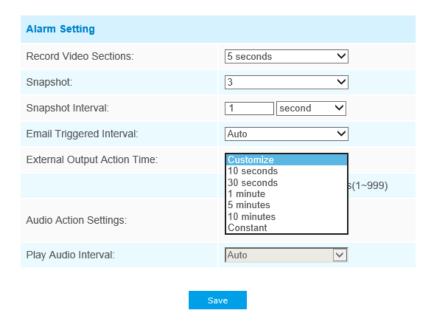

### Note:

• Users can check the real-time number of people and the time of each person's stay in the detection region on Live View interface.

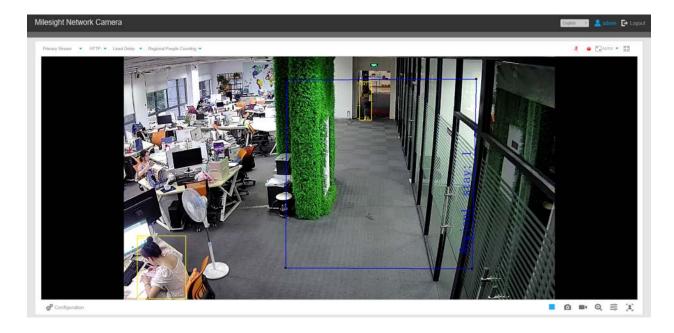

- For Regional People Counting, please make sure your camera model is MS-CXXXX-XXC.
- Support up to 4 detection regions for regional people counting.

#### **Statistics Report**

The results during the enabling period will be displayed on "Statistics Report" interface.

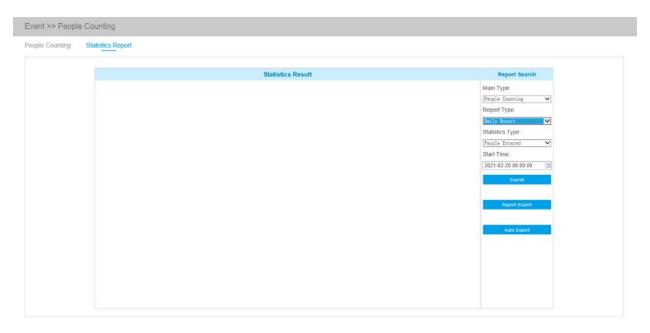

Step 1: Select Main Type;

Step2: Select Report Type including Daily Report, Weekly Report, Monthly Report and Annual Report;

Step3: Select Statistics Type including People Entered, People Exited and Sum;

Step4: Select Start Time, then click button, the camera will automatically count the data for the day/ week/ month/ year (based on the report type selected by the user) from the start time and generate the corresponding report. Moreover, you can also click or the to switch display mode of Statistics Report as shown below.

People Counting-Statistics Report (Line Chart)

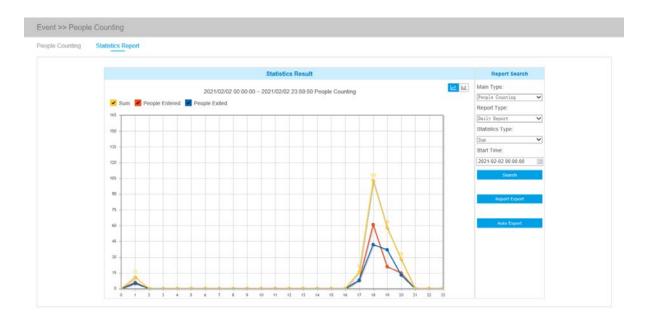

## People Counting-Statistics Report (Bar Chart)

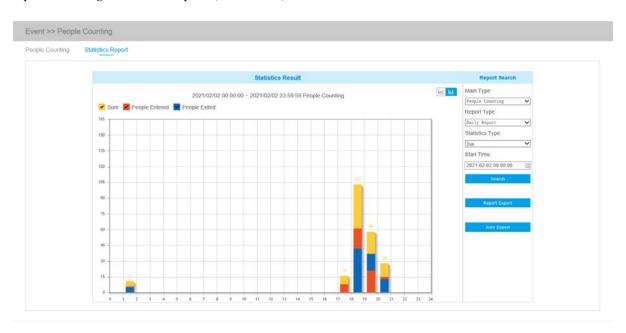

Regional People Counting-Statistics Report (Line Chart)

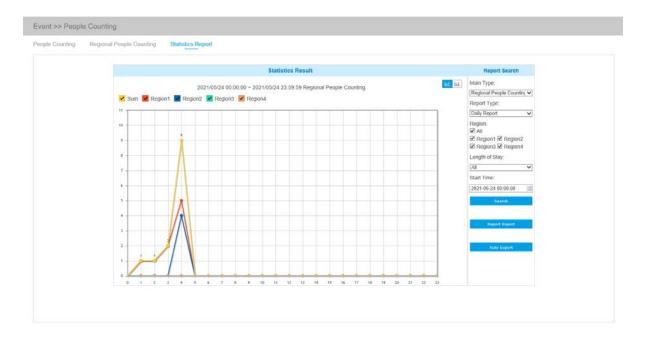

## Regional People Counting-Statistics Report (Bar Chart)

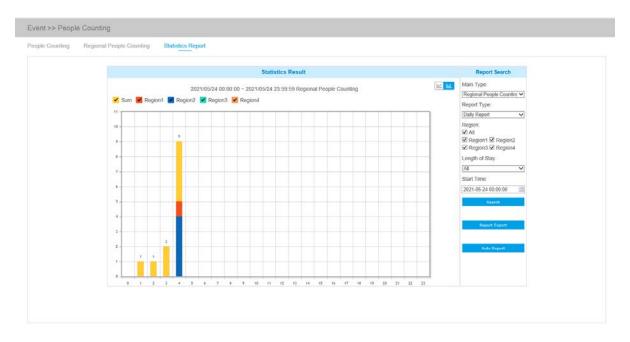

Step5: Click Report Export button to pop up the Export window as shown below, and you can choose File Format to export the report to local.

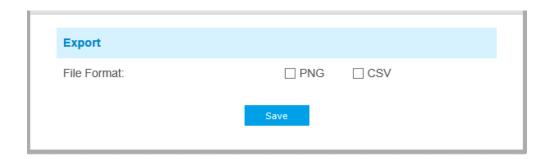

Step6: Click Auto Export button to pop up the Statistics Report Settings as shown below.

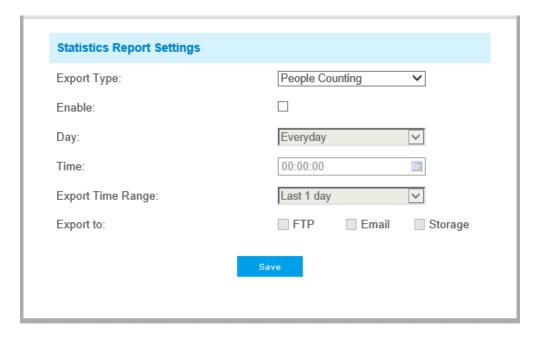

- Set Export Type. User can check People Counting. When People Counting is checked, the gray item becomes editable as shown below;
- Set Day. User can choose Everyday to export daily reports, while choosing others to export reports on a specific day of the week;

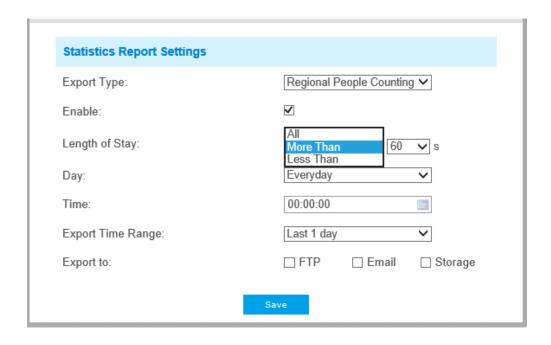

• Set Time. User can choose the time of day to export the Statistics Report automatically, click the calendar icon to pop up the following Quick Selection;

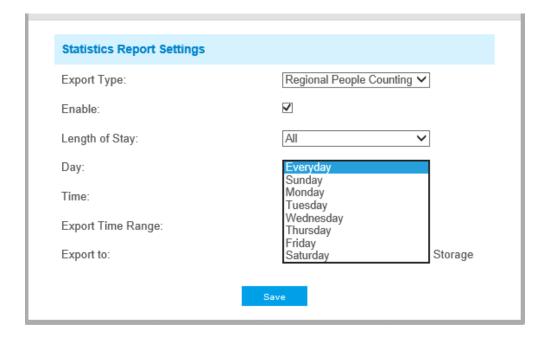

• Set Export Time Range;

Day (Choose Everyday)

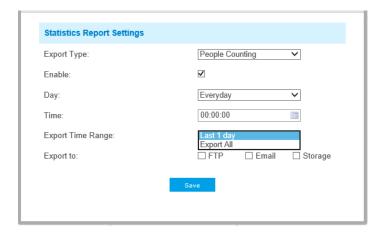

#### Day (Choose Week)

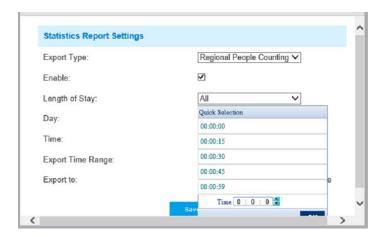

• Set the destination path of the automatically exported report. The report can be exported to FTP/ Email/Storage automatically as the form of an Excel spreadsheet according to the day, time and export time range you set. Then click "Save".

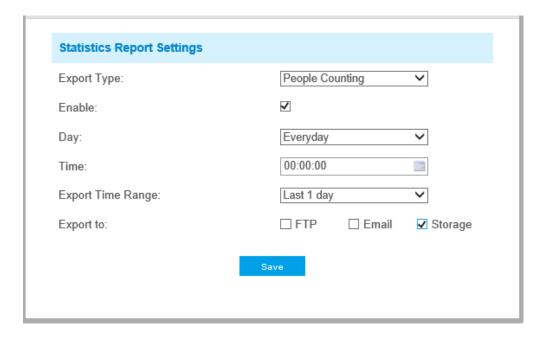

Note: If the current Statistics Report is generated, it will be saved as a csv form.

# 5.6.4 Heat Map (Optional)

Heat Map function can analyze customers movement to reveal insights for better business management with the intuitive and accurate statistical analysis results in time or space pattern as needed.

## Note:

- Currently Heat Map is only supported in the original view of 360° Panoramic Fisheye Network Camera and the dewarping view of 180° Panoramic Mini Bullet Network Camera and 180° Panoramic Mini Dome Network Camera.
- Please upgrade the camera to V43.7.0.75 or above to use Heat Map function.
- Only allowed to view reports within 7 days without a SD card or NAS.

#### **Heat Map**

Step1: After log in the web, go to "Advanced Settings" — "Heat Map". Check the checkbox "Enable Heat Map", then set the Heat Map settings as shown below.

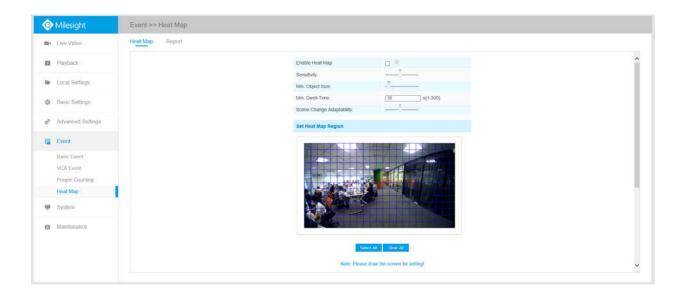

**Table 50. Description of the buttons** 

| Parameters                | Function Introduction                                                                                                    |
|---------------------------|----------------------------------------------------------------------------------------------------|
| Sensitivity               | Level 1~10 are available, the default level is 5. The higher the sensitivity, the easier it is for moving objects to be recorded in the results.                                                                                                    |
| Min. Object Size          | Set the minimum object size from 1 to 100, the default value is 10. Objects smaller than this value will not be recorded in the result.                                                                                                    |
| Min. Dwell Time           | Set the minimum dwell time from 1 to 300, the default value is 30. If the object stays in the area longer than the set "Minimum Dwell Time", it will not be recorded in the result.                                                                        |
| Scene Change Adaptability | Level 1~10 are available, the default level is 5. Scene Change Adaptability indicates the camera's adaptability to scene changes, which can increase the accuracy of detection. The camera better adapts to faster changing scenes if the value is higher. |

Step2: Set Heat Map Region. Draw the screen to set the detection area. You can click "Select All" button to select all areas, or "Clear All" button to remove the current drawn area.

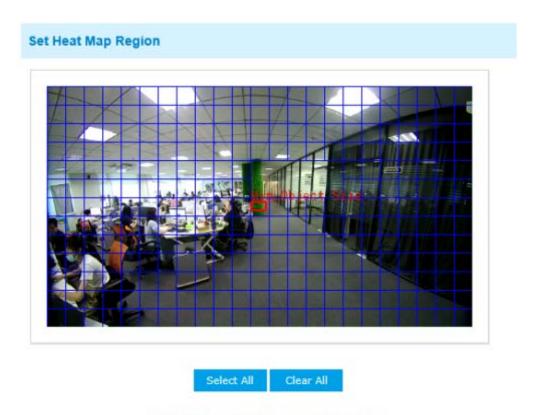

Note: Please draw the screen for setting!

Step3: Schedule Settings. You can draw the schedule by clicking "Edit" button. And then click "Save" or "Reset" after finishing setting.

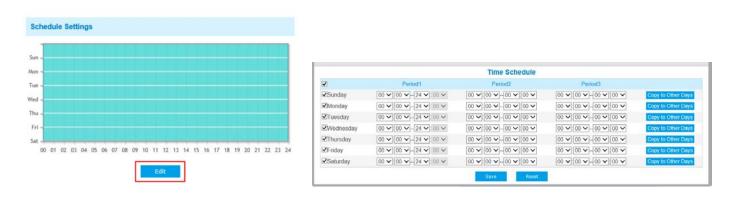

### Report

The results will be displayed on "Report" interface.

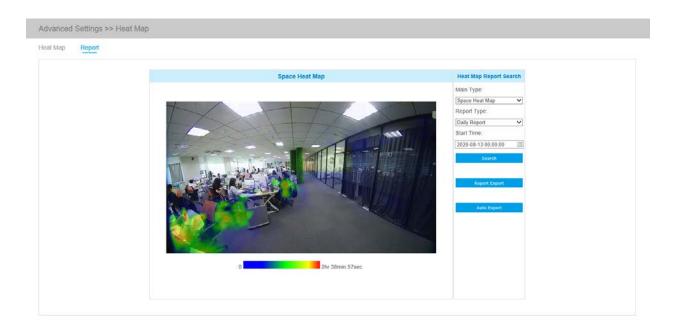

Step1: Select Main Heat Map Type.

[Space Heat Map]: Space Heat Map will be presented as a picture with different color. Different colors represent different heat values. Red represents the highest and blue represents the lowest.

[Time Heat Map]: Time heat map will be presented as a line chart to show the heat at different times.

Step2: Select Report Type including Daily Report, Weekly Report, Monthly Report and Annual Report.

Step3: Select Start Time, then click the "Search" button, the camera will automatically count the data for the day/ week/ month/ year (based on the report type selected by the user) from the start time and generate the corresponding report as shown below.

Space Heat Map

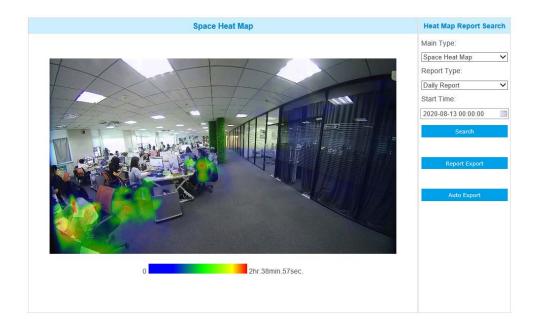

## Time Heat Map

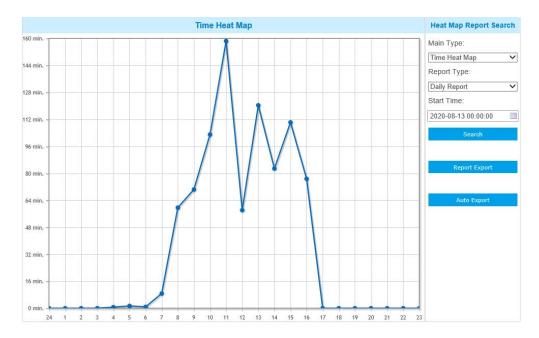

Step4: Click the "Report Export" button to export the report to local.

Step5: Click the "Auto Export" button to pop up the Heat Map Report Settings as shown below.

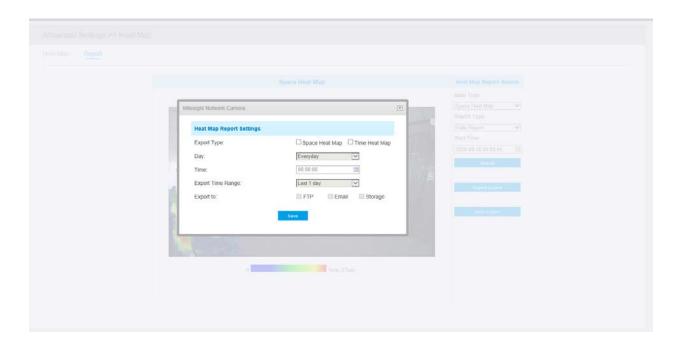

- Set Export Type. User can check Space Heat Map or Time Heat Map or both. When either Space Heat Map or Time Heat Map is checked, the gray item becomes editable as shown below;
- Set Day. User can choose Everyday to export daily reports, while choosing others to export reports on a specific day of the week;

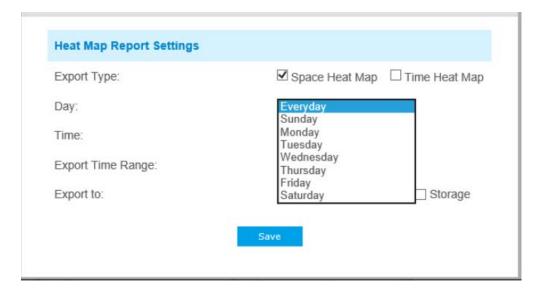

• Set Time. User can choose the time of day to export the heat map automatically, click the calendar icon to pop up the following Quick Selection;

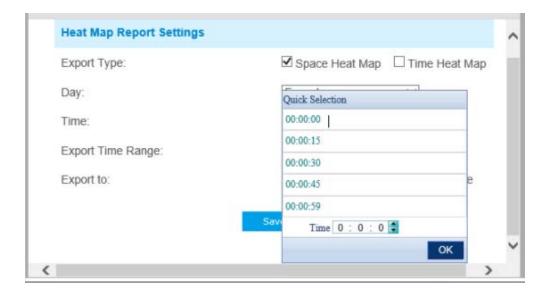

• Set Export Time Range.

Day (Choose Everyday)

| Heat Map Report Settings |                                 |
|--------------------------|---------------------------------|
| Export Type:             | lacktriangledown Space Heat Map |
| Day:                     | Everyday 🗸                      |
| Time:                    | 00:00:00                        |
| Export Time Range:       | Last 1 day Export All           |
| Export to:               | ☐ FTP ☐ Email ☐ Storage         |
|                          | Save                            |
|                          | Save                            |

Day (Choose Week)

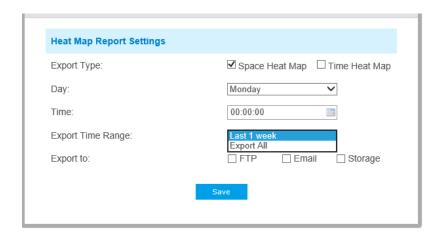

• Set the destination path of the automatically exported report. The report can be exported to FTP/ Email/Storage automatically as the form of an Excel spreadsheet or a picture according to the day, time and export time range you set. Then click "Save".

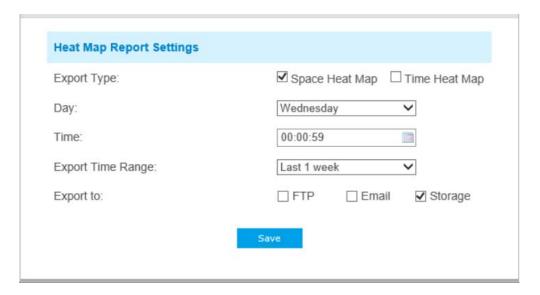

If the current Space Heat Map is generated, it will be saved as a png image. If the current Time Heat Map is generated, it will be saved as a csv form.

Note: The automatically exported report of the Space Heat Map only can be used on MS-CXX74-PB.

# 5.6.55.6.4 Face Detection (Optional)

The Face Detection function can detect the face appearing in the drawn area and support saving face snapshots into Storage, upload via FTP or Email, display in Live View.

#### General

**Note:** Currently Face Detection is only supported by AI cameras.

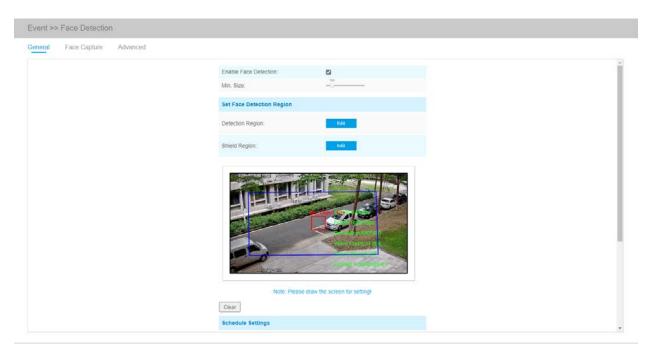

Settings steps are as shown below:

Step1: Enable Face Detection;

Step2: Set Min. Object Size;

Step3: Set detection region, you can drag the detection region to adjust the size. Only faces in this region will be detected;

Step4: Set Shield Region is to make faces in the some places of detection region be not detected. The faces can be set to be not detected in some places of detection region via setting the Shield Region. You can draw a Shield Region in the preview interface firstly, then click Add button. There are at most four Shield Region drawn are available;

Step5: Set detection schedule and click "Save".

#### **Face Capture**

Here you can make configuration for face capture snapshot.

| Face Capture Configuration         |                           |
|------------------------------------|---------------------------|
| Capture Mode:                      | Quality Priority          |
| Capture Quality:                   | <u> </u>                  |
| Snapshot Type:                     | Face Only 🗸 Background    |
| Snapshot:                          | 1                         |
| Record Video Sections:             | 30 seconds ✓              |
| Save Into NAS:                     | ☐ File Format: Snapshot ✓ |
| Upload Via FTP:                    | ☐ File Format: All ✓      |
| Upload Via Email:                  | ☐ File Format: Snapshot ✓ |
| ace Detection Message Post Setting |                           |
| nable Face Detection Message Post: | ✓                         |
| ost Type:                          | HTTP                      |
| HTTP Notification URL:             | URL 1                     |
| Enable:                            | ✓                         |
| Trigger Interval:                  | 0 (0-900) s               |
| HTTP Method:                       | Post                      |
| Snapshot:                          |                           |
| URL:                               |                           |
| User Name:                         | Leah                      |
| Password:                          | *********                 |

Table 51. Description of the buttons

| Parameters                | Function Introduction                                                                                                    |
|---------------------------|----------------------------------------------------------------------------------------------------|
|                           | Auto Mode, Quality Priority, Timeliness Priority, Customize are available.  Auto Mode: In this mode, it will push a face screenshot based on screenshot quality and push speed when the face is detected.                                                                                                    |
| Capture Mode              | Quality Priority: In this mode, it will push a face screenshot of best quality when the face is detected.  Timeliness Priority: In this mode, it will push a face screenshot in the shortest time when the face is detected.  Customize: In this mode, you can customize some detect conditions, including Snapshot Interval, Oblique Face Angle Limit, Pitching Face Angle Limit, Side Face Angle Limit, Blur Limit. |
| Snapshot Interval         | 80 milliseconds, 200 milliseconds, 500 milliseconds, 1 second, 2 seconds and 4 seconds are available.  Note: Optional for Customize mode.                                                                                                    |
| Oblique Face Angle Limit  | Set <b>Oblique Face Angle Limit to 1~180.</b> The larger the value, the larger angle the oblique face that can be detected.  Note: Optional for Customize mode.                                                                                                    |
| Pitching Face Angle Limit | Set <b>Pitching Face Angle Limit to 1~180.</b> The larger the value, the larger angle the pitching face that can be detected.    Note: Optional for Customize mode.                                                                                                    |
| Side Face Angle Limit     | Set <b>Side Face Angle Limit to 1~180.</b> The larger the value, the larger angle the side face that can be detected.  Note: Optional for Customize mode.                                                                                                    |
| Blur Limit                | Set <b>Blur Limit to 1~10.</b> The larger the value, the more blurred the face can be detected.  Note: Optional for Customize mode.                                                                                                    |
| Snapshot Type             | Face Only, Upper Body, Whole Body are available.  Face Only: Capture the screenshot of face only.  Upper Body: Capture the screenshot of upper body.  Whole Body: Capture the screenshot of whole body.  If you check the "Background" option, it will take another screenshot of the entire image.                                                                                                    |

| Parameters                                     | Function Introduction                                                                                                    |
|------------------------------------------------|----------------------------------------------------------------------------------------------------|
| Snapshot                                       | Set the number of screenshot to 1~5. It will take screenshot based on the snapshot interval you set.                                                                                                    |
| Record Video Sections                          | Six different periods are available(5, 10, 15, 20, 25, 30 sec).                                                                                                    |
| Save Into NAS                                  | Save the alarm files into NAS.                                                                                                    |
| Upload Via FTP                                 | Upload the alarm files via FTP.                                                                                                    |
| Upload Via Email                               | Upload the alarm files via Email.                                                                                                    |
| Enable Face Detection<br>Message Post Settings | Check the checkbox to enable Face Detection Message Post. It will push information to some third-party devices or compatible software. Information can be pushed by TCP or HTTP.                                                                                                    |
| Post Type                                      | Information can be pushed by TCP or HTTP.                                                                                                    |
| HTTP Notification URL                          | There are three types of HTTP Notification URL, including URL1,URL2 and URL3.                                                                                                    |
| Enable                                         | Check the checkbox to enable a kind of HTTP Notification URL.                                                                                                    |
| Trigger Interval                               | Trigger Interval of camera pushing information to some third-party devices.                                                                                                    |
| HTTP Method                                    | There are two HTTP push methods, including Post and Get.                                                                                                    |
| Snapshot                                       | Choose whether to push information with snapshot to some third-party devices or software.  Note: This option is available just for URL1.                                                                                                    |
| URL                                            | Camera can use the API URL to send face detection information to back-end devices when the detected face is captured.  The format of the API URL depends on the back-end devices, including server, port and other required formats.  For example, if you want to send information to Milesight VMS Enterprise, the format of the API URL is as follows: <a href="http://VMS server IP: VMS Port/api/httpEvent">http://VMS server IP: VMS Port/api/httpEvent</a> Block: It supports HTTPS for HTTP Post. |
| User Name                                      | Receiver name.                                                                                                    |
| Password                                       | Receiver Password.                                                                                                    |

Camera will detect faces in Live View according to the region and conditions you set. If you check the "Show Tracks" option, it will display the face screenshot with the ID on the left side of Live View.

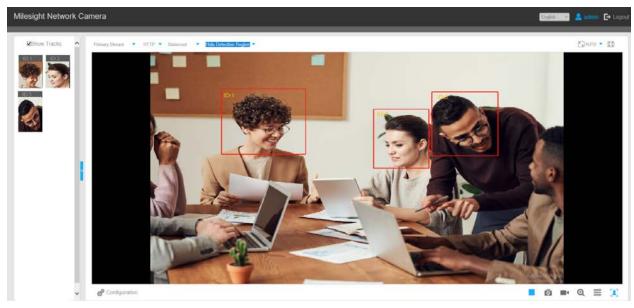

#### **Advanced**

Here you can enable Attribute Recognition and configure the attributes you want to detect. Or enable the Face Privacy Mode for Face Detection.

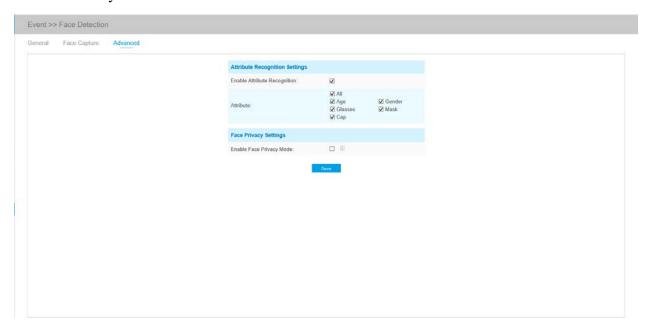

**Table 52. Description of the buttons** 

# **Parameters Function Introduction** When Attribute Recognition is enabled, the attributes of detected faces will be displayed on the left side of the Live View interface. The attributes include Age, Gender, Glasses, Mask and Cap. Attribute Recognition meets the needs of users in some special scenarios, which improves user experience. Note: • Please make sure the face detection function is enabled. Make sure the Capture Mode Option is set to Quality Priority. Attribute Recognition function cannot be used together with Face Privacy function. • Make sure your camera model is MS-CXXXX-XXC. (Except for LPR Camera Series) **Enable Attribute Recognition** Milesight Network Camera Capture Time Age: Adult Gender: Male Glasses: Yes Mask: Yes Cap: No Users can choose the attributes as needed. All: Select or deselect all attributes in one click. Age: Recognize the age according the face, the types including Child (Age 0-17), Adult (Age 18-59), Elderly (Age more than 59). Gender: Recognize the gender according the face, the types including Male and Female. **Attribute** Glasses: Recognize whether person is wearing glasses or not. Mask: Recognize whether person is wearing mask or not. Cap: Recognize whether person is wearing cap or not. Note: Unrecognized or abnormally recognized attributes will be displayed as

# **Parameters Function Introduction** When Face Privacy Mode is enabled, the detected faces in the face detection area will be mosaic automatically. The size of the mosaic is related to that of the detected faces, and users can customize the size of the detected faces as needed. The Face Privacy function meets the needs of users in some special scenarios, which greatly protects people's portrait rights. Note: #Please make sure the face detection function is enabled. #To enable Face Privacy Mode, video parameters should be: • H.265 video codec (all streams) • Primary Stream: 1080P@25fps Secondary Stream: 704\*576@25fps • Tertiary Stream: Disabled You can change video parameters to recommended configuration in the pop up window: Milesight Network Camera To enable Face Privacy Mode, video parameters will be modified to recommended **Enable Face Privacy Mode** configuration, are you sure to continue? #Face Capture/Face Detection Message Post/Attribute Recognition are not available in Face Privacy Mode. #Make sure your camera model is MS-CXXXX-XXC. (Except for LPR Camera Series)

# 5.7 LPR (Optional)

# 5.7.1 Live Video

Milesight LPR Camera supports professional LPR Live View interface, it can show the real-time license plate recognition results and display the snapshots of detected license plates, which realizes a stand-alone LPR solution.

LPR mode of Live View interface (Non-AI Series)

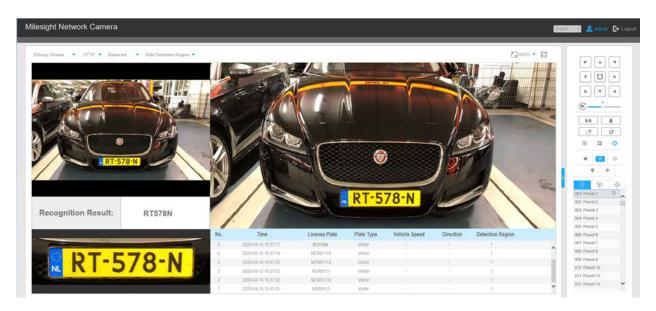

LPR mode of Live View interface (AI Series)

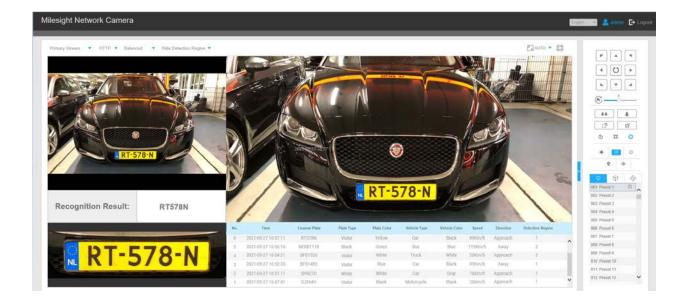

Note: For Snapshot/Recording ( ), you can click to capture/record the current image/ video, but only when you using the IE browser with plugin, it will automatically be saved to the configured path on your PC and pop up the corresponding folder. If you using the Chrome/Firefox/ Safari/Edge browser in Plugin-Free Mode, it will not automatically pop up the corresponding folder to show you the details.

# 5.7.2 Settings

The LPR function will automatically detect and capture license plate in real time and compares to a predefined list, then takes appropriate action such as generating an alert once the license plate is on the predefined black list.

## Note:

- LPR is optional for 12X AF Motorized Pro Bullet, Mini PoE PTZ Bullet, ABF Pro Box, Vandal-proof Motorized Mini Bullet, Motorized Pro Bullet Network Camera, Mini Bullet Network Camera.
- Currently we have three LPR versions, **LPR1**, **LPR2** and **LPR3**. LPR1 is for Asian regions, LPR2 is for European regions and the former Soviet Union and LPR3 is for Korea.
- There is only Basic Event under Event Tab for LPR cameras.

#### General

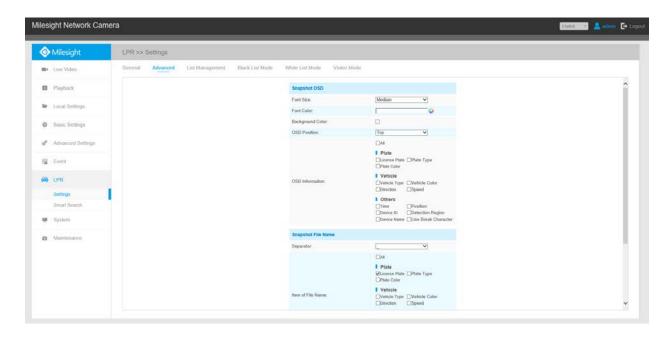

Step1: Enter the license and click Save. When the License Status changes to Valid, the camera can start detecting the license plates.

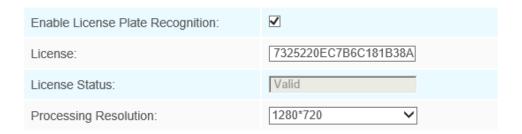

Note: Only LPR2 and LPR3 need to enter a license to activate the LPR function.

Step2: The LPR Night Mode supports the optimal LPR night recognition effect by adjusting different parameter levels. You can choose Customize to set effective time manually, or choose Auto Mode which can automatically switch to night mode according to illumination intensity.

Customize Mode

| Image Settings         |               |
|------------------------|---------------|
| Enable LPR Night Mode: | ✓             |
| Effective Time:        | Customize     |
| Start Time:            | 18 🗸 00 🗸     |
| End Time:              | 06 🗸 00 🗸     |
| Level:                 | <u></u> 4 (i) |

#### Auto Mode

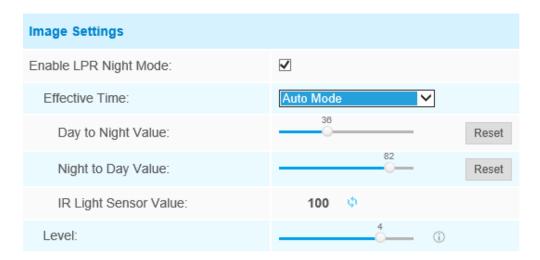

Step3: Check the checkbox "Enable License Plate Recognition", you can draw the screen to select area interested.

**Table 53. Description of the buttons** 

| Parameters                              | Function Introduction                                                                       |
|-----------------------------------------|---------------------------------------------------------------------------------------------|
| License<br>(Only for LPR2 and LPR3)     | Generated by camera's information                                                           |
| License Status (Only for LPR2 and LPR3) | Show present license status, including <b>Valid</b> and <b>Invalid</b> .                    |
| Processing Resolution                   | Resolution of the stream for LPR analysis, including 1920*1280, 1280*720, 640*360, 320*176. |

| Parameters                                      | Function Introduction                                                                                                    |
|-------------------------------------------------|----------------------------------------------------------------------------------------------------|
| Country/ Region (Only for LPR1)                 | Select country/ region to detect the license plate.                                                                                                    |
| Effective Region Settings (Only for PTZ series) | Normal: configure the LPR detection regions for the current area.  Advanced: configure different LPR detection regions for different PTZ presets(Only support Preset 1~4 so far).                                                                                                    |
| Enable Day/Night Detection Mode (Only for LPR3) | With this option enabled, the camera will enable different detection modes according to Day/Night mode.                                                                                                    |
| Enable Vehicle Speed Detection (Only for LPR3)  | With this option enabled, the camera will detect the vehicle speed and display results on the Smart Search interface.  You need to draw two lines(Line1 and Line2) on the live view, and fill in Camera Installation Height, Horizontal Distance1 and Horizontal Distance2, camera will combine the lines you draw and the data filled to calculate the vehicle speed.  Camera Installation Height: real height of camera.  Horizontal Distance1: real distance between camera pole and line1.  Horizontal Distance2: real distance between camera pole and line2.  Speed of vehicle  Requirement  Real distance between camera pole and line (a1, d2) (unit: meter)  Pixel position of each line (y1, y2) (unit: pixe)  To be changed UI  Drawable two lines  Edit boxes to input camera height and distance of each line |

| Parameters | Function Introduction                                                                                                    |         |      |        |
|------------|----------------------------------------------------------------------------------------------------|---------|------|--------|
|            | Draw the screen to select the area interested, then click "Add"button to add the area, only four recognition areas can be added.  You can edit the name of the area or delete the area in the list below. |         |      |        |
|            | ID                                                                                                    | Name    | Edit | Delete |
| Add        | 1                                                                                                    | ROI_1 × | X    | ×      |
|            | 2                                                                                                    | ROI_2   | X    | ×      |
|            | 3                                                                                                    | ROI_3   | X    | ×      |
|            | 4                                                                                                    | ROI_4   | X    | ×      |
|            | Note: Only license plates larger than 150 pixels can be recognized.                                                                                                    |         |      |        |
| Clear      | Click the "Clear" button to clear the area being drawn.                                                                                                    |         |      |        |
| Delete All | Click the "Delete All" button to delete all the added areas.                                                                                                    |         |      |        |

Step4: Schedule Settings. You can draw the schedule by clicking Edit button.

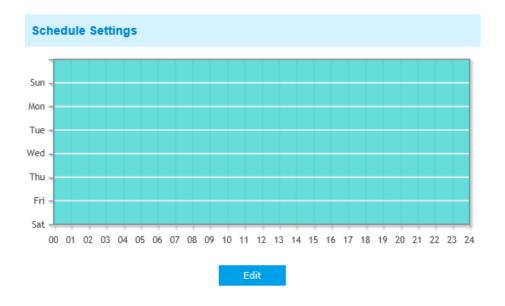

Step5: Set Detection Settings and LPR Message Post Settings.

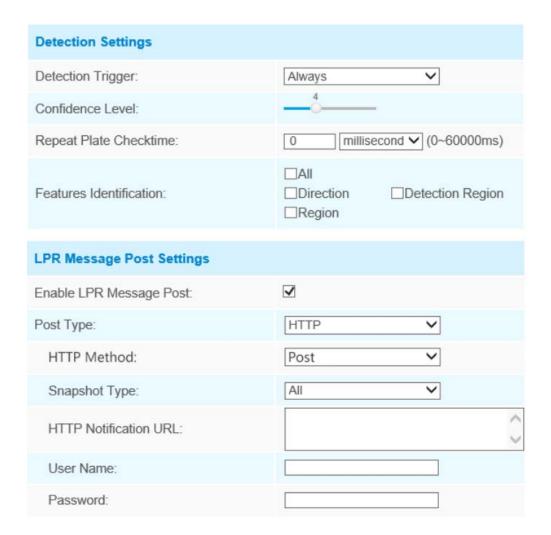

**Table 54. Description of the buttons** 

| Parameters                                | Function Introduction                                                                                                    |  |
|-------------------------------------------|----------------------------------------------------------------------------------------------------|--|
| Detection Trigger                         | Always: in this mode, camera will always detect license plates.  Alarm Input: in this mode, camera will only detect license plates during Alarm Input is being triggered.                                |  |
| Confidence Level (Only for LPR1 and LPR2) | You can set the confidence level from 1 to 10.  When the confidence level of the license plate is higher than the set confide level, it will push the license plate image to the Smart Search interface. |  |
| Repeat Plate Checktime                    | Set the time interval for repeatedly reading license plates to effectively avoid duplicate identification of parking vehicles.  You can set Repeat Plate Checktime from 0 to 60min or 0 to 60000ms.      |  |

| Parameters              | Function Introduction                                                                                                    |  |
|-------------------------|----------------------------------------------------------------------------------------------------|--|
| Feature Identification  | Check <b>Region(Only for LPR2)</b> , <b>Direction Region</b> , <b>Direction</b> or <b>All</b> to enable Feature Identification, it will display the corresponding information on the Smart Search interface.        |  |
| Enable LPR Message Post | Check the checkbox to enable LPR Message Post. It will push information to some third-party devices or software that are compatible with ours.                                                                      |  |
| Post Type               | Information can be pushed by RTSP, TCP or HTTP.                                                                                                    |  |
| HTTP Method             | There are two HTTP push methods, including Post and Get.                                                                                                    |  |
| Snapshot Type           | Three kinds of snapshot can be chosen: All, License Plate and Full Snapshot. When you choose All, License Plate Snapshot and Full Snapshot will be pushed Note: This option is available just for Post HTTP Method. |  |
| HTTP Notification URL   | LPR camera can use the API URL to send LPR information to back-end device when the license plate is recognized. API URL format fills as below:  http://IP:Port/api/lpr?                                             |  |
| User Name               | Receiver name                                                                                                    |  |
| Password                | Receiver Password                                                                                                    |  |

Note: License Plate Serial Format function supports formulating identification rules and can automatically do further processing, filter license plates in non-compliant formats to achieve more intelligent and accurate license plate recognition.

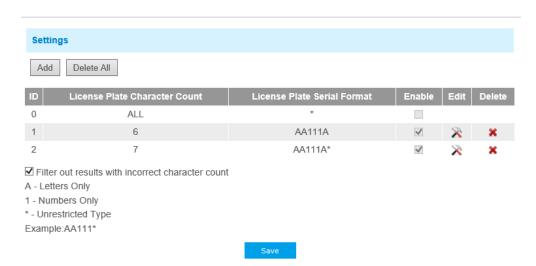

## Advanced

In the interface, you can set display information on snapshot of license plate recognition, and also customize the file name of snapshots which are uploaded via FTP or Email or stored on local LPR Picture File Path.

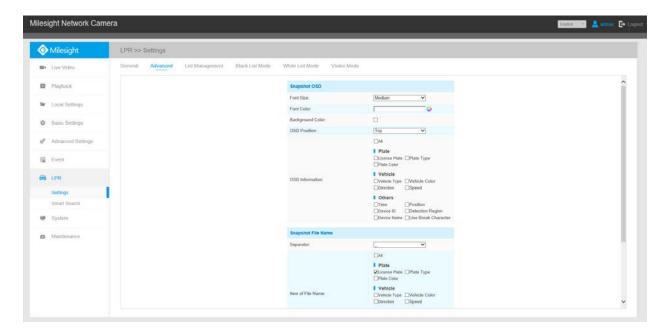

**Table 55. Description of the buttons** 

| Parameters       | Function Introduction                                                                                                    |  |
|------------------|----------------------------------------------------------------------------------------------------|--|
| Font Size        | Small/Medium/Large are available for OSD information.  Note: Snapshot OSD font size and Image OSD font size are corresponded.          |  |
| Font Color       | Enable to set different color for OSD information.  Note: Snapshot OSD font color and Image OSD font color are corresponded.           |  |
| Background Color | Check the checkbox to select background color of snapshot OSD information.  Note: Background color cannot be the same with font color. |  |
| OSD Position     | Check the checkbox to show OSD information position.                                                                                   |  |

| Parameters      | Function Introduction                                                                           |                                                                                                    |  |  |
|-----------------|-------------------------------------------------------------------------------------------------|----------------------------------------------------------------------------------------------------|--|--|
| OSD Information | Customize the OSD content. You can set OSD Information as shown below:                          |                                                                                                    |  |  |
|                 | OSD Information:                                                                                | □ All  I Plate □ License Plate □ Plate Type □ Plate Color  I Vehicle □ Vehicle Type □ Vehicle Color □ Direction □ Speed  I Others □ Time □ Position □ Device ID □ Detection Region □ Device Name □ Line Break Character |  |  |
|                 |                                                                                                 |                                                                                                    |  |  |
| Separator       | "-", "_" and Space are available for File Name Separator format.  The default separator is "-". |                                                                                                    |  |  |

| Parameters        | Function I                             | ntroduction                                                                                            |
|-------------------|----------------------------------------|----------------------------------------------------------------------------------------------------|
|                   | You can customize the snapshot file na | me according to items chosen.                                                                          |
|                   |                                        | □AII                                                                                                   |
|                   |                                        | ■ Plate  ☑License Plate □Plate Type □Plate Color                                                       |
| Item of File Name | Item of File Name:                     | Vehicle         □Vehicle Type       □Vehicle Color         □Direction       □Speed                     |
|                   |                                        | I Others         ☑Time       ☐Position         ☐Device ID       ☐Detection Region         ☐Device Name |
|                   |                                        |                                                                                                    |

Each time when an item is checked, the list will add the item row, including the item name and sorting operation. You can click = and = button to sort these items, and choose separator to connect these items name. Also, the content of Position and Device ID items can be customized. When you check all items, the function interface will show as below:

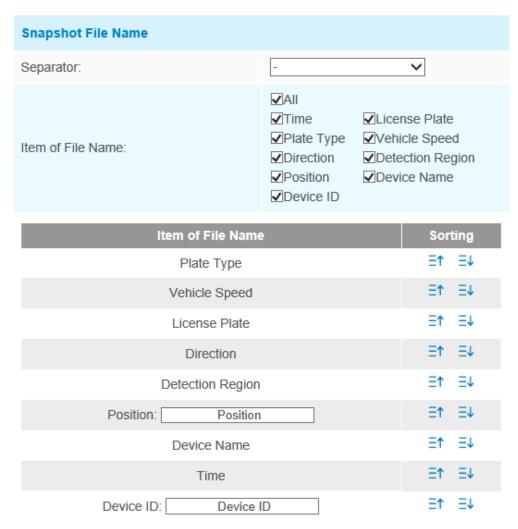

Note: The file name of full-snapshot will be preceded by a number of 4.

Note: You need to check at least one item.

For example, you can choose items, separator and items sorting as below:

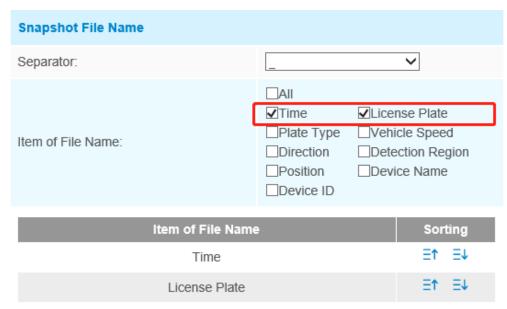

Note: The file name of full-snapshot will be preceded by a number of 4.

Save

Once license plate is recognized, and the snapshot will be uploaded via FTP or Email or stored on your local LPR Picture File Path. Then, You can see the snapshot file name which you customize as shown below:

Full-snapshot Recognized successfully

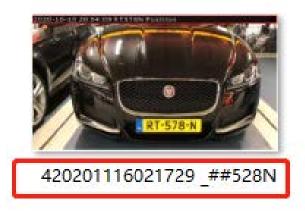

Full-snapshot Recognized failed

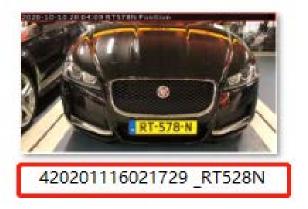

License plate snapshot Recognized successfully

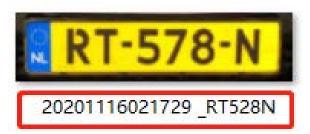

License plate snapshot Recognized failed

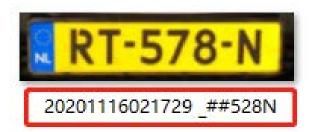

# **Note:**

- If the item checked is not recognized successfully, then the item will be displayed with the specific symbol "#".
- The file name of full-snapshot will be preceded by a number of 4.

### List Management

Add the license plates to this interface as Black or White type (Black/White List), and then you can set the alarm action for these license plates in the corresponding black list mode or white list

mode interface. When these license plates are detected, the camera will respond accordingly to your settings.

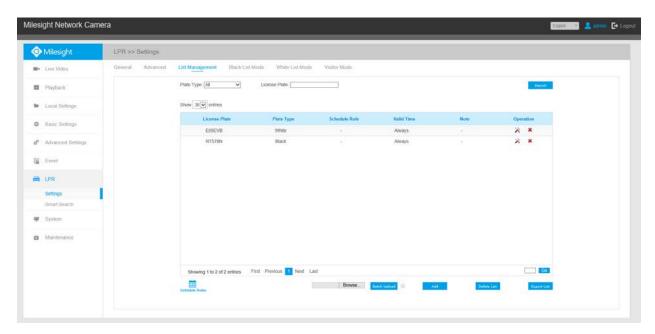

**Table 56. Description of the buttons** 

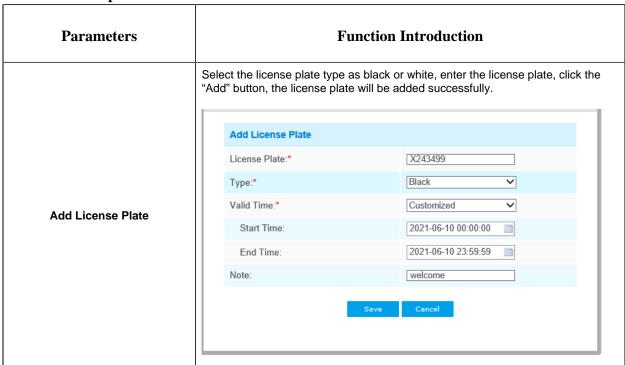

| Parameters   | Function Introduction                                                                                                    |
|--------------|----------------------------------------------------------------------------------------------------|
| Batch Upload | You can add a csv form with the license plate you want to add, click the "Browse" button to import the form to this interface, click the "Upload" button, the license plates will be added successfully.  Note: You can first download the template as a reference in this interface. |
| List Search  | Select Plate Type or directly enter the license plate number, click the "Search" button, the corresponding license plate will be displayed in the list below.                                                                                                    |
| Export List  | Click the "Export List" button to export the license plate in the current list to a csv form locally.                                                                                                    |
| Delete List  | Click the "Delete List" button to delete all the license plate in the current list.                                                                                                    |

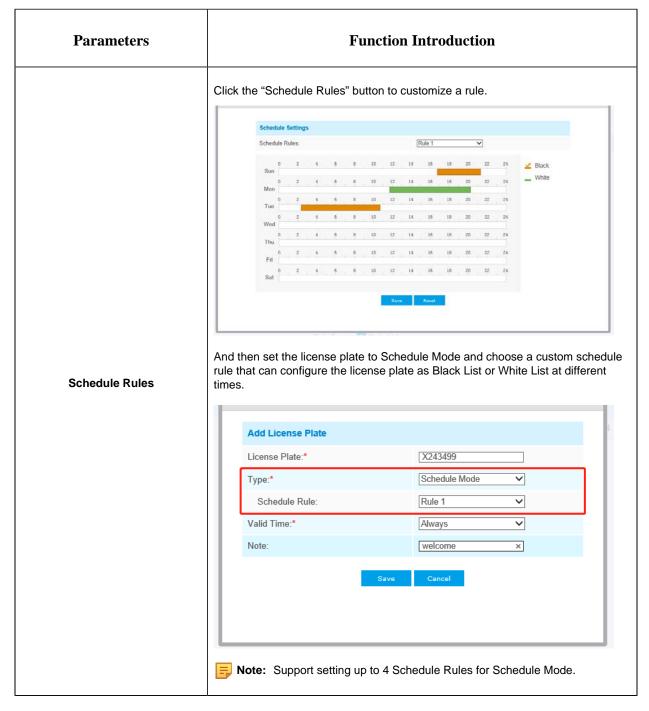

Note: It supports adding 1000 Black List and White List.

#### **Black List Mode**

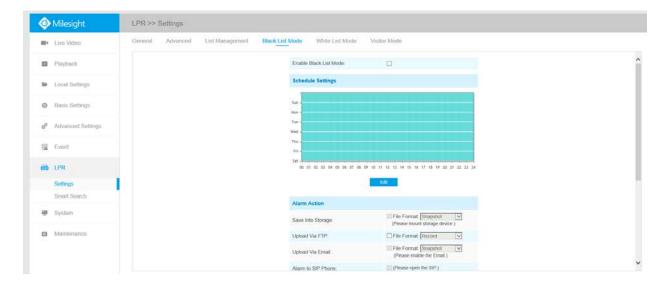

Step1: Check the checkbox to enable Black List Mode.

Step2: Schedule Settings. You can draw the schedule by clicking Edit button.

Step3: Set alarm action.

| Alarm Action        |                                                      |
|---------------------|------------------------------------------------------|
| Save Into Storage:  | File Format: Snapshot (Please mount storage device.) |
| Upload Via FTP:     | ☐ File Format: Record                                |
| Upload Via Email:   | File Format: Snapshot (Please enable the Email.)     |
| Alarm to SIP Phone: | (Please open the SIP.)                               |
| HTTP Notification:  |                                                      |

Step4: Set alarm settings.

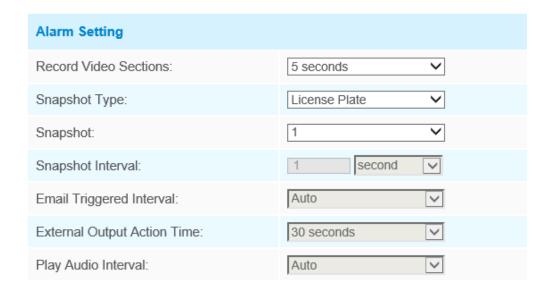

After that, when a license plate marked as "black" is detected, the camera will respond accordingly to your settings.

#### **White List Mode**

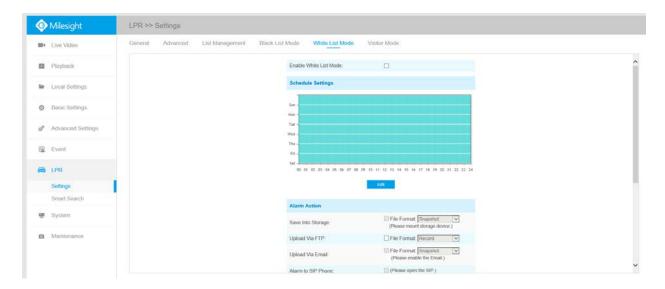

Step1: Check the checkbox to enable White List Mode.

Step2: Schedule Settings. You can draw the schedule by clicking Edit button.

Step3: Set alarm action.

| Alarm Action        |                                                      |
|---------------------|------------------------------------------------------|
| Save Into Storage:  | File Format: Snapshot (Please mount storage device.) |
| Upload Via FTP:     | File Format: Record                                  |
| Upload Via Email:   | File Format: Snapshot (Please enable the Email.)     |
| Alarm to SIP Phone: | (Please open the SIP.)                               |
| HTTP Notification:  |                                                      |

Step4: Set alarm settings.

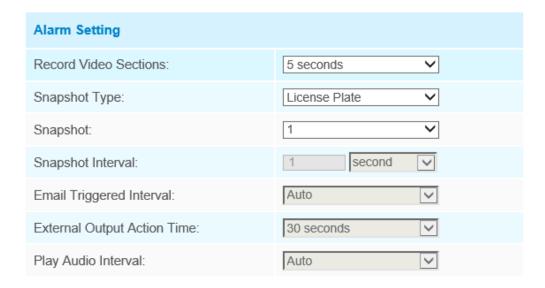

After that, when a license plate marked as "White" is detected, the camera will respond accordingly to your settings.

### **Visitor Mode**

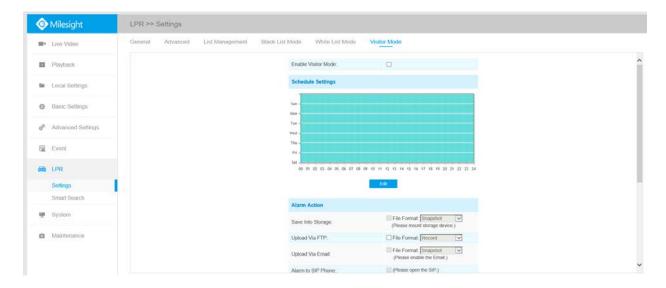

Step1: Check the checkbox to enable Visitor Mode.

Step2: Schedule Settings. You can draw the schedule by clicking Edit button.

Step3: Set alarm action.

| Alarm Action        |                                                      |
|---------------------|------------------------------------------------------|
| Save Into Storage:  | File Format: Snapshot (Please mount storage device.) |
| Upload Via FTP:     | ☐ File Format: Record                                |
| Upload Via Email:   | File Format: Snapshot (Please enable the Email.)     |
| Alarm to SIP Phone: | (Please open the SIP.)                               |
| HTTP Notification:  |                                                      |

Step4: Set alarm settings.

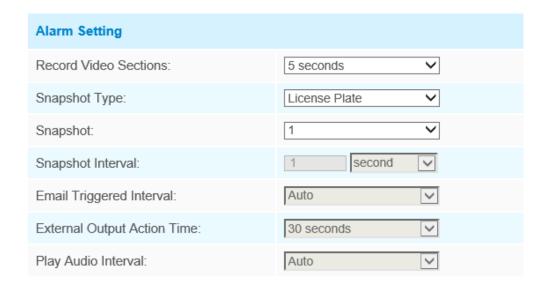

After that, when a license plate that is not marked as "Black" or "White" is detected, the camera will respond accordingly to your settings.

#### 5.7.3 Smart Search

The real-time detection results will be displayed on the right side of Smart Search page, including detected time, live screenshot, and license plate.

Step1: Select Plate Type or directly enter the license plate number and then select Start Time and End Time. The related license plate information will be displayed as below by one click on the "Search" button.

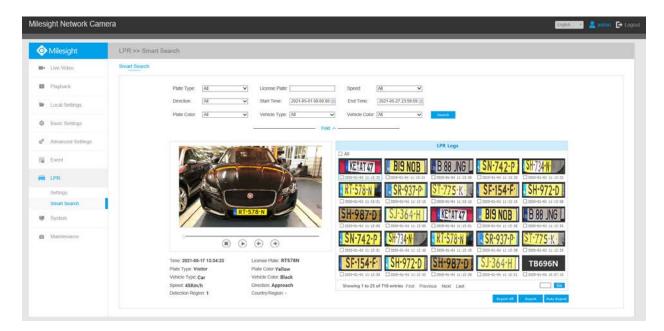

## Note:

- It supports displaying 4,000 logs.
- Only when there is a SD Card or NAS has been set on the storage management, then the logs can be stored and show on Smart Search page.
- For Plate Color/Vehicle Color Recognition and Vehicle Type Classification, please make sure your model is MS-CXXXX-XXC.

Step2: Click on the thumbnail photo under the LPR Logs, then the license plate details will be shown as below:

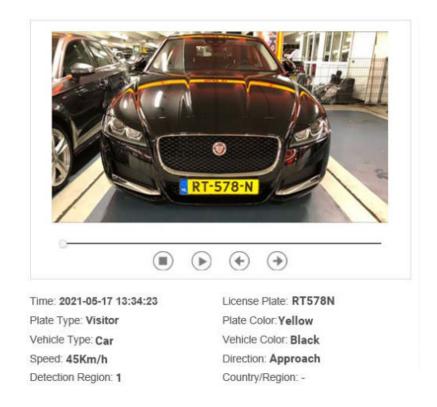

Step3: Click the "**Export**" or "**Export All**" button to export the desired files in the current list to a local folder.

| Export             |                                                            |  |
|--------------------|------------------------------------------------------------|--|
| Export File:       | ☐ Plate List ☐ Video ☐ Picture ☐ Plate List(With pictures) |  |
| Video File Format: | MP4 V                                                      |  |
|                    | Export Cancel                                              |  |

Step4: Click the "Auto Export" button to automatically export the logs to FTP, Email or Storage.

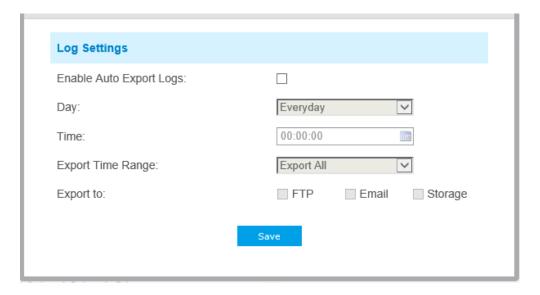

# 5.75.8 System

All information about the hardware and software of the camera can be checked on this page.

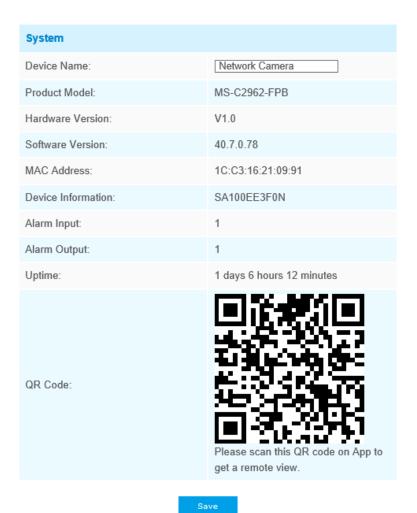

**Table 57. Description of the buttons** 

| Parameters       | Function Introduction                                                           |
|------------------|---------------------------------------------------------------------------------|
| Device Name      | The device name can be customized. It will be seen in file names of video files |
| Product Model    | The product model of the camera                                                 |
| Hardware Version | The hardware version of the camera                                              |
| Software Version | The software version of the camera can be upgraded                              |

| Parameters         | Function Introduction                                                          |
|--------------------|--------------------------------------------------------------------------------|
| MAC Address        | Media Access Control address                                                   |
| Device Information | The device information, including information about alarm I/O and clipper chip |
| Alarm Input        | The number of Alarm Input interface                                            |
| Alarm Output       | The number of Alarm Output interface                                           |
| Up Time            | The elapsed time since the last restarted of the device                        |

**Note:** The Alarm Input/Alarm Output will appear only when the camera have alarm input/output interface.

# 5.9 Maintenance

# 5.8.15.9.1 System Maintenance

| System Upgrade                                               |                                     |
|--------------------------------------------------------------|-------------------------------------|
| Software Version:                                            | 43.7.0.77                           |
| Local Upgrade:                                               | Upgrade Reset after Upgrading       |
| Online Upgrade:                                              | Check                               |
| Note: Do not disconnect the power                            | r of the device during the upgrade. |
| Maintenance                                                  |                                     |
| Reset   Keep the IP Configuration  Keep the User Information | Reset                               |
| Export Diagnose Information:                                 | Export                              |
| Export Config File:                                          | Export                              |
| Config File:                                                 | Browse                              |
| Import Config File:                                          | Import                              |
| Reboot                                                       |                                     |

Reboot

**Table 58. Description of the buttons** 

Reboot the Device:

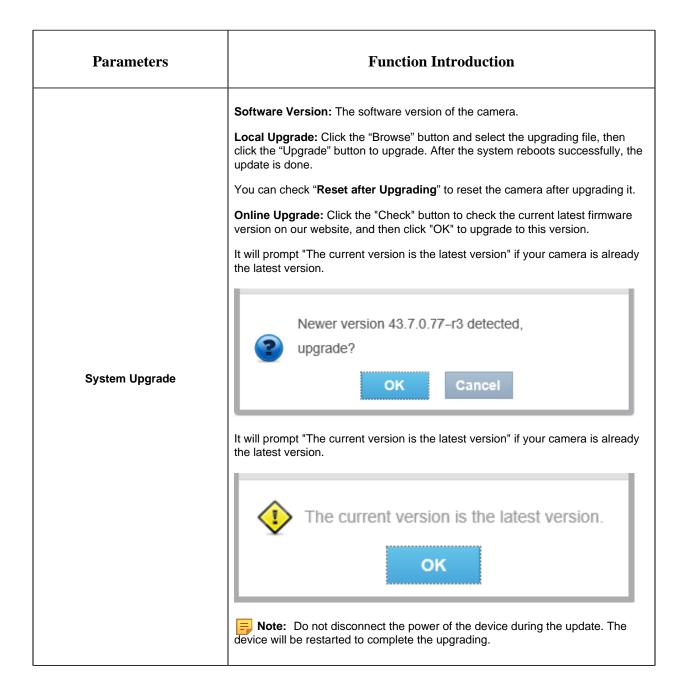

# **Parameters Function Introduction** Reset settings: Click "Reset" button to reset the camera to factory default settings Keep the IP Configuration: Check this option to keep the IP configuration when resetting the camera. Keep the User information: Check this option to keep the user information when resetting the camera. Export Diagnose Information: Click this button to export logs and system information of the device operation status. Note: The file format is ".txt". **Export Config File:** Click this button and a window will pop up as shown below: × File Encryption Configuration Input the encryption password: Confirm: **Maintenance** Save You need to enter and confirm password again, then click save button to export configuration file. Import Config File: Click this button, then a window will pop up and you can click "OK" to update the configuration. It will pop up a window to prompt "Input the password of config file", then enter password and click save button to import configuration file. $\times$ File Decryption Input the password of config file: Save Note: Export and import the same configuration file. Password must be the same.

| Parameters | Function Introduction                                   |
|------------|---------------------------------------------------------|
| Reboot     | Click "Reboot" button to restart the device immediately |

# 5.8.25.9.2 Auto Reboot

Set the date and time to enable Auto Reboot function, the camera will reboot automatically according to the customized time in case that camera overload after running a long time.

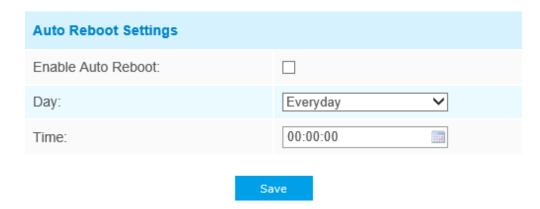

# Chapter 6. Services

Milesight Technology Co., Ltd provides customers with timely and comprehensive technical support services. End-users can contact your local dealer to obtain technical support. Distributors and resellers can contact directly with Milesight for technical support.

Technical Support Mailbox: support@milesight.com

Web: <a href="http://www.milesight.com">http://www.milesight.com</a>

Online Problem Submission System: <a href="http://www.milesight.com/service/feedback.asp">http://www.milesight.com/service/feedback.asp</a>

#### MILESIGHT USA

TEL: +1-800-561-0485

Add: 7509 N.W. 36th Street, Miami, Florida 33166, USA

#### MILESIGHT KOREA

TEL: +82-2-839-3335

Add: 925, Anyang SK V1 Center, LS-ro 116beon-gil, Dongan-gu, Anyang-si, Korea

### **MILESIGHT CHINA**

TEL: +86-592-5922772

Add: No.23 Wanghai Road,2nd Software Park, Xiamen, China